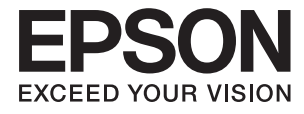

# **DS-70 Vartotojo vadovas**

# <span id="page-1-0"></span>**Autorių teisės**

Jokia šio leidinio dalis negali būti atgaminta, saugoma gavimo sistemoje arba siunčiama bet kokia forma arba bet kokiomis priemonėmis, elektroninėmis, mechaninėmis, kopijuojant, įrašant arba kitaip, neturint išankstinio raštiško "Seiko Epson Corporation" sutikimo. Neprisiimama jokia patentų atsakomybė, susijusi su čia pateiktos informacijos naudojimu. Taip pat neprisiimama atsakomybė už žalą, sukeltą čia pateiktos informacijos naudojimo. Čia pateikta informacija skirta naudojimui tik su šiuo "Epson" produktu. "Epson" neprisiima atsakomybės už bet kokį šios informacijos taikymą kitiems produktams.

Nei "Seiko Epson Corporation", nei dukterinės bendrovės nebus atsakingos šio produkto pirkėjui arba bet kokioms trečiosioms šalims už žalą, nuostolius, kaštus arba išlaidas, pirkėjo arba trečiųjų šalių patirtas dėl nelaimingo atsitikimo, netinkamo naudojimo arba piktnaudžiavimo šio produktu arba neleistinų modifikacijų, remontų arba šio produkto pakeitimų, arba (išskyrus JAV) griežtai nesilaikant "Seiko Epson Corporation" naudojimo ir priežiūros instrukcijų.

"Seiko Epson Corporation" ir dukterinės bendrovės nebus atsakingos už bet kokią žalą arba problemas, kylančias naudojant bet kokias parinktis arba eksploatacines medžiagas, išskyrus originalius "Epson" produktus arba "Seiko Epson Corporation" produktus, patvirtintus "Epson".

"Seiko Epson Corporation" nebus atsakinga už jokią žalą dėl elektromagnetinių trukdžių, kylančių naudojant kitus sąsajos laidus, nei "Epson" patvirtintus "Seiko Epson Corporation" produktus.

© 2018 "Seiko Epson Corporation"

Šio vadovo turinys ir šio produkto specifikacijos gali keistis bet perspėjimo.

# <span id="page-2-0"></span>**Prekės ženklai**

- ❏ EPSON® yra registruotasis prekės ženklas, o EPSON EXCEED YOUR VISION arba EXCEED YOUR VISION yra prekių ženklai, priklausantys bendrovei "Seiko Epson Corporation".
- ❏ Microsoft, Windows, Windows Server, and Windows Vista are either registered trademarks or trademarks of Microsoft Corporation in the United States and/or other countries.
- ❏ Apple, macOS, and OS X are trademarks of Apple Inc., registered in the U.S. and other countries.
- ❏ Adobe, Adobe Reader, and Acrobat are registered trademarks of Adobe Systems Incorporated.
- ❏ Intel® is a registered trademark of Intel Corporation.
- ❏ Bendroji pastaba: kiti produktų pavadinimai čia vartojami tik identifikavimo tikslais; jie gali būti atitinkamų bendrovių prekių ženklai. "Epson" nepriklauso jokios teisės į šiuos ženklus.

# *Turinys*

### *[Autorių teisės](#page-1-0)*

### *[Prekės ženklai](#page-2-0)*

### *[Apie šį vadovą](#page-5-0)*

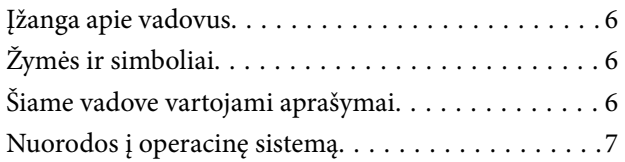

### *[Svarbūs nurodymai](#page-7-0)*

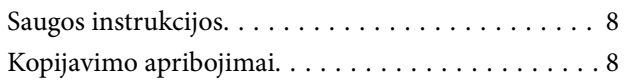

### *[Svarbiausia informacija apie](#page-9-0)  [skaitytuvą](#page-9-0)*

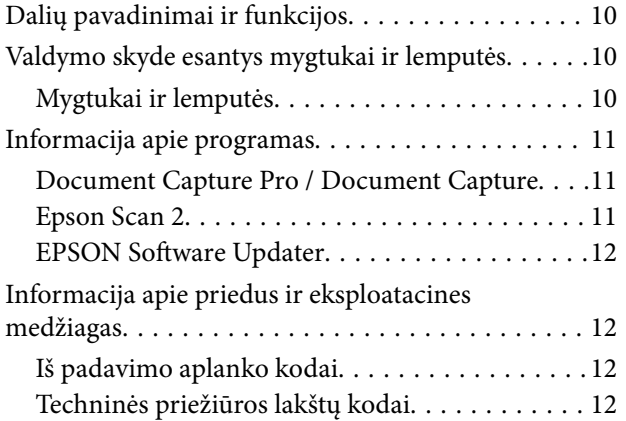

### *[Originalų specifikacijos ir originalų](#page-12-0)  [dėjimas](#page-12-0)*

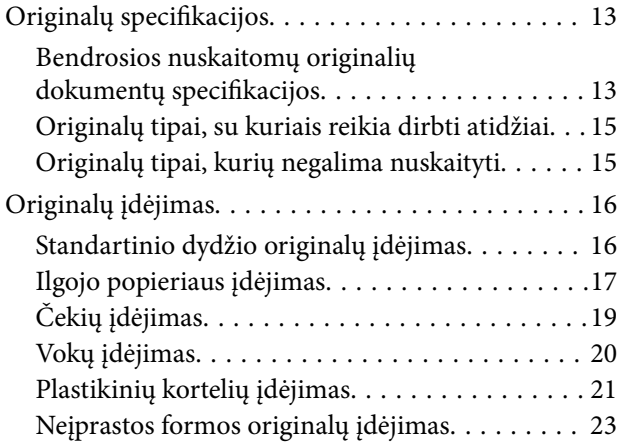

### *[Paprastas nuskaitymas](#page-24-0)*

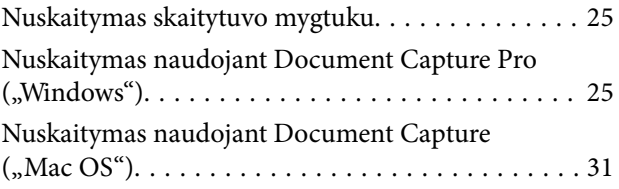

### *[Išplėstinis nuskaitymas](#page-36-0)*

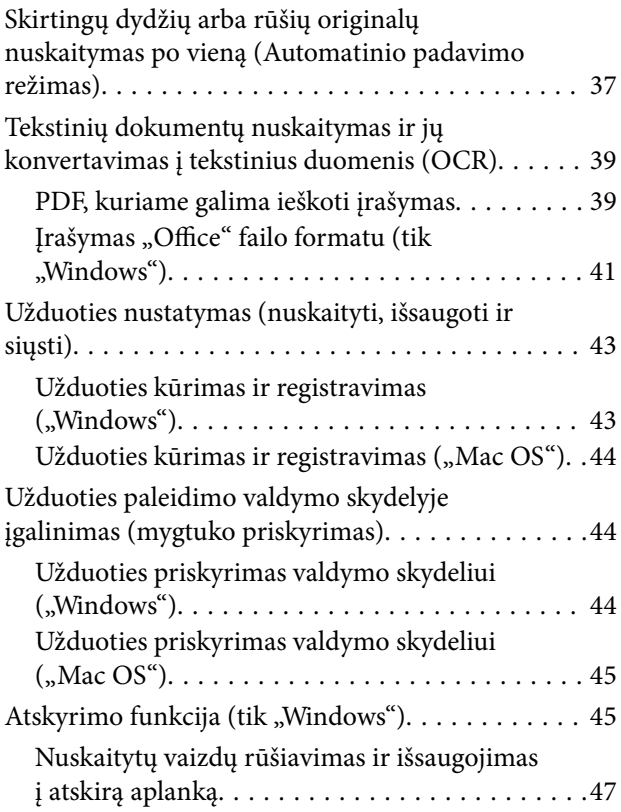

### *[Techninė priežiūra](#page-52-0)*

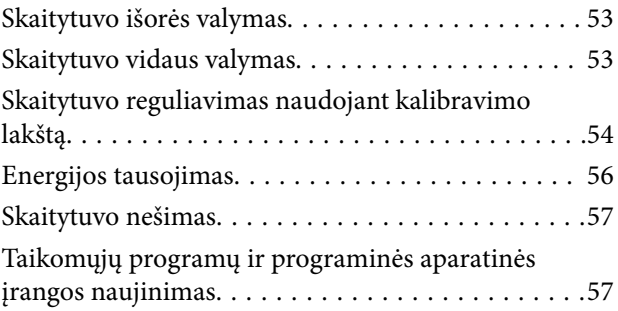

### *[Problemų sprendimas](#page-58-0)*

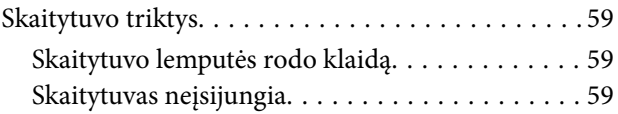

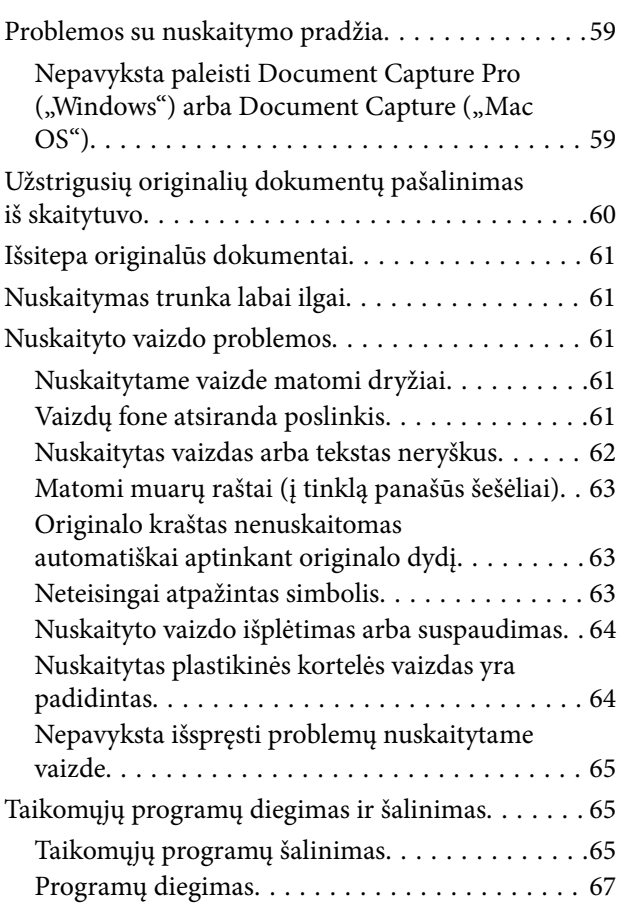

### *[Techniniai duomenys](#page-67-0)*

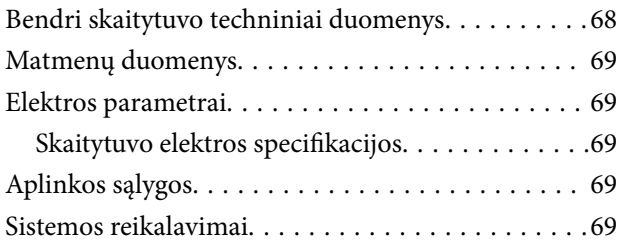

### *[Standartai ir patvirtinimai](#page-70-0)*

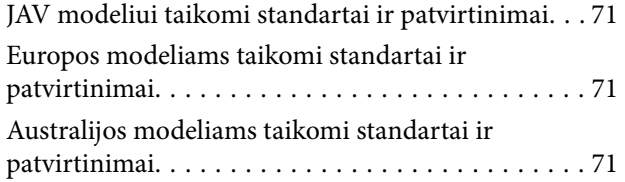

## *[Kur ieškoti pagalbos](#page-71-0)*

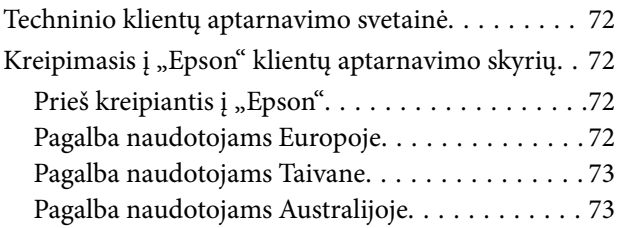

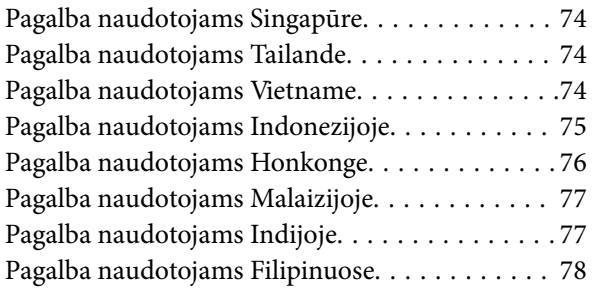

# <span id="page-5-0"></span>**Apie šį vadovą**

# **Įžanga apie vadovus**

Šių vadovų naujausias versijas galima atsisiųsti iš "Epson" pagalbos svetainės.

<http://www.epson.eu/Support> (Europoje)

<http://support.epson.net/> (ne Europoje)

- ❏ Parengties vadovas (popierinis vadovas) Šiame vadove pateikiama informacija, kaip paruošti produktą ir įdiegti taikomąją programą.
- ❏ Vartotojo vadovas (skaitmeninis vadovas) Šiame vadove pateikiami nurodymai, kaip naudotis produktu, techniškai jį prižiūrėti ir spręsti problemas.

Greta anksčiau išvardytų vadovų žr. į įvairias "Epson" taikomąsias programas įtrauktus žinynus.

# **Žymės ir simboliai**

!*Perspėjimas:*

Kad būtų išvengta sužalojimų, būtina atidžiai laikytis instrukcijų.

### c*Svarbu:*

Kad būtų išvengta žalos įrangai, būtina laikytis instrukcijų.

#### *Pastaba:*

Suteikia papildomą informaciją.

#### **Susijusi informacija**

 $\rightarrow$  Nuorodos į susijusius skyrius.

# **Šiame vadove vartojami aprašymai**

- ❏ Programų momentinės ekranų kopijos atliktos Windows 10 arba Mac OS X v10.13.x operacinėse sistemose. Ekranuose rodomas turinys gali skirtis, atsižvelgiant į modelį ir situaciją.
- ❏ Iliustracijos šiame vadove pateiktos tik informaciniais tikslais. Nors jos gali šiek tiek skirtis nuo jūsų turimo produkto, produkto naudojimo būdai išlieka tokie patys.

# <span id="page-6-0"></span>**Nuorodos į operacinę sistemą**

#### **Windows**

Šiame vadove tokie terminai kaip "Windows 10", "Windows 8.1", "Windows 8", "Windows 7", "Windows Vista", "Windows XP", "Windows Server 2016", "Windows Server 2012 R2", "Windows Server 2012", "Windows Server 2008 R2", "Windows Server 2008", "Windows Server 2003 R2" ir "Windows Server 2003" reiškia šias operacines sistemas. Be to, "Windows" reiškia visas versijas, o "Windows Server" reiškia "Windows Server 2016", "Windows Server 2012 R2", "Windows Server 2012", "Windows Server 2008 R2", "Windows Server 2008", "Windows Server 2003 R2" ir "Windows Server 2003".

- □ Operacinė sistema "Microsoft® Windows® 10"
- ❏ Operacinė sistema "Microsoft® Windows® 8.1"
- ❏ Operacinė sistema "Microsoft® Windows® 8"
- □ Operacinė sistema "Microsoft® Windows® 7"
- □ Operacinė sistema "Microsoft® Windows Vista®"
- ❏ Operacinės sistemos "Microsoft® Windows® XP" 3 pakeitimų paketas
- ❏ Operacinės sistemos "Microsoft® Windows® XP Professional x64 Edition" 2 pakeitimų paketas
- ❏ Operacinė sistema "Microsoft® Windows Server® 2016"
- ❏ Operacinė sistema "Microsoft® Windows Server® 2012 R2"
- ❏ Operacinė sistema "Microsoft® Windows Server® 2012"
- □ Operacinė sistema "Microsoft® Windows Server® 2008 R2"
- ❏ Operacinė sistema "Microsoft® Windows Server® 2008"
- ❏ Operacinė sistema "Microsoft® Windows Server® 2003 R2"
- ❏ Operacinės sistemos "Microsoft® Windows Server® 2003" 2 pakeitimų paketas

#### **Mac OS**

Šiame vadove "Mac OS" reiškia "macOS High Sierra", "macOS Sierra", "OS X El Capitan", "OS X Yosemite", "OS X Mavericks", "OS X Mountain Lion", "Mac OS X v10.7.x" ir "Mac OS X v10.6.8".

# <span id="page-7-0"></span>**Svarbūs nurodymai**

# **Saugos instrukcijos**

Kad saugiai naudotumėte produktą, perskaitykite šias instrukcijas ir jų laikykitės. Išsaugokite šį vadovą ateičiai. Taip pat būtinai laikykitės visų ant produkto pateiktų įspėjimų bei nurodymų.

❏ Kai kurie ant produkto naudojami simboliai yra skirti užtikrinti saugumą ir tinkamą produkto naudojimą. Apsilankykite šiame puslapyje, kad sužinotumėte šių simbolių reikšmes.

<http://support.epson.net/symbols>

- ❏ Padėkite produktą ant lygaus, stabilaus paviršiaus, kuris visomis kryptimis išsikiša už produkto pagrindo. Jeigu produktą dedate prie sienos, tarp galinės produkto pusės ir sienos palikite bent 10 cm tarpą.
- ❏ Padėkite produktą pakankamai arti kompiuterio, kad sąsajos kabelis jį lengvai pasiektų. Nedėkite ir nelaikykite produkto lauke, arti purvo, dulkių, vandens, šilumos šaltinių arba vietose, kur jis galėtų būti veikiamas smūgių, vibracijos, aukštos temperatūros arba drėgmės, tiesioginių saulės spindulių, stiprių šviesos šaltinių arba staigių temperatūros ar drėgmės pokyčių.
- ❏ Nelieskite šlapiomis rankomis.
- ❏ USB kabelis turi būti nuvestas taip, kad būtų išvengta jo įbrėžimų, įpjovimų, nudilimo, suspaudimo ir susinarpliojimo. Nedėkite jokių daiktų ant maitinimo laido ir pasirūpinkite, kad laidas būtų apsaugotas nuo mindžiojimo bei pervažiavimo. Pasirūpinkite, kad laido galas būtų tiesus.
- ❏ Naudokite tik drauge su įrenginiu parduodamą USB laidą. Naudojant bet kokį kitą USB laidą gali kilti gaisras, elektros smūgis arba galite susižeisti.
- ❏ USB laidas skirtas naudoti su įrenginiu, su kuriuo buvo pristatytas. Nemėginkite naudoti jo su kitais elektroniniais prietaisais, nebent būtų nurodyta kitaip.
- ❏ Kai šį produktą kabeliu jungiate prie kompiuterio arba kito prietaiso, įsitikinkite, kad jungtys yra nukreiptos tinkama kryptimi. Kiekviena jungtis teturi vieną tinkamą nukreipimo kryptį. Įkišus jungtį netinkama kryptimi, gali būti pažeisti abu prietaisai, kuriuos mėginama sujungti kabeliu.
- ❏ Jokiu būdu neardykite, nemėginkite modifikuoti arba taisyti produkto arba produkto priedų patys, nebent tai būtų konkrečiai paaiškinta produktų vadovuose.
- ❏ Nekiškite jokių daiktų į jokias angas, nes jie gali susiliesti su dalimis, kuriomis teka aukštos įtampos elektros srovė, arba sukelti trumpąjį jungimą. Saugokitės elektros smūgio pavojaus.
- ❏ Atjunkite produktą ir USB kabelį, o techninės priežiūros darbus patikėkite atlikti kvalifikuotiems techninės priežiūros darbuotojams esant tokioms sąlygoms: į produktą pateko skysčio; produktas buvo numestas arba jo korpusas buvo pažeistas; produktas veikia netinkamai arba jo veikimo savybės staiga pasikeičia. (Nereguliuokite valdiklių, kurie nėra aprašyti šioje naudojimo instrukcijoje.)
- ❏ Jei ketinate įrenginio nenaudoti ilgą laiką, būtinai atjunkite USB laidą nuo kompiuterio.

# **Kopijavimo apribojimai**

Norėdami užtikrinti, kad šis produktas būtų naudojamas atsakingai ir teisėtai, laikykitės toliau pateiktų apribojimų.

Įstatymais draudžiama kopijuoti:

❏ banknotus, monetas, vyriausybių išleistus rinkos vertybinius popierius, vyriausybės skolos vertybinius popierius ir municipalinius vertybinius popierius;

- ❏ nepanaudotus pašto ženklus, atvirlaiškius su iš anksto išspausdintais pašto ženklais ir kitus oficialius pašto elementus su ženklais, patvirtinančiais mokesčio už siuntimą sumokėjimą;
- ❏ vyriausybės išleistus žyminius ženklus ir vertybinius popierius, išleistus pagal teisines procedūras.

Būkite atsargūs, kai kopijuojate:

- ❏ privačius rinkos vertybinius popierius (akcijų sertifikatus, perduodamuosius solo vekselius, čekius ir pan.), mėnesinius leidimus, nuolaidų kuponus ir pan.;
- ❏ pasus, vairuotojų pažymėjimus, sveikatos pažymas, daugkartinius kelių bilietus, maisto talonus, bilietus ir pan.

#### *Pastaba:*

Kopijuoti šiuos dalykus taip pat gali būti draudžiama įstatymais.

Atsakingas medžiagos, kuri yra saugoma autorių teisių, naudojimas

Produktais gali būti piktnaudžiaujama netinkamai kopijuojant medžiagą, kurios autorių teisės yra saugomos. Jeigu nesate pasitarę su šiuos dalykus gerai išmanančiu teisininku, elkitės atsakingai ir pagarbiai – prieš kopijuodami paskelbtą medžiagą, gaukite leidimą iš asmens, kuriam priklauso autorių teisės.

# <span id="page-9-0"></span>**Svarbiausia informacija apie skaitytuvą**

# **Dalių pavadinimai ir funkcijos**

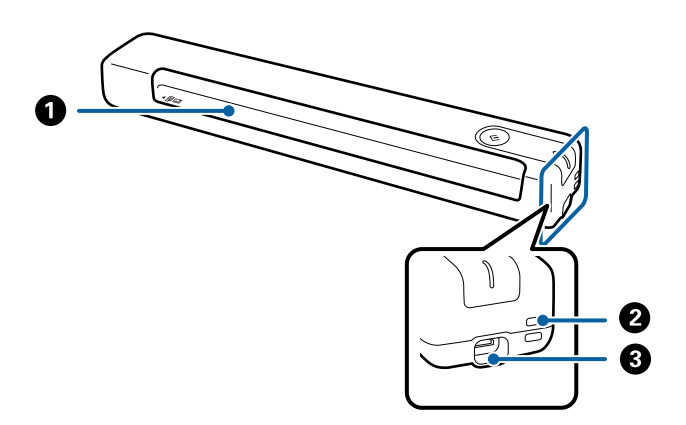

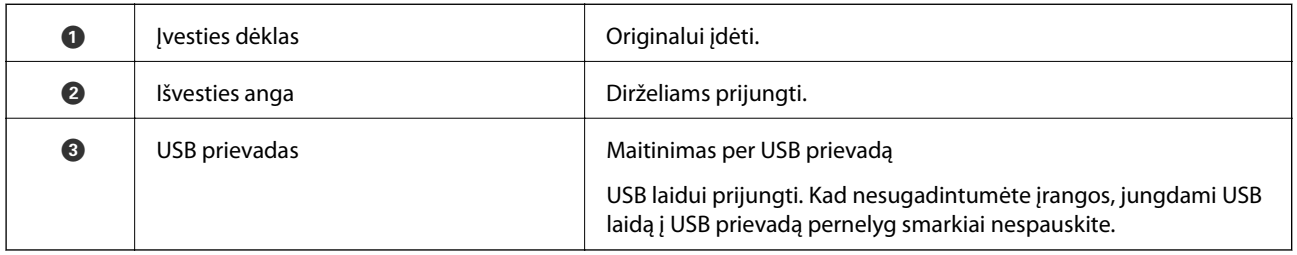

# **Valdymo skyde esantys mygtukai ir lemputės**

# **Mygtukai ir lemputės**

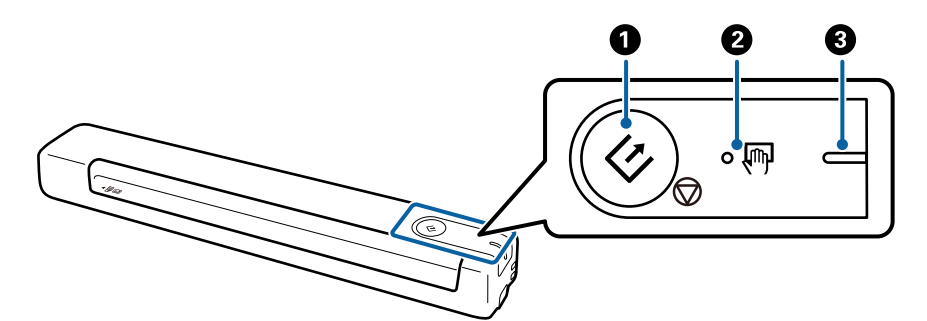

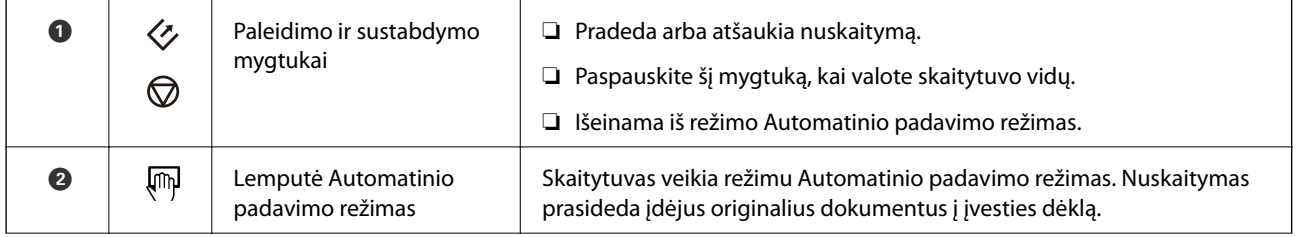

<span id="page-10-0"></span>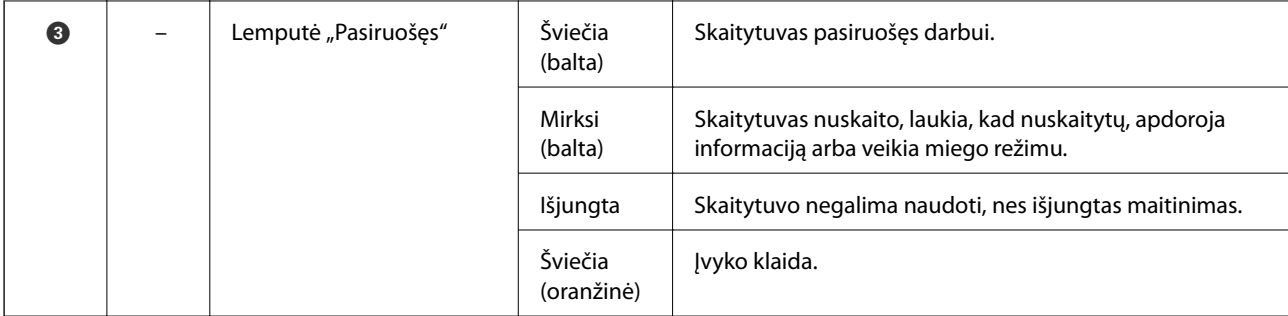

#### *Pastaba:*

Norėdami įjungti skaitytuvą, prijunkite jį prie kompiuterio USB kabeliu.

# **Informacija apie programas**

Šiame skyriuje apžvelgiamos skaitytuvui prieinamos programos. Naujausią programą galite įdiegti per "Epson" tinklalapį.

## **Document Capture Pro / Document Capture**

Document Capture Pro yra programa, leidžianti lengvai suskaitmeninti originalus, pvz. dokumentus ir formas.

Galite išsaugoti nuskaitytus vaizdus nurodytame aplanke, siusti el. paštu ir atlikti kopijavimo funkcijas, susiedami su spausdintuvu. Tai leidžia supaprastinti elektroninių dokumentų apdorojimą, pvz. nuskaitant didelius dokumentus ir geriausiai išnaudojant tinklo galimybes.

Document Capture Pro skirtas tik "Windows". Jei esate "Mac OS" vartotojas, naudokite Document Capture.

Žr. Document Capture Pro žinyną ("Windows") arba Document Capture ("Mac OS") žinyną, norėdami sužinoti apie programos naudojimą.

#### *Pastaba:*

Document Capture Pro nepalaiko "Windows Vista", "Windows XP" ir "Windows Server". Vietoj jos naudokite "Epson Scan 2".

#### **Užduotis:**

Atliekant iš eilės, šios operacijos vadinamos užduotimi: **1. Scan** > **2. Save** > **3. Send**.

Iš anksto užregistruodami seriją operacijų kaip užduotį, galite atlikti visas operacijas tiesiog pasirinkdami užduotį. Priskirdami užduotį skaitytuvo valdymo skydeliui, galite paleisti užduotį valdymo skydelyje (Button Assignment).

### **Epson Scan 2**

Epson Scan 2 yra tvarkyklė, skirta valdyti skaitytuvą ir įgalinanti įvairias nuskaitymo nuostatas. Ją galima paleisti kaip atskirą programą arba naudojant TWAIN atitinkančią programinę įrangą.

Norėdami pradėti, atlikite toliau apibūdintus veiksmus Epson Scan 2.

 $\Box$  . Windows 10":

Spustelėkite pradžios mygtuką ir pasirinkite **EPSON** > **Epson Scan 2** > **Epson Scan 2**.

 $\Box$ , Windows 8.1" / "Windows 8":

Pagrindinio ieškos mygtuko lauke įveskite programos pavadinimą ir pasirinkite rodomą piktogramą.

<span id="page-11-0"></span>❏ "Windows 7" / "Windows Vista" / "Windows XP" / "Windows Server 2008 R2" / "Windows Server 2008" / "Windows Server 2003 R2" / "Windows Server 2003"

Spustelėkite pradžios mygtuką ir pasirinkite **Visos programos EPSON** > > **Epson Scan 2** > **Epson Scan 2**.

#### *Pastaba:*

❏ Skaitytuvą, kurį norite naudoti, gali tekti pasirinkti iš skaitytuvų sąrašo.

❏ Išsamesnė informacija apie taikomosios programos naudojimą: žr. Epson Scan 2 žinyną.

## **EPSON Software Updater**

EPSON Software Updater — tai programa, kuri tikrina, ar internete nėra naujų ar atnaujintų taikomųjų programų, ir jas įdiegia.

Ja naudodamiesi galite atnaujinti ir šį skaitytuvo skaitmeninį vadovą.

*Pastaba:*

"Windows Server" operacinės sistemos yra nepalaikomos.

# **Informacija apie priedus ir eksploatacines medžiagas**

## **Iš padavimo aplanko kodai**

Naudodami Iš padavimo aplanko galite nuskaityti netaisyklingos formos originalus. Didesnius nei A4 dydžio originalius dokumentus galite nuskaityti naudodami per pusę sulenktą Iš padavimo aplanko.

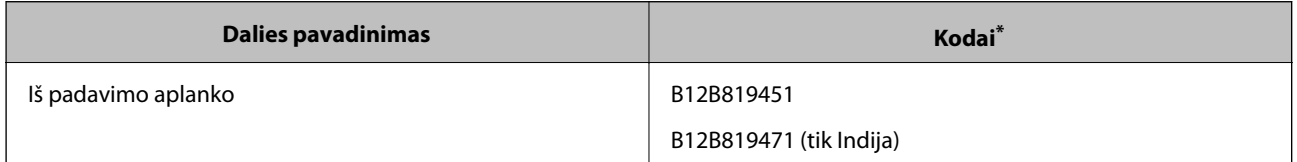

Galite naudoti tik Iš padavimo aplanko su kodu.

# **Techninės priežiūros lakštų kodai**

Taikoma drėgniesiems valymo lakštams ir sausiesiems valymo lakštams, naudojamiems skaitytuvo vidui valyti, taip pat kalibravimo lakštui, kuris naudojamas nuskaityto vaizdo kokybei reguliuoti.

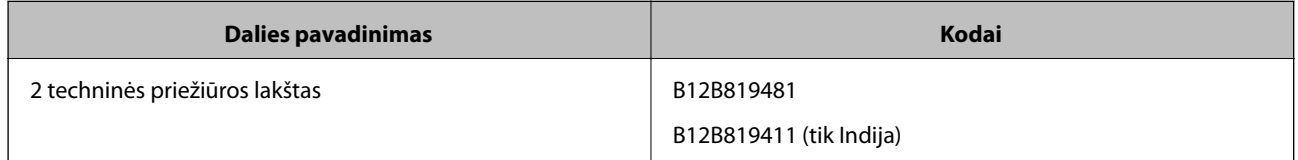

Galite naudoti tik techninės priežiūros lakštą su šiuo kodu.

# <span id="page-12-0"></span>**Originalų specifikacijos**

Šiame skyriuje apžvelgiamos originalų, su kuriais galima naudoti skaitytuvą, specifikacijos ir sąlygos.

# **Bendrosios nuskaitomų originalių dokumentų specifikacijos**

#### **Standartinių dydžių originalių dokumentų parametrai**

Toliau nurodytos specifikacijos standartinio dydžio originalams, kuriuos galite dėti į skaitytuvą.

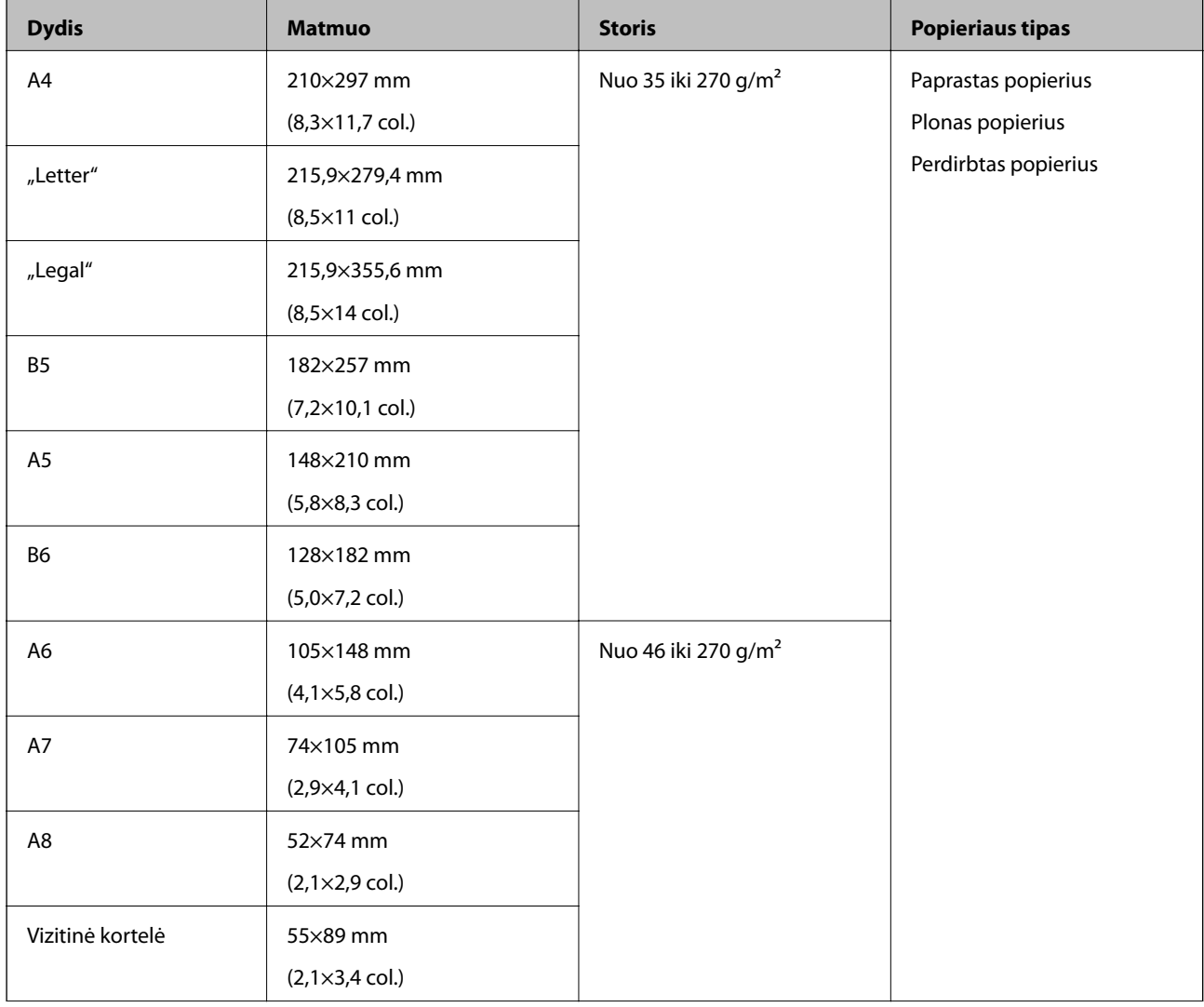

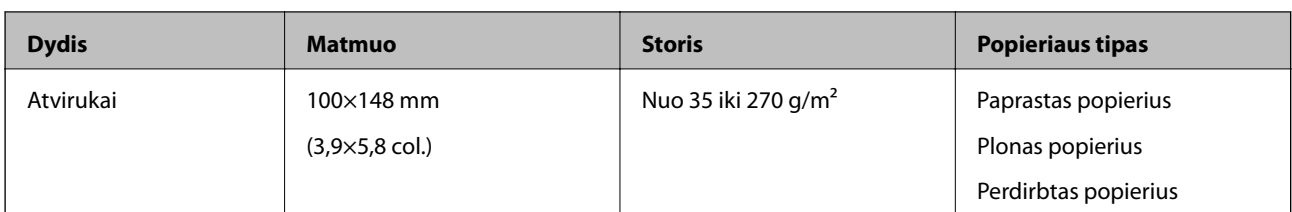

#### *Pastaba:*

- ❏ Visų originalų priekinis kraštas turi būti plokščias.
- ❏ Užtikrinkite, kad originalų priekinis kraštas yra susiraitęs ne daugiau, kaip nurodyta toliau.
	- $\bullet$  ir  $\bullet$  turi būti 2 mm ar mažiau, kai  $\bullet$  yra lygu 30 mm ar daugiau.

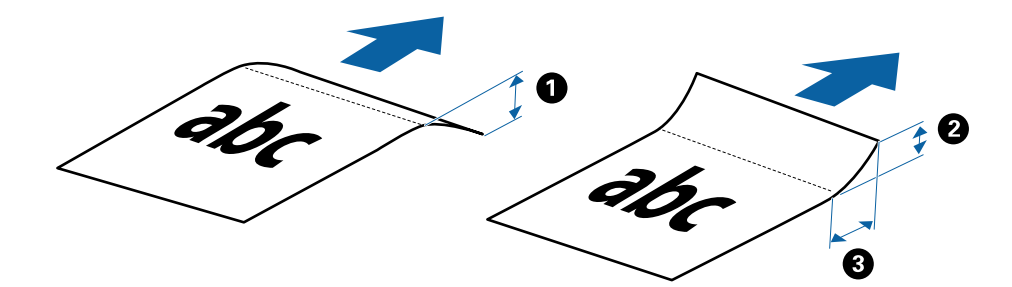

#### **Ilgojo popieriaus parametrai**

Toliau nurodytos specifikacijos ilgų dokumentų, kuriuos galima dėti į skaitytuvą.

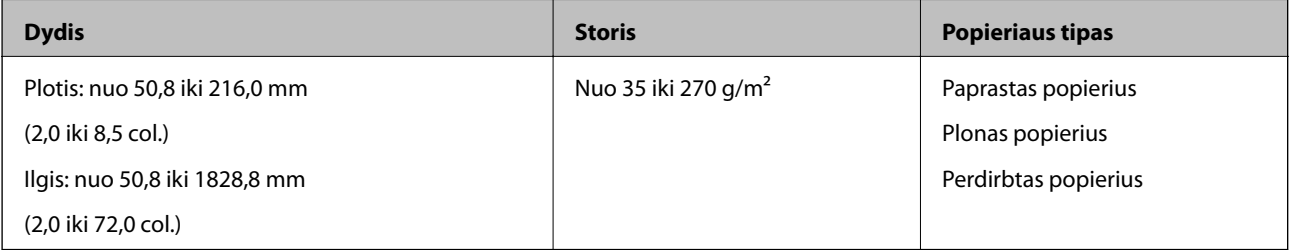

#### **Čekių specifikacijos**

Toliau nurodytos čekių, kuriuos galima dėti į skaitytuvą, specifikacijos.

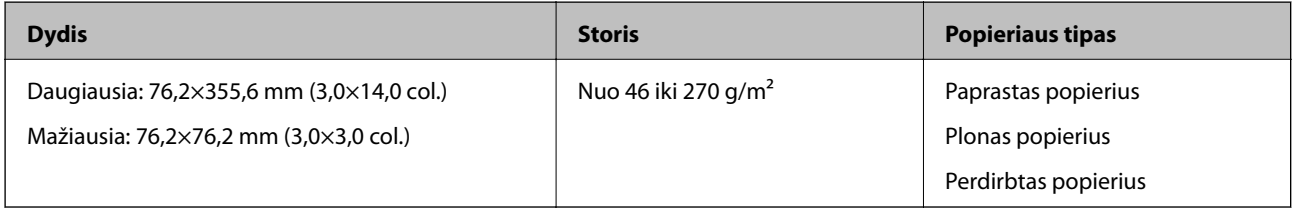

\* Čekius reikia nuskaityti naudojant Automatinio padavimo režimas. Vienu metu reikėtų dėti tik vieną čekį; kad nuskaitymas būtų kokybiškas čekį būtina prilaikyti.

#### **Vokų parametrai**

Toliau nurodytos specifikacijos vokų, kuriuos galima dėti į skaitytuvą.

<span id="page-14-0"></span>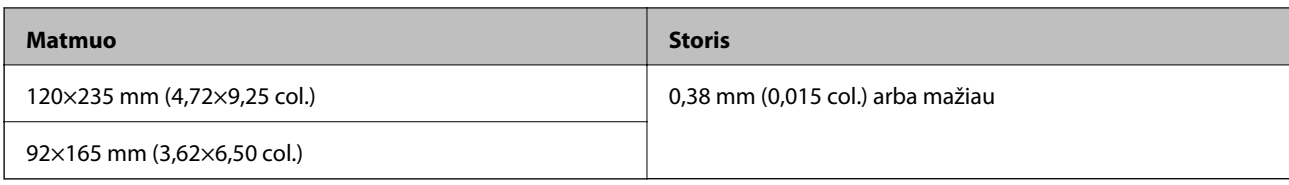

#### **Plastikinių kortelių specifikacijos**

Toliau nurodytos specifikacijos plastikinių kortelių, kurias galima dėti į skaitytuvą.

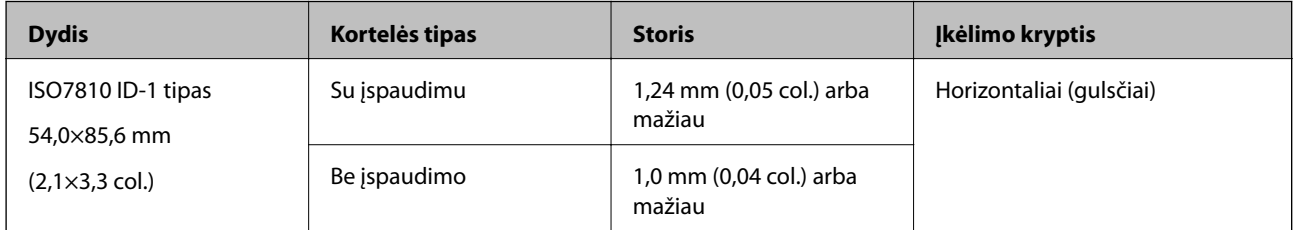

#### *Pastaba:*

ISO7810 ID-1 tipo laminuotų kortelių (kurių storis 0,6 mm (0,02 col.) ar mažiau) gali nepavykti sėkmingai nuskaityti.

#### **Netaisyklingos formos originalių dokumentų parametrai**

Naudodami Iš padavimo aplanko, galite nuskaityti originalius dokumentus, kurie yra susiraukšlėję, susiraitę, labai ploni arba netaisyklingos formos.

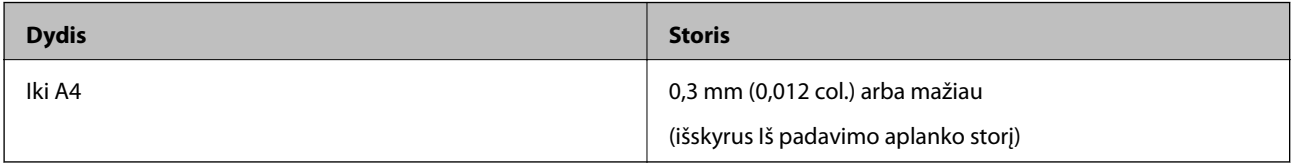

# **Originalų tipai, su kuriais reikia dirbti atidžiai**

Šių originalų tipų gali nepavykti sėkmingai nuskaityti.

- ❏ Originalai nelygiais paviršiais, pvz., blankinis popierius
- ❏ Susiraukšlėję originalai ar originalai su lenkimo linijomis
- ❏ Susiraitę originalai
- ❏ Kreidinis popierius
- ❏ Originalai su skylutėmis
- ❏ Originalai su užlenktais kampais

#### *Pastaba:*

- ❏ Norėdami nuskaityti lengvai pažeidžiamus originalus ar lengvai susiglamžančius originalus, naudokite Iš padavimo aplanko.
- ❏ Pabandykite išlyginti susiraičiusius originalius dokumentus prieš nuskaitydami.

# **Originalų tipai, kurių negalima nuskaityti**

Šių originalų tipų negalima nuskaityti.

- <span id="page-15-0"></span>❏ Nuotraukos\*
- ❏ Fotopopierius\*
- ❏ Originalai su etiketėmis arba lipdukais\*
- ❏ Originalai su priklijuotais lipniaisiais lapeliais\*
- ❏ Įplyšę originalai\*
- ❏ Originalai, kurių kitoje pusėje yra kalkė\*
- ❏ Perforuoti originalai\*
- ❏ Originalai su kabėmis ar sąvaržėlėmis
- ❏ Knygutės
- ❏ Nepopieriniai originalai (permatomi aplankai, audinys ir metalinė folija)
- ❏ Originalai, ant kurių yra klijų
- ❏ Stipriai susiraukšlėję ar susiraitę originalai
- ❏ Permatomi originalai, pvz., kabančio projektoriaus skaidrės
- ❏ Originalai su neišdžiūvusiu rašalu

#### *Pastaba:*

- ❏ \* Šiuos originalus galite nuskaityti tik naudodami Iš padavimo aplanko.
- ❏ Tiesiai į skaitytuvą nedėkite fotografijų, vertingų originalių meno kūrinių ir svarbių dokumentų, kurių nenorite pažeisti ar sugadinti. Netinkamas tiekimas gali suglamžyti ar pažeisti originalą. Nuskaitydami tokius originalus, būtinai naudokite Iš padavimo aplanko.

# **Originalų įdėjimas**

# **Standartinio dydžio originalų įdėjimas**

Įdėkite originalų dokumentą į kairiąją įvesties dėklo pusę viršutine puse į viršų taip, kad viršutinis kraštas būtų nukreiptas į skaitytuvą.

<span id="page-16-0"></span>Stumkite originalų dokumentą į įvesties dėklą, kol pajusite pasipriešinimą.

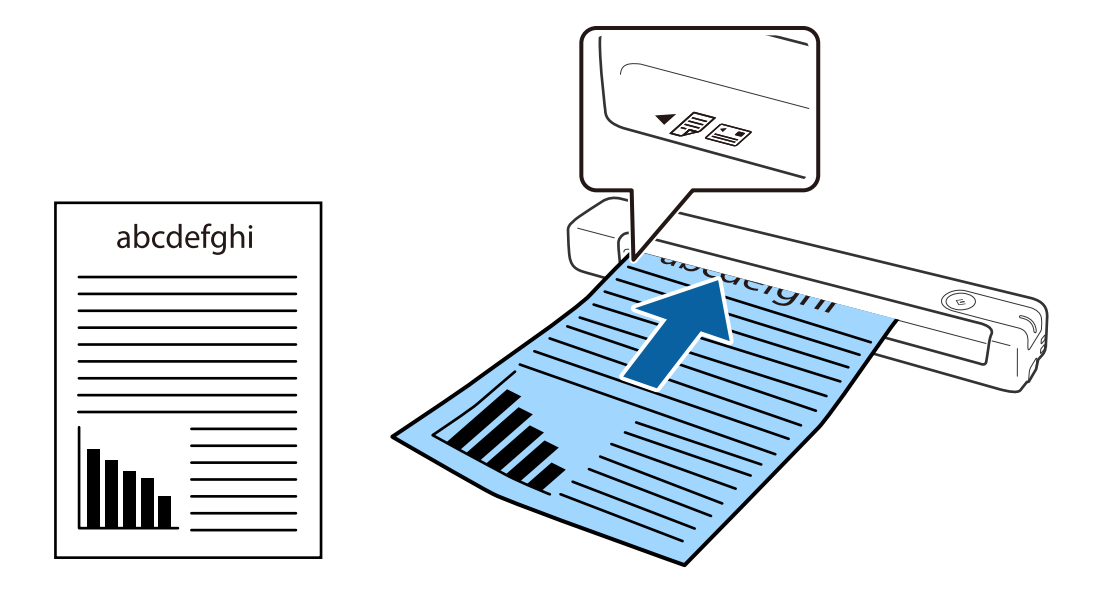

*Pastaba:* Rekomenduojame originalus (išskyrus plastikines korteles) dėti į skaitytuvą vertikaliai.

#### **Susijusi informacija**

- & ["Paprastas nuskaitymas" puslapyje 25](#page-24-0)
- $\blacktriangleright$  ["Išplėstinis nuskaitymas" puslapyje 37](#page-36-0)

# **Ilgojo popieriaus įdėjimas**

Įdėkite originalų dokumentą tiesiai į kairiąją įvesties dėklo pusę viršutine puse į viršų taip, kad viršutinis kraštas būtų nukreiptas į skaitytuvą.

Stumkite originalų dokumentą į įvesties dėklą, kol pajusite pasipriešinimą.

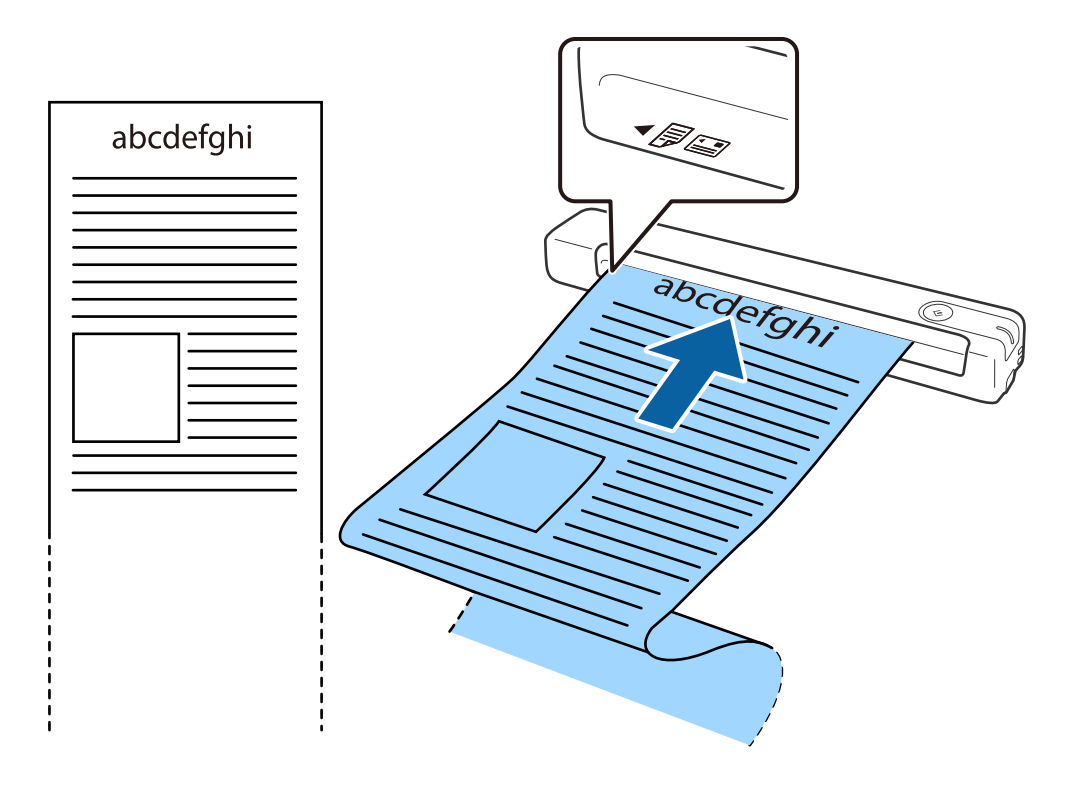

#### <span id="page-18-0"></span>*Pastaba:*

❏ Galite nuskaityti ilgus popierinius dokumentus 1,828.8 mm (72 col.) ilgio, nustatę 300 taškų col. arba mažesnę raišką.

❏ Document Capture Pro turite nurodyti popieriaus dydį.

Spustelėkite *Scan Settings* > *Detailed Settings* lange *Scan Settings*, kad atvertumėte langą Epson Scan 2.

Popieriaus dydį galite nurodyti trim būdais. Jei popierius yra 863,6 mm (34 colių) arba trumpesnis, galite pasirinkti *Aut. aptik. (ilgo pop.)*, ir popieriaus dydis bus nustatytas automatiškai.

Jeigu popierius ilgesnis negu 863,6 mm (34 coliai), turite pasirinkti *Tinkinti* ir įvesti popieriaus dydį.

Užuot įvedę popieriaus ilgį, galite įvesti popieriaus plotį ir ilgį arba naudoti *Nustatyti popieriaus ilgį*.

❏ Ilgąjį popierių atremkite į įvesties pusę, kad jis neiškristų iš įvesties dėklo, ir ties išvesties puse, kad išstumtas popierius neiškristų iš išvesties angos.

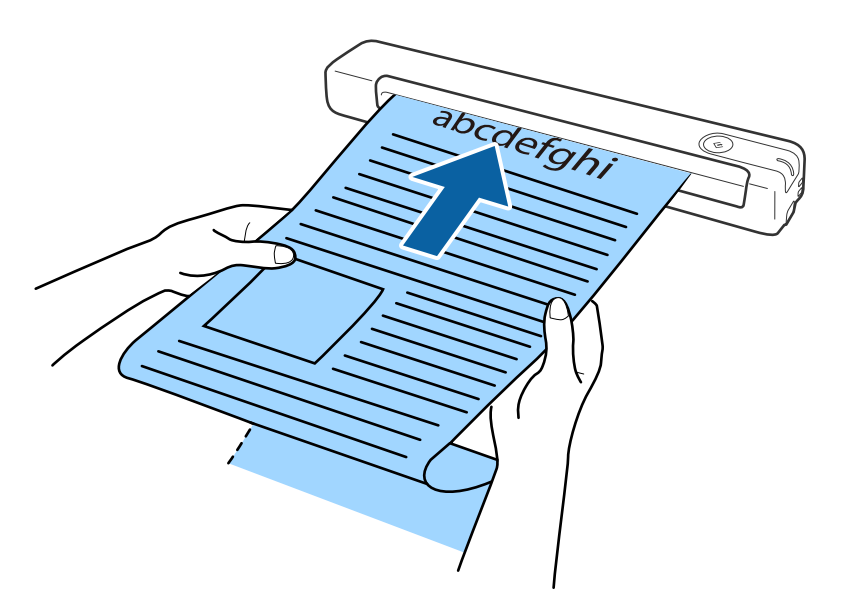

#### **Susijusi informacija**

- $\blacktriangleright$  ["Originalų specifikacijos" puslapyje 13](#page-12-0)
- $\blacktriangleright$  ["Paprastas nuskaitymas" puslapyje 25](#page-24-0)
- & ["Išplėstinis nuskaitymas" puslapyje 37](#page-36-0)

# **Čekių įdėjimas**

Prilaikydami čekį ranka, įdėkite jį tiesiai į kairiąją įvesties dėklo pusę nukreipę aukštyn, kad viršutinis kraštas būtų nukreiptas į skaitytuvą.

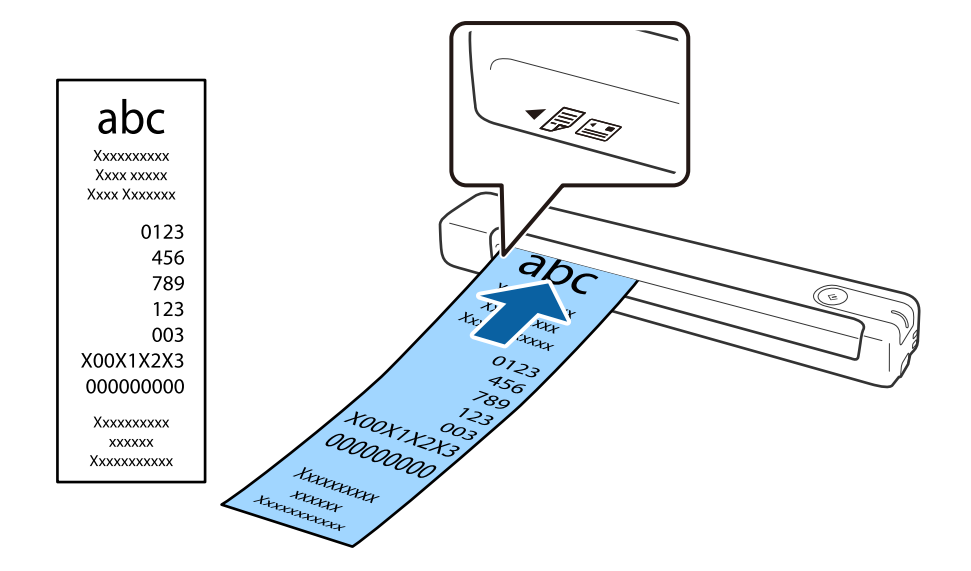

<span id="page-19-0"></span>Stumkite čekį į įvesties dėklą, kol pajusite pasipriešinimą.

#### *Pastaba:*

- ❏ Nors gali kilti problemų dėl nuskaitymo kokybės, galite nuskaityti ilgus čekius, iki 1,828.8 mm (72 col.) ilgio nustatę 300 taškų col. raišką.
- ❏ Document Capture Pro turite nurodyti popieriaus dydį.

Spustelėkite *Scan Settings* > *Detailed Settings* lange *Scan Settings*, kad atvertumėte langą Epson Scan 2. Popieriaus dydį galite nurodyti trim būdais. Jei popierius yra 863,6 mm (34 colių) arba trumpesnis, galite pasirinkti *Aut. aptik. (ilgo pop.)*, ir popieriaus dydis bus nustatytas automatiškai.

Jeigu popierius ilgesnis negu 863,6 mm (34 coliai), turite pasirinkti *Tinkinti* ir įvesti popieriaus dydį.

Užuot įvedę popieriaus ilgį, galite įvesti popieriaus plotį ir ilgį arba naudoti *Nustatyti popieriaus ilgį*.

#### **Susijusi informacija**

- & ["Skirtingų dydžių arba rūšių originalų nuskaitymas po vieną \(Automatinio padavimo režimas\)" puslapyje 37](#page-36-0)
- $\blacktriangleright$  ["Originalų specifikacijos" puslapyje 13](#page-12-0)
- $\blacktriangleright$  ["Paprastas nuskaitymas" puslapyje 25](#page-24-0)
- $\blacktriangleright$  ["Išplėstinis nuskaitymas" puslapyje 37](#page-36-0)

### **Vokų įdėjimas**

Dėkite vokus į kairiąją įvesties dėklo pusę viršutine puse į viršų ir įsitikinkite, kad voko atidaromasis kraštas (užlenkimo kraštas) nukreiptas į šoną. Jei voko trumpesnysis kraštas yra atidaromasis (užlenkimo kraštas), voką galite dėti į skaitytuvą nukreipę apatinį kraštą (ne užlenkimo kraštą).

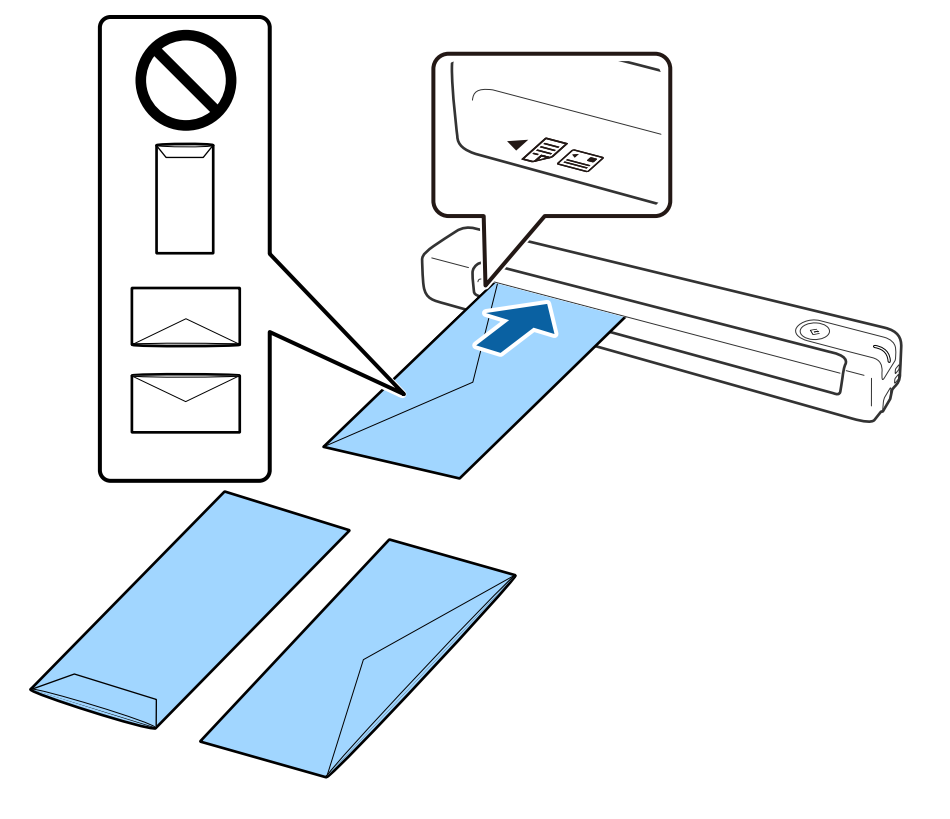

<span id="page-20-0"></span>Stumkite voką į įvesties dėklą, kol pajusite pasipriešinimą.

Iliustracijoje parodyto voko atidaromasis kraštas (užlenkimo kraštas) nukreiptas į viršų, tačiau vokus į skaitytuvą galima dėti ir atidaromąjį kraštą (užlenkimo kraštą) nukreipus žemyn.

#### c*Svarbu:*

Nedėkite vokų, ant kurių yra klijų.

#### *Pastaba:*

- ❏ Vokų, kurie nebuvo atidaryti prapjovus voko atidaromąjį kraštą, gali nepavykti teisingai nuskaityti.
- ❏ Dar neužklijuotus vokus galima dėti su atidarytu ir į viršų žiūrinčiu užlenkimu.

#### **Susijusi informacija**

- $\blacktriangleright$  ["Originalų specifikacijos" puslapyje 13](#page-12-0)
- $\rightarrow$  ["Paprastas nuskaitymas" puslapyje 25](#page-24-0)
- $\blacktriangleright$  ["Išplėstinis nuskaitymas" puslapyje 37](#page-36-0)

## **Plastikinių kortelių įdėjimas**

Į viršų nukreiptą plastikinę kortelę horizontaliai įdėkite į kairiąją įvesties dėklo pusę.

Stumkite plastikinę kortelę tiesiai į įvesties dėklą, kol pajusite pasipriešinimą.

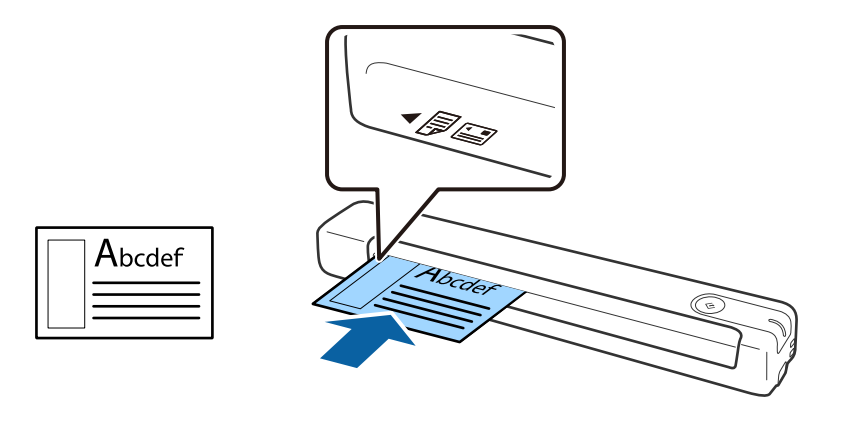

## c*Svarbu:*

Nedėkite plastikinių kortelių vertikaliai arba kampu.

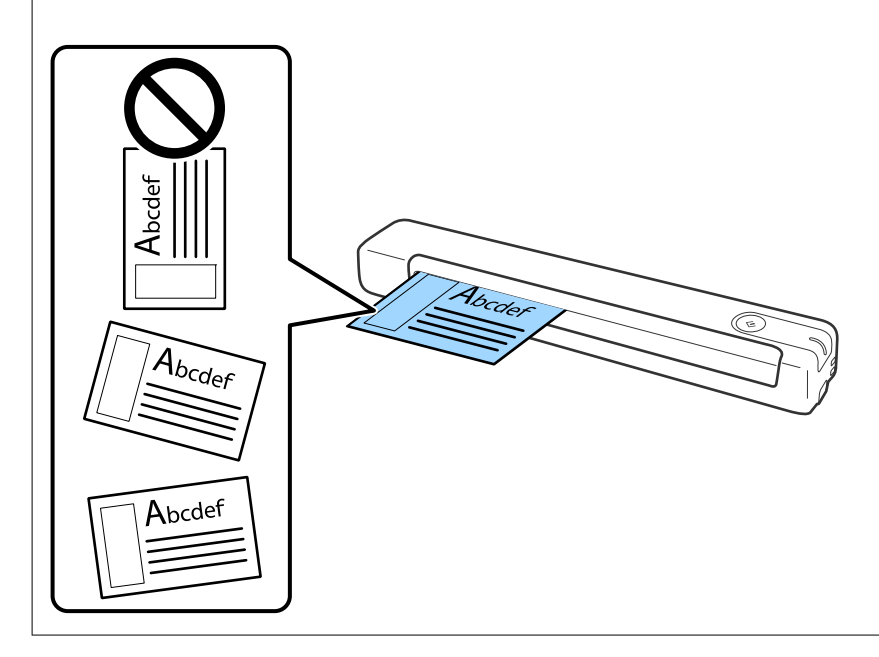

#### **Susijusi informacija**

- & ["Originalų specifikacijos" puslapyje 13](#page-12-0)
- & ["Paprastas nuskaitymas" puslapyje 25](#page-24-0)
- $\blacktriangleright$  ["Išplėstinis nuskaitymas" puslapyje 37](#page-36-0)

# <span id="page-22-0"></span>**Neįprastos formos originalų įdėjimas**

1. Įdėkite Iš padavimo aplanko taip, kad priekinio krašto iliustracija būtų nukreipta į viršų, ir įdėkite originalų dokumentą į Iš padavimo aplanko kairiąją pusę nuskaitytina puse aukštyn.

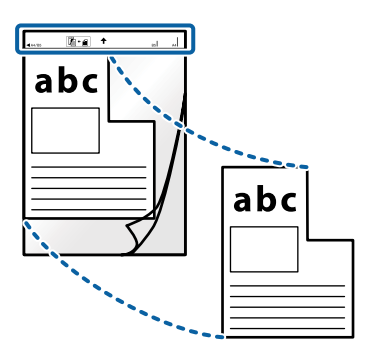

2. Įdėkite Iš padavimo aplanko į kairiąją įvesties dėklo pusę taip, kad viršutinis kraštas būtų nukreiptas į skaitytuvą.

Stumkite Iš padavimo aplanko į įvesties dėklą, kol pajusite pasipriešinimą.

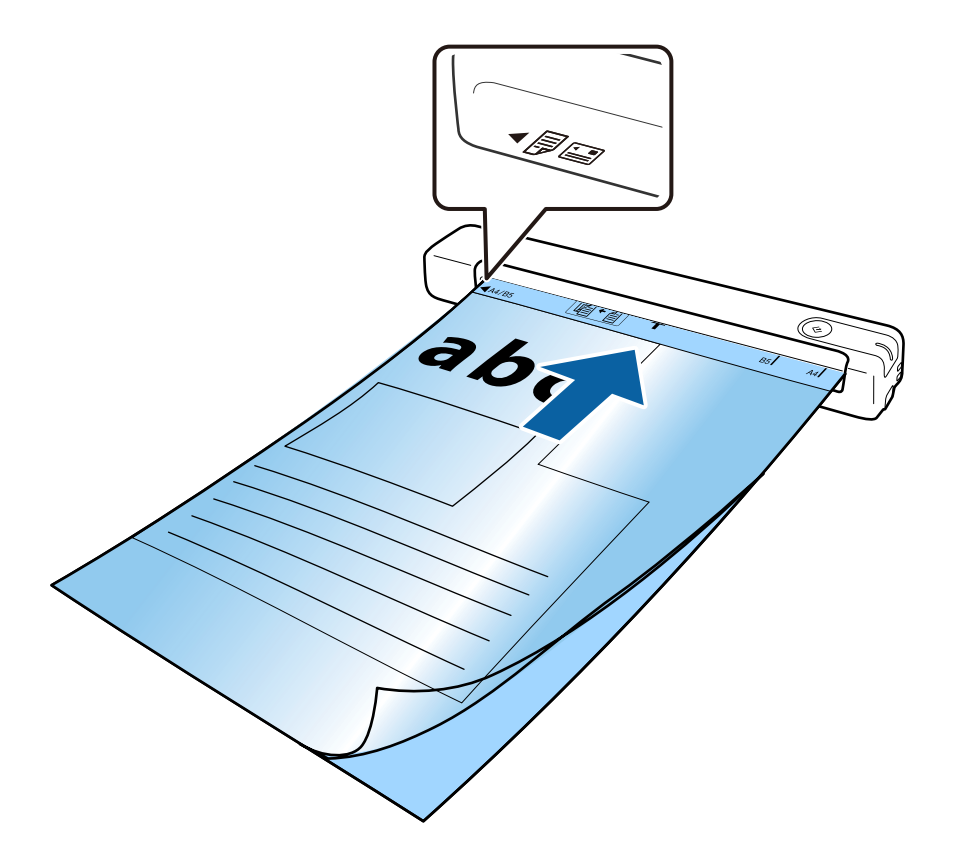

#### *Pastaba:*

- ❏ Jei Iš padavimo aplanko įmautė yra subraižyta ar su ja buvo nuskaityta daugiau nei 3 000 kartų, gali tekti jos nebenaudoti.
- ❏ Jeigu *Dokumento dydis* negalite rasti originalui, kurį ketinate nuskaityti, tinkamo dydžio, pabandykite pakeisti nuostatą.

Norėdami sukurti pasirinktinį dokumento dydį, spustelėkite *Scan Settings* > *Detailed Settings* lange *Scan Settings* > *Dokumento dydis* lange Epson Scan 2 ir pasirinkite *Automatinis aptikimas* arba *Tinkinti*.

Nuskaitant su Iš padavimo aplanko pasirinkus *Automatinis aptikimas* kaip *Dokumento dydis* nuostatą, vaizdas automatiškai nuskaitomas taikant *Popierius sukreivintas Pataisyti dokumento perkrypą* parametre.

❏ Naudokite tik jūsų skaitytuvui skirtą Iš padavimo aplanko.

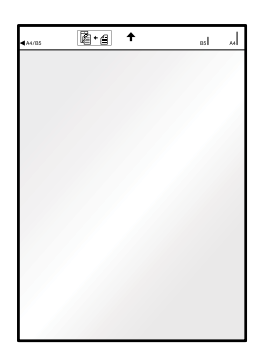

# <span id="page-24-0"></span>**Paprastas nuskaitymas**

# **Nuskaitymas skaitytuvo mygtuku**

Nuskaitymą galite atlikti naudodamiesi ant skaitytuvo esančiu mygtuku.

#### *Pastaba:*

- ❏ Įsitikinkite, kad USB laidas prijungtas prie skaitytuvo ir kompiuterio.
- ❏ Įsitikinkite, kad kompiuteryje įdiegtos programos Document Capture Pro ("Windows") arba Document Capture ("Mac OS"), ir skaitytuvas tinkamai prijungtas prie kompiuterio.
- ❏ Kai kompiuteryje įdiegta Document Capture Pro ("Windows") arba Document Capture ("Mac OS"), galite priskirti užduotį skaitytuvo mygtukui ir jį paspaudę vykdyti užduotį.
- ❏ Document Capture Pro nepalaiko "Windows Vista", "Windows XP" ir "Windows Server". Vietoj jos naudokite "Epson Scan 2".
- 1. Padėkite originalų dokumentą.
- 2. Paspauskite mygtuką  $\Diamond$ .

#### *Pastaba:*

Naudojant Document Capture Pro ("Windows") arba Document Capture ("Mac OS"), įrenginys pradeda vykdyti lange *Job Settings* priskirtą užduotį.

#### **Susijusi informacija**

- $\rightarrow$  ["Originalų specifikacijos ir originalų dėjimas" puslapyje 13](#page-12-0)
- & ["Mygtukai ir lemputės" puslapyje 10](#page-9-0)
- & ["Document Capture Pro / Document Capture" puslapyje 11](#page-10-0)
- & ["Užduoties nustatymas \(nuskaityti, išsaugoti ir siųsti\)" puslapyje 43](#page-42-0)
- $\blacktriangleright$  ["Epson Scan 2" puslapyje 11](#page-10-0)

# **Nuskaitymas naudojant Document Capture Pro ("Windows")**

Ši programa leidžia atlikti įvairias užduotis, pvz., įrašyti vaizdą į kompiuterį, siųsti jį el. paštu, spausdinti, įkelti į serverį arba debesį. Taip pat galite naudoti įvairius metodus, jeigu norite išrūšiuoti dokumentus į atskirus failus, pvz., nustatyti brūkšninius kodus arba puslapiuose esančius simbolius. Norėdami supaprastinti nuskaitymo operacijas, taip pat galite užregistruoti nuskaitymo parametrus tam tikroms užduotims.

Išsamios informacijos apie funkcijas ieškokite Document Capture Pro žinyne.

#### *Pastaba:*

Document Capture Pro nepalaiko "Windows Vista", "Windows XP" ir "Windows Server". Vietoj jos naudokite "Epson Scan 2".

- 1. Paleiskite Document Capture Pro.
	- $\Box$  . Windows 10"

Spustelėkite pradžios mygtuką ir pasirinkite **Epson Software** > **Document Capture Pro**.

 $\Box$  "Windows 8.1" / "Windows 8"

Pagrindinio ieškos mygtuko lauke įveskite programos pavadinimą ir pasirinkite rodomą piktogramą.

 $\Box$ , Windows 7"

Spustelėkite pradžios mygtuką ir pasirinkite **Visos programos** > **Epson Software** > **Document Capture Pro**.

#### *Pastaba:*

Skaitytuvą, kurį norite naudoti, gali tekti pasirinkti iš skaitytuvų sąrašo.

2. Spustelėkite **Job Settings**.

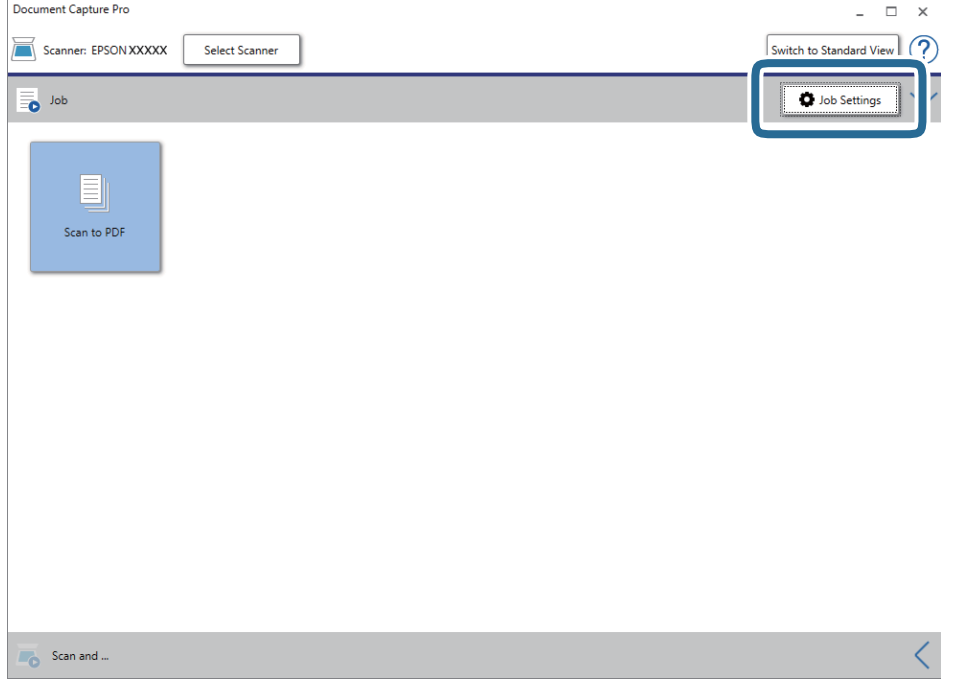

#### Rodomas užduočių sąrašo ekranas.

#### *Pastaba:*

Galima iš anksto nustatyta užduotis, leidžianti išsaugoti nuskaitytus vaizdus kaip PDF. Vykdant šią užduotį, praleiskite šį veiksmą ir pereikite prie 10 veiksmo.

3. Spustelėkite **New Job**.

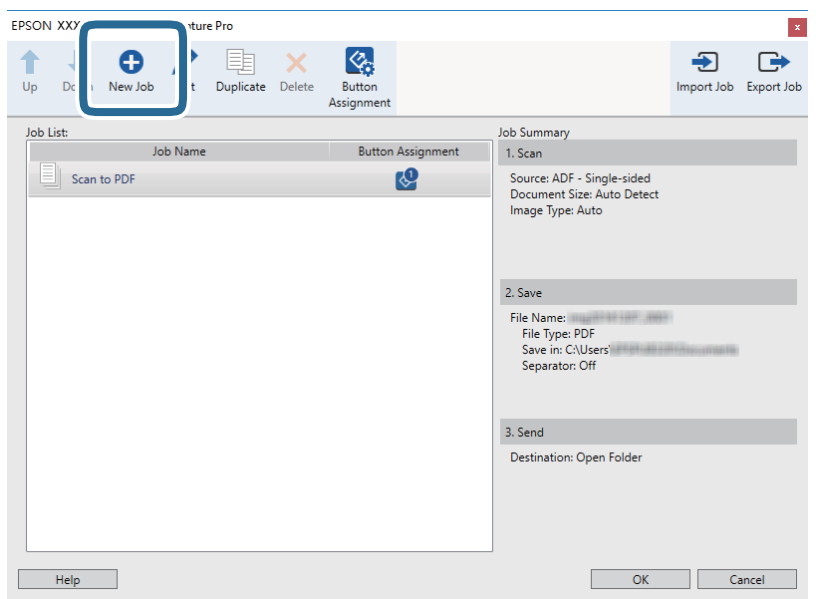

Rodomas ekranas **Job Settings**.

4. Nustatykite **Job Name**.

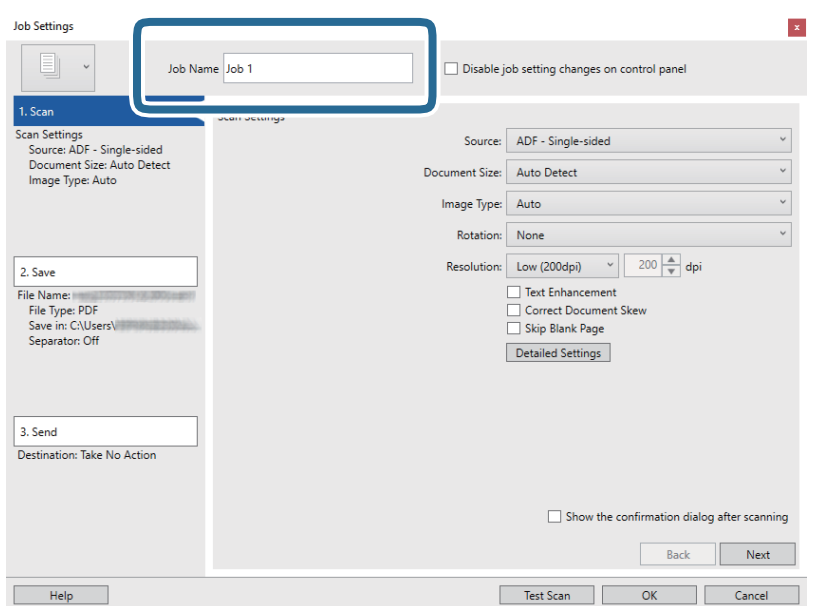

5. Skirtuke **1. Scan** nustatykite nuskaitymo nustatymus.

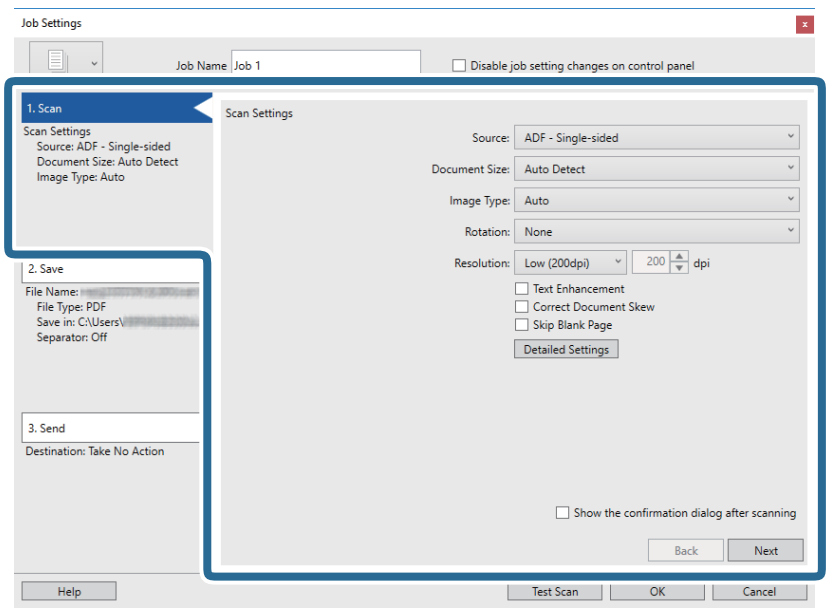

- ❏ **Source**: pasirinkite vietą, kur padedamas originalas.
- ❏ **Document Size**: pasirinkite įdedamo originalo dydį.
- ❏ **Image Type**: pasirinkite spalvų tipą, kuriuo norite išsaugoti nuskaitytą vaizdą.
- ❏ **Rotation**: pasirinkite pasukimo kampą pagal originalą, kurį norite nuskaityti.
- ❏ **Resolution**: pasirinkite skiriamąją gebą.

#### *Pastaba:*

Taip pat galite reguliuoti vaizdą naudodami šias funkcijas.

- ❏ *Text Enhancement*: pasirinkite, kad neryškios raidės originale būtų aiškios.
- ❏ *Correct Document Skew*: pasirinkite, kad būtų pakoreguotas originalo kreivumas.
- ❏ Mygtukas *Detailed Settings*: pasirinkite, kad naudotumėte Epson Scan 2 funkcijas nuskaitytų vaizdų reguliavimui.

6. Spustelėkite **2. Save**, tada pasirinkite išsaugojimo nustatymus.

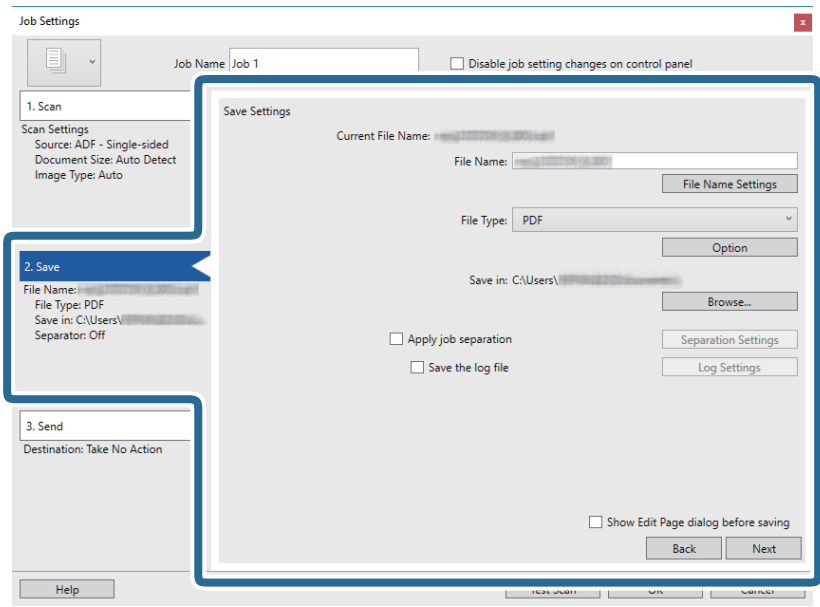

- ❏ **File Name**: patikrinkite failo pavadinimo parametrus. Spustelėkite **File Name Settings**, norėdami įtraukti laiko žymą arba failo numerio skaitiklį į failo pavadinimą.
- ❏ **File Type**: pasirinkite išsaugojimo formatą iš sąrašo. Spustelėkite **Option**, norėdami pasirinkti išsamius failo nustatymus.
- ❏ **Browse**: pasirinkite nuskaityto vaizdo išsaugojimo aplanką.
- ❏ **Apply job separation**: pasirinkite, norėdami nustatyti atskyrimo nustatymus.
- 7. Spustelėkite **3. Send** ir pasirinkite **Destination**.

Paskirties vietos elementai rodomi pagal pasirinktą paskirties vietą. Jei reikia, atlikite išsamius nustatymus. Spustelėkite **Help**, norėdami pamatyti išsamią kiekvieno elemento informaciją.

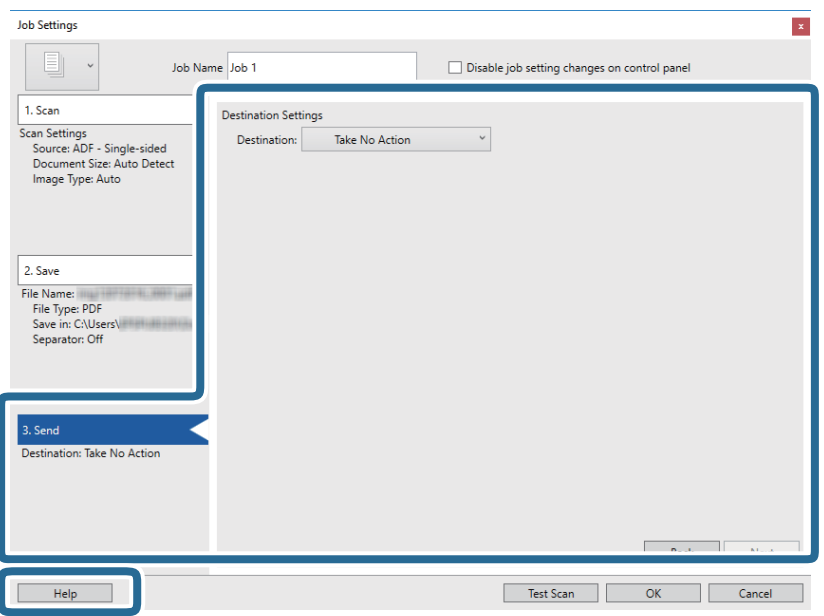

*Pastaba:*

- ❏ Jei norite įkelti vaizdą į debesį, turite iš anksto nustatyti turimą debesies paskyrą.
- ❏ Jeigu kaip paskirties vietą norite naudoti Evernote, prieš naudodamiesi šia funkcija atsisiųskite programą Evernote iš Evernote Corporation svetainės ir ją įdiekite.
- 8. Spustelėkite **OK**, jeigu norite užverti ekraną **Job Settings**.
- 9. Spustelėkite **OK**, norėdami uždaryti užduočių sąrašo ekraną.
- 10. Padėkite originalų dokumentą.
- 11. Spustelėkite užduoties piktogramą.

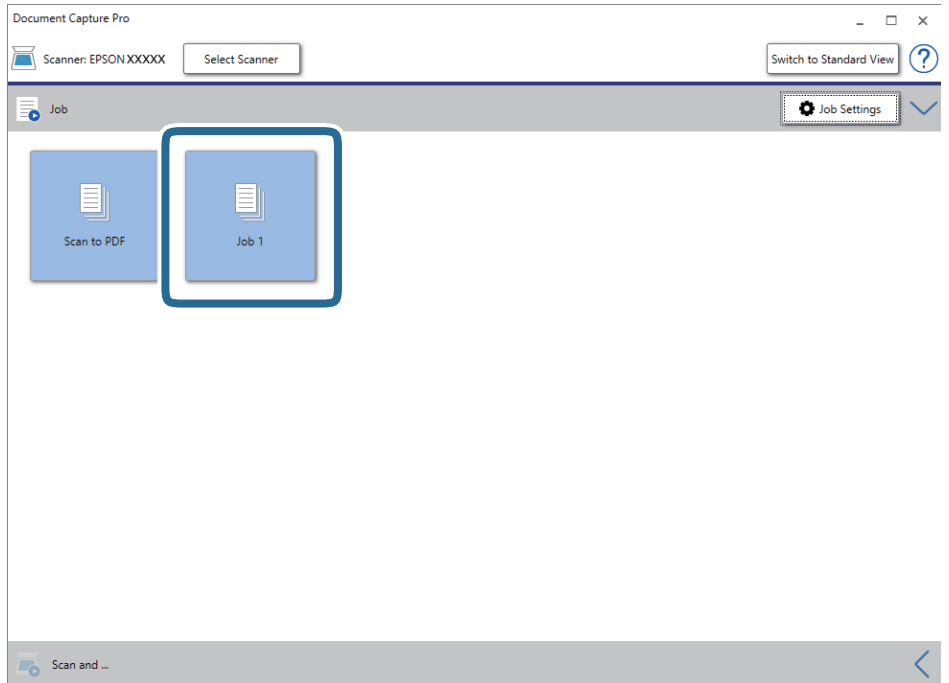

Atliekama pasirinkta užduotis.

12. Vykdykite ekrane pateiktas instrukcijas.

Nuskaitytas vaizdas išsaugojamas naudojant užduočiai pasirinktus nustatymus.

*Pastaba:*

Galite nuskaityti originalus ir siųsti nuskaitytą vaizdą nenaudodami užduoties. Spustelėkite<sup> $\langle$ </sup>, esantį **Scan and** juostoje, tada spustelėkite paskirties vietą, į kurią norite siųsti nuskaitytą vaizdą.

#### **Susijusi informacija**

- $\blacktriangleright$  ["Originalų specifikacijos ir originalų dėjimas" puslapyje 13](#page-12-0)
- & ["Document Capture Pro / Document Capture" puslapyje 11](#page-10-0)
- & ["Epson Scan 2" puslapyje 11](#page-10-0)

# <span id="page-30-0"></span>**Nuskaitymas naudojant Document Capture ("Mac OS")**

Ši programa leidžia atlikti įvairias užduotis, pvz., įrašyti vaizdą į kompiuterį, siųsti jį el. paštu, spausdinti, įkelti į serverį arba debesį. Norėdami supaprastinti nuskaitymo operacijas, taip pat galite užregistruoti nuskaitymo parametrus tam tikroms užduotims.

Išsamios informacijos apie funkcijas ieškokite Document Capture žinyne.

#### *Pastaba:*

Naudodamiesi skaitytuvu nenaudokite greitojo naudotojų keitimo funkcijos.

1. Paleiskite Document Capture.

#### Pasirinkite **Eiti** > **Programos** > **Epson Software** > **Document Capture**.

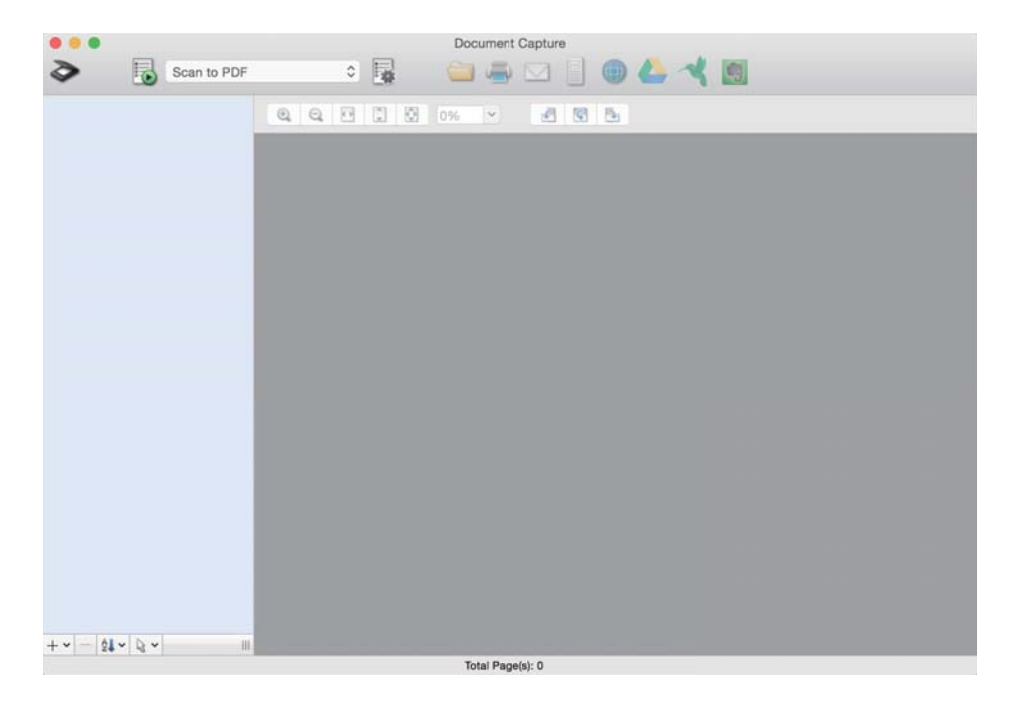

#### *Pastaba:*

Skaitytuvą, kurį norite naudoti, gali tekti pasirinkti iš skaitytuvų sąrašo.

2. Spustelėkite <sup>?</sup>.

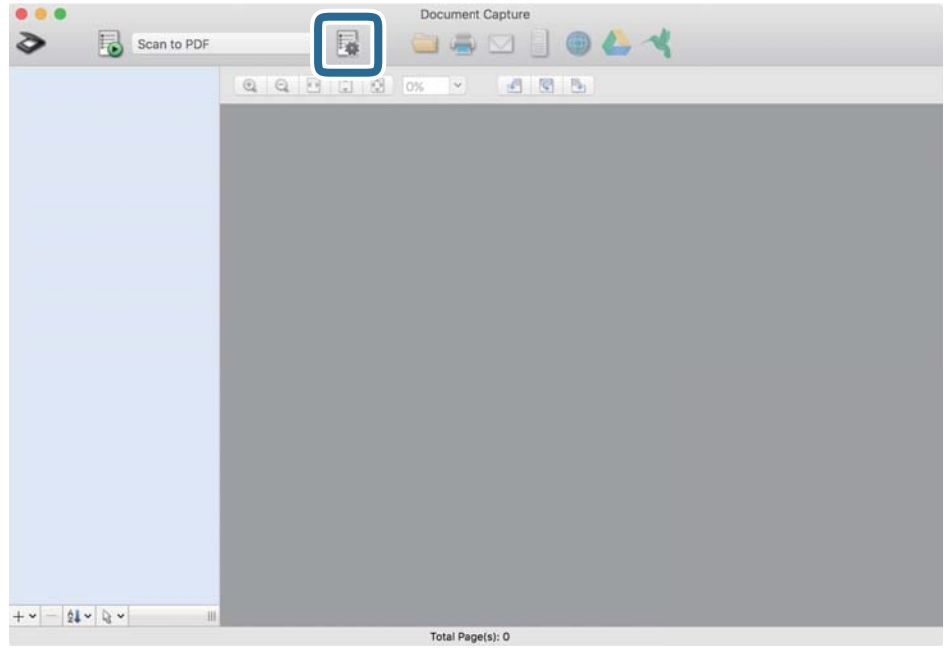

#### Rodomas ekranas **Job List**.

#### *Pastaba:*

Galima iš anksto nustatyta užduotis, leidžianti išsaugoti nuskaitytus vaizdus kaip PDF. Vykdant šią užduotį, praleiskite šį veiksmą ir pereikite prie 10 veiksmo.

3. Spustelėkite + piktogramą.

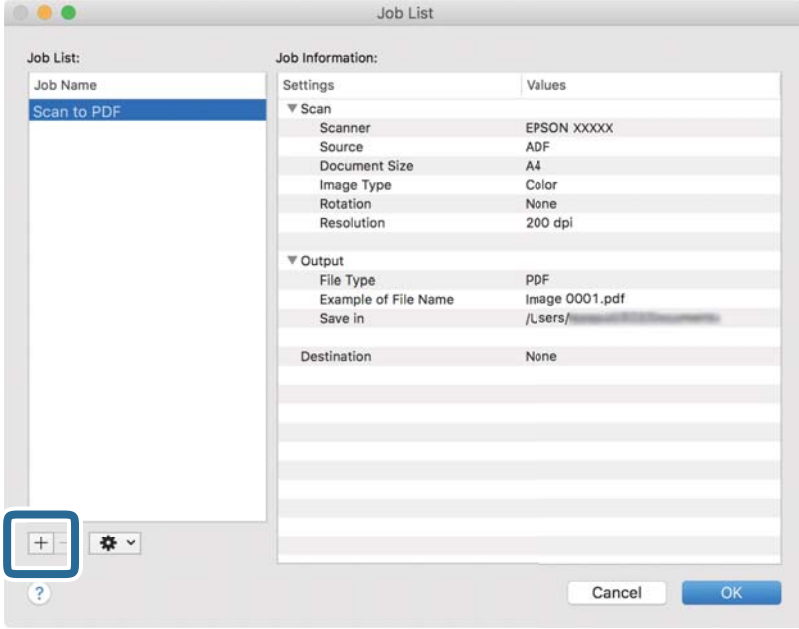

Rodomas užduoties nustatymo ekranas.

4. Nustatykite **Job Name**.

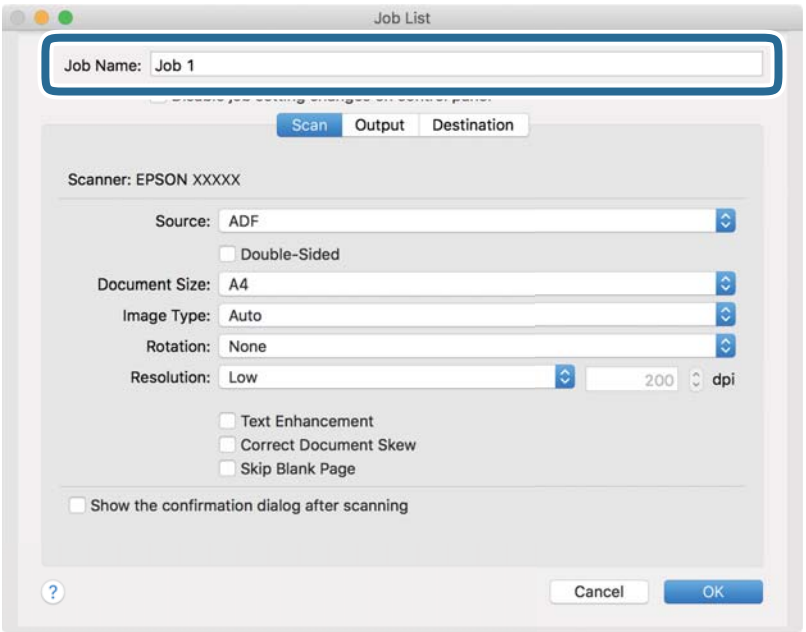

5. Skirtuke **Scan** nustatykite nuskaitymo nustatymus.

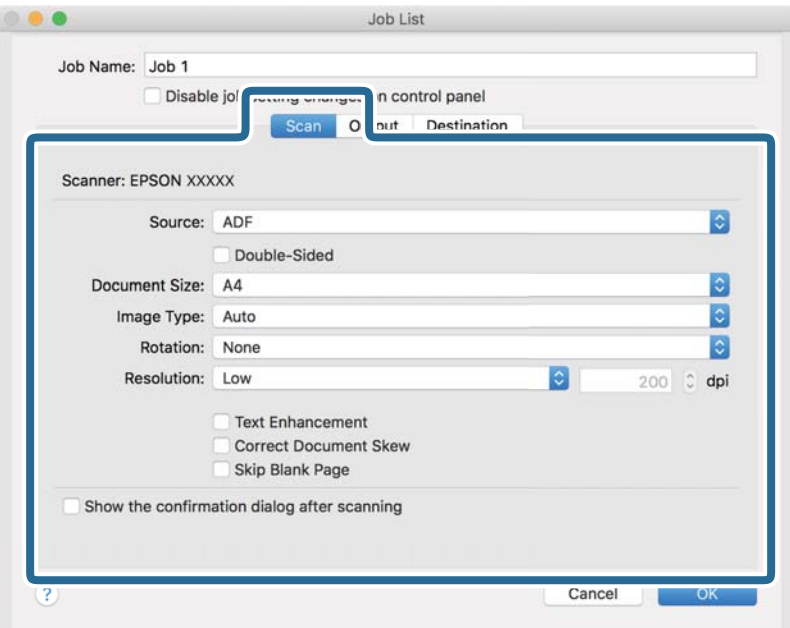

- ❏ **Source**: pasirinkite vietą, kur padedamas originalas.
- ❏ **Document Size**: pasirinkite įdedamo originalo dydį.
- ❏ **Image Type**: pasirinkite spalvų tipą, kuriuo norite išsaugoti nuskaitytą vaizdą.
- ❏ **Rotation**: pasirinkite pasukimo kampą pagal originalą, kurį norite nuskaityti.
- ❏ **Resolution**: pasirinkite skiriamąją gebą.

#### *Pastaba:*

Taip pat galite reguliuoti vaizdą naudodami šias funkcijas.

- ❏ *Text Enhancement*: pasirinkite, kad neryškios raidės originale būtų aiškios.
- ❏ *Correct Document Skew*: pasirinkite, kad būtų pakoreguotas originalo kreivumas.
- 6. Spustelėkite **Output**, tada pasirinkite išvesties nustatymus.

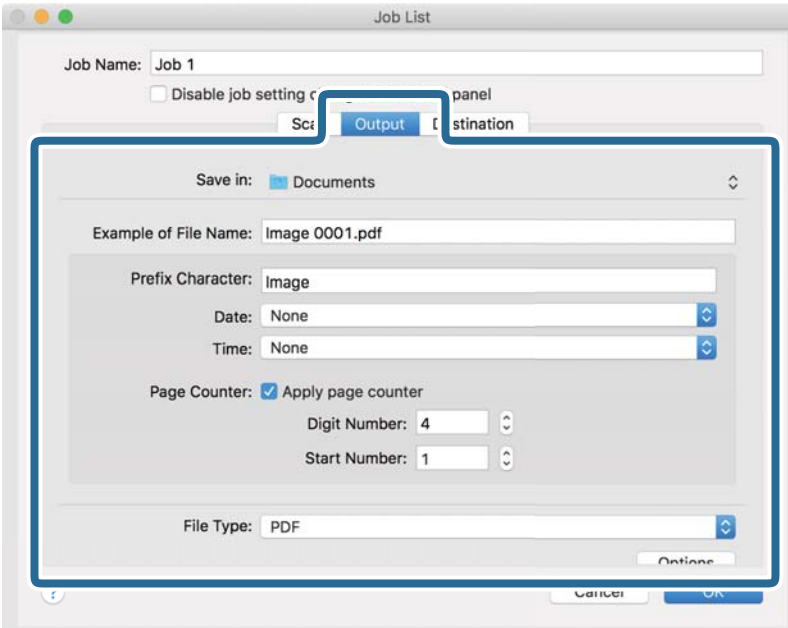

- ❏ **Save in**: pasirinkite nuskaityto vaizdo išsaugojimo aplanką.
- ❏ **Example of File Name**: rodo failo pavadinimo pavyzdį dabartiniams nustatymams.
- ❏ **Prefix Character**: nustatykite failo pavadinimo priešvardį.
- ❏ **Date**: įtraukti datą į failo pavadinimą.
- ❏ **Time**: įtraukti laiką į failo pavadinimą.
- ❏ **Page Counter**: įtraukti puslapių skaitiklį į failo pavadinimą.
- ❏ **File Type**: pasirinkite išsaugojimo formatą iš sąrašo. Spustelėkite **Options**, norėdami pasirinkti išsamius failo nustatymus.

7. Spustelėkite **Destination** ir pasirinkite **Destination**.

Paskirties vietos elementai rodomi pagal pasirinktą paskirties vietą. Jei reikia, atlikite išsamius nustatymus. Spustelėkite ? (Help) piktogramą, norėdami pamatyti išsamią kiekvieno elemento informaciją.

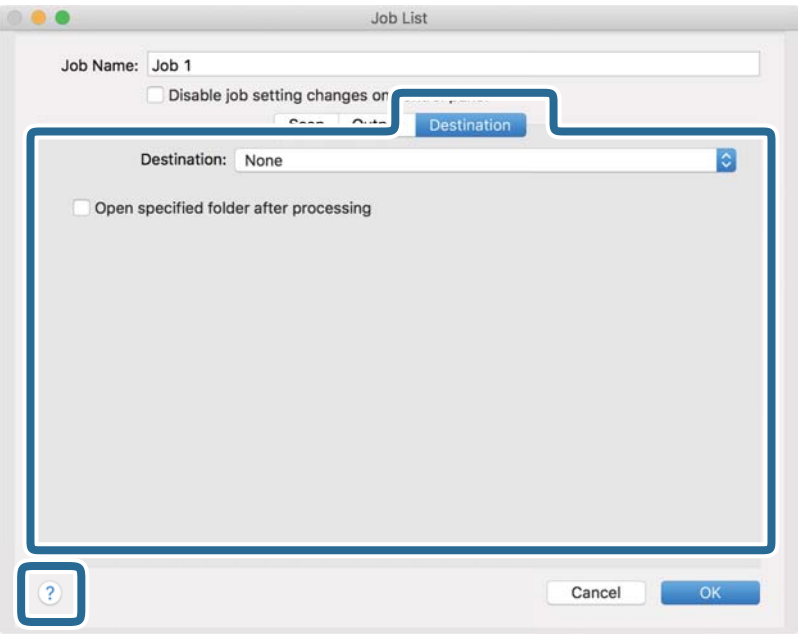

#### *Pastaba:*

- ❏ Jei norite įkelti vaizdą į debesį, turite iš anksto nustatyti turimą debesies paskyrą.
- ❏ Jeigu kaip paskirties vietą norite naudoti Evernote, prieš naudodamiesi šia funkcija atsisiųskite programą Evernote iš Evernote Corporation svetainės ir ją įdiekite.
- 8. Spustelėkite **OK**, norėdami uždaryti užduočių nustatymų ekraną.
- 9. Spustelėkite **OK**, jeigu norite užverti ekraną **Job List**.
- 10. Padėkite originalų dokumentą.

11. Pasirinkite užduotį iš išskleidžiamojo sąrašo, tada spustelėkite piktogramą  $\overline{\mathbb{B}}$ .

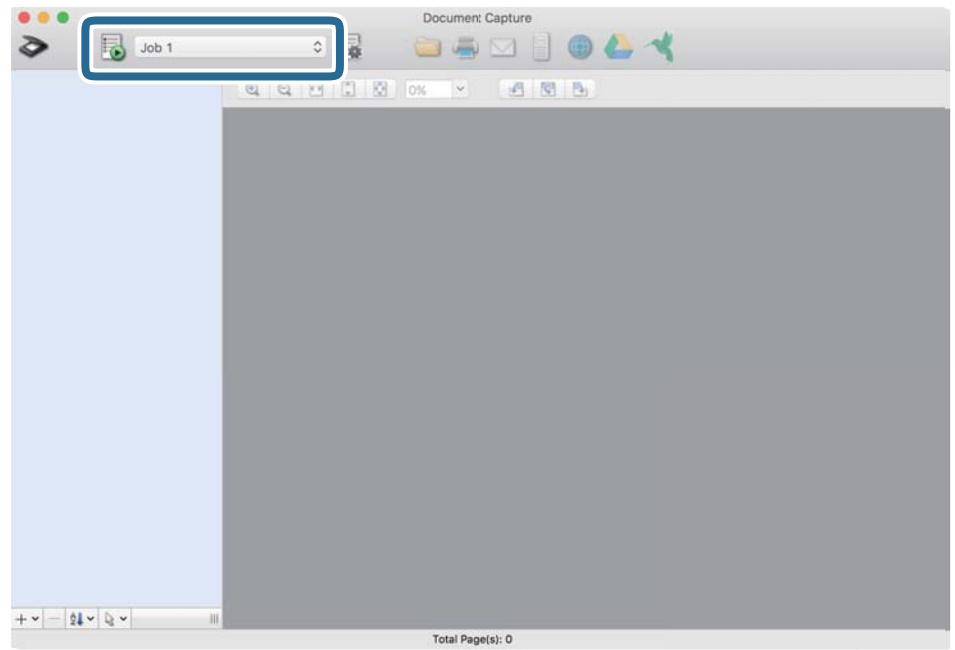

Atliekama pasirinkta užduotis.

12. Vykdykite ekrane pateiktas instrukcijas.

Nuskaitytas vaizdas išsaugojamas naudojant užduočiai pasirinktus nustatymus.

#### *Pastaba:*

Galite nuskaityti originalus ir siųsti nuskaitytą vaizdą nenaudodami užduoties. Spustelėkite  $\geq$ ir pasirinkite nuskaitymo nustatymus, tada spustelėkite *Preview Scan*. Po to spustelėkite paskirties vietą, į kurią norite siųsti nuskaitytą vaizdą.

#### **Susijusi informacija**

- $\rightarrow$  ["Originalų specifikacijos ir originalų dėjimas" puslapyje 13](#page-12-0)
- & ["Document Capture Pro / Document Capture" puslapyje 11](#page-10-0)
# **Išplėstinis nuskaitymas**

## **Skirtingų dydžių arba rūšių originalų nuskaitymas po vieną (Automatinio padavimo režimas)**

Skirtingų dydžių ar rūšių originalus po vieną galite nuskaityti naudodami Automatinio padavimo režimas. Šiuo režimu veikiantis skaitytuvas automatiškai pradeda nuskaitymą įdėjus originalus į skaitytuvą. Ši funkcija prieinama tik "Windows".

### *Pastaba:*

Document Capture Pro nepalaiko "Windows Vista", "Windows XP" ir "Windows Server". Vietoj jos naudokite "Epson Scan 2".

- 1. Paleiskite Document Capture Pro.
	- $\Box$  "Windows 10"

Spustelėkite pradžios mygtuką ir pasirinkite **Epson Software** > **Document Capture Pro**.

 $\Box$  "Windows 8.1" / "Windows 8"

Pagrindinio ieškos mygtuko lauke įveskite programos pavadinimą ir pasirinkite rodomą piktogramą.

 $\Box$  . Windows 7"

Spustelėkite pradžios mygtuką ir pasirinkite **Visos programos** > **Epson Software** > **Document Capture Pro**.

### *Pastaba:*

Skaitytuvą, kurį norite naudoti, gali tekti pasirinkti iš skaitytuvų sąrašo.

2. Spustelėkite **Scan Settings** > **Detailed Settings** lange **Scan Settings**, kad atvertumėte langą Epson Scan 2.

3. Skirtuke **Pagrindiniai nustat.** pasirinkite **Automatinio padavimo režimas**.

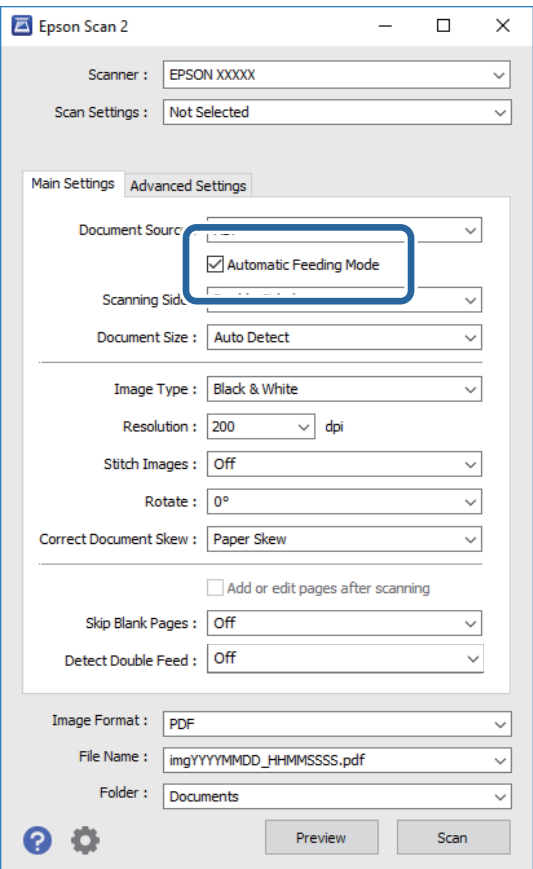

- 4. Pagrindiniame Epson Scan 2 lange nustatykite kitus nuskaitymo parametrus.
- 5. Spustelėkite **Išsaugoti**.

Paleidžiama Automatinio padavimo režimas programa.

Įsijungia skaitytuvo lemputė , kompiuteryje rodomas langas **Automatinio padavimo režimas**.

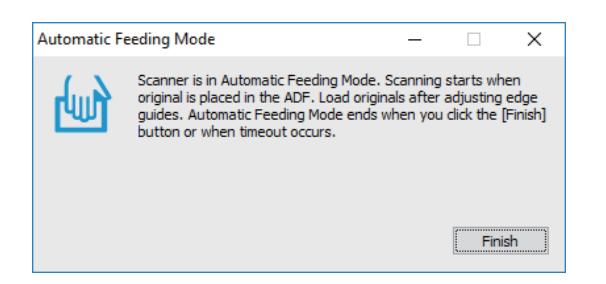

- 6. Stumkite originalą į skaitytuvą, kol jis bus paduodamas automatiškai. Automatiškai prasideda nuskaitymas.
- 7. Baigus nuskaityti, į skaitytuvą įdėkite kitą originalą,

Kartokite šią procedūrą, kol nuskaitysite visus originalus.

<span id="page-38-0"></span>8. Nuskaitę visus originalus, paspauskite skaitytuvo mygtuką  $\Diamond$ , kad išjungtumėte Automatinio padavimo režimas.

#### *Pastaba:*

- ❏ Automatinio padavimo režimas taip pat galite išjungti paspaudę *Baigti* kompiuteryje rodomame lange *Automatinio padavimo režimas*.
- ❏ Kad užbaigtumėte *Automatinio padavimo režimas* galite nustatyti skirtąjį laiką.

Pasirinkite *Nustatymai* iš sąrašo *Dokumento šaltinis*, kad atidarytumėte langą *Dokumento šaltinio nustatymai*. Lange nustatykite *Automatinio padavimo režimo skirtasis laikas (minutės)*.

Nuskaitytas vaizdas įrašomas į nurodytą aplanką.

### **Susijusi informacija**

& ["Originalų specifikacijos ir originalų dėjimas" puslapyje 13](#page-12-0)

## **Tekstinių dokumentų nuskaitymas ir jų konvertavimas į tekstinius duomenis (OCR)**

### **PDF, kuriame galima ieškoti įrašymas**

Nuskaitytą vaizdą galite įrašyti kaip Searchable PDF. Tai PDF tipas su integruotais tekstiniais duomenis.

#### *Pastaba:*

- ❏ Tekstas originaliuose dokumentuose atpažįstamas naudojant optinį simbolių atpažinimą (angl. OCR) ir integruojamas į nuskaitytą vaizdą.
- ❏ Ši funkcija prieinama tik įdiegus EPSON Scan OCR komponentą ("Windows") arba Epson Scan 2 OCR komponentą  $($ "Mac OS").
- ❏ Document Capture Pro nepalaiko "Windows Vista", "Windows XP" ir "Windows Server". Vietoj jos naudokite "Epson Scan 2".
- 1. Padėkite originalų dokumentą.
- 2. Paleiskite Document Capture Pro.

3. Spustelėkite , esantį **Scan and** juostoje, kad būtų parodytas paskirties vietos ekranas. Jeigu paskirties vietos ekranas jau rodomas, šį veiksmą praleiskite.

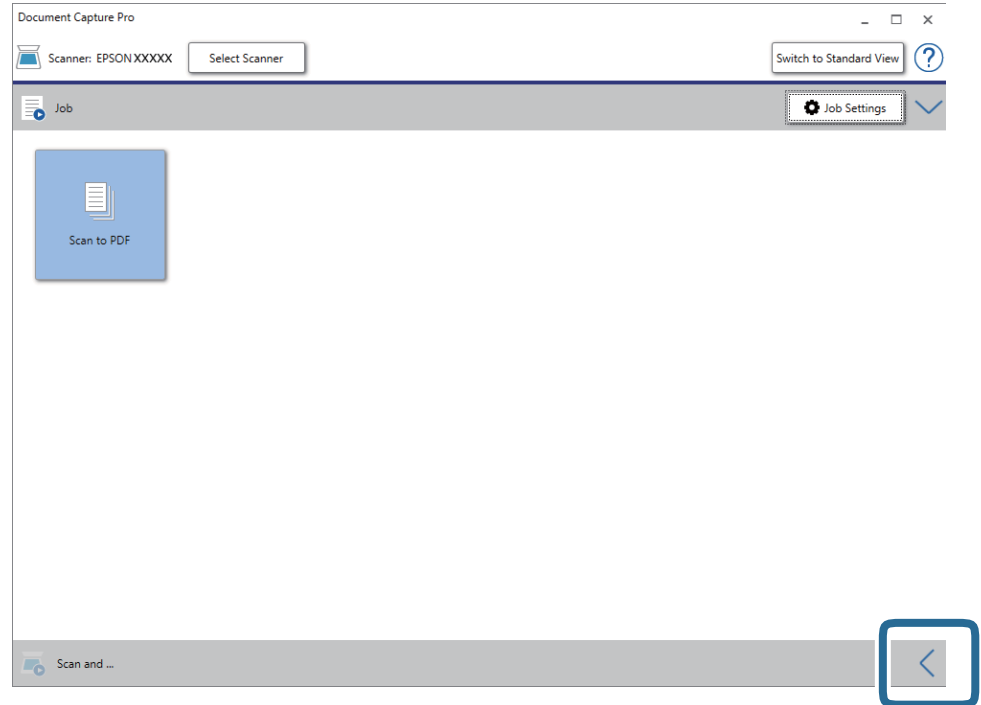

4. Spustelėkite **Scan Settings**, jeigu norite pamatyti ekraną **Scan Settings**.

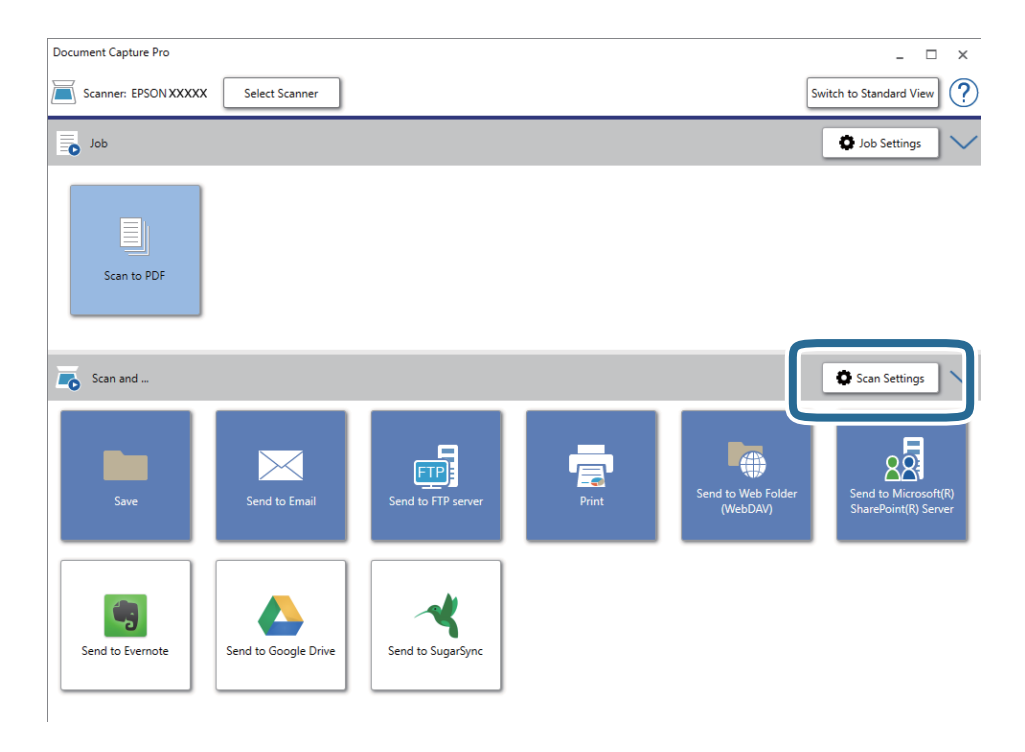

- 5. Pasirinkite nuskaitymo parametrus ir spustelėkite **OK**.
- 6. Spustelėkite vieną iš paskirties vietų piktogramų.

Prasideda nuskaitymas. Baigus nuskaitymą rodomas **Save Settings** arba **Transfer Settings** langas.

- 7. Pasirinkite PDF iš sąrašo **File Type**.
- 8. Spustelėkite **Option**, kad būtų parodytas papildomų nuostatų ekranas.
- 9. Pasirinkite **Create Searchable PDF**.
- 10. Pasirinkite kitas nuostatas lange **Save Settings** arba **Transfer Settings**, tada spustelėkite **OK**.

Nuskaitytas vaizdas bus išsaugotas kaip tekstinis PDF failas.

### **Susijusi informacija**

- $\rightarrow$  ["Originalų specifikacijos ir originalų dėjimas" puslapyje 13](#page-12-0)
- $\blacktriangleright$  ["Neteisingai atpažintas simbolis" puslapyje 63](#page-62-0)
- $\blacktriangleright$  ["Epson Scan 2" puslapyje 11](#page-10-0)

## **Įrašymas "Office" failo formatu (tik "Windows")**

Nuskaitytą vaizdą galite įrašyti kaip "Microsoft<sup>®</sup> Office" formato failą naudodami Document Capture Pro.

Galite pasirinkti šiuos formatus.

- ❏ Microsoft® Word (.docx)
- ❏ Microsoft® Excel® (.xlsx)
- ❏ Microsoft® PowerPoint® (.pptx)

### *Pastaba:*

- ❏ Document Capture Pro nepalaiko "Windows Vista", "Windows XP" ir "Windows Server".
- ❏ Ši funkcija prieinama tik įdiegus EPSON Scan OCR komponentą.
- 1. Padėkite originalų dokumentą.
- 2. Paleiskite Document Capture Pro.

3. Spustelėkite , esantį **Scan and** juostoje, kad būtų parodytas paskirties vietos ekranas. Jei paskirties vietos ekranas jau buvo parodytas, praleiskite šią procedūrą.

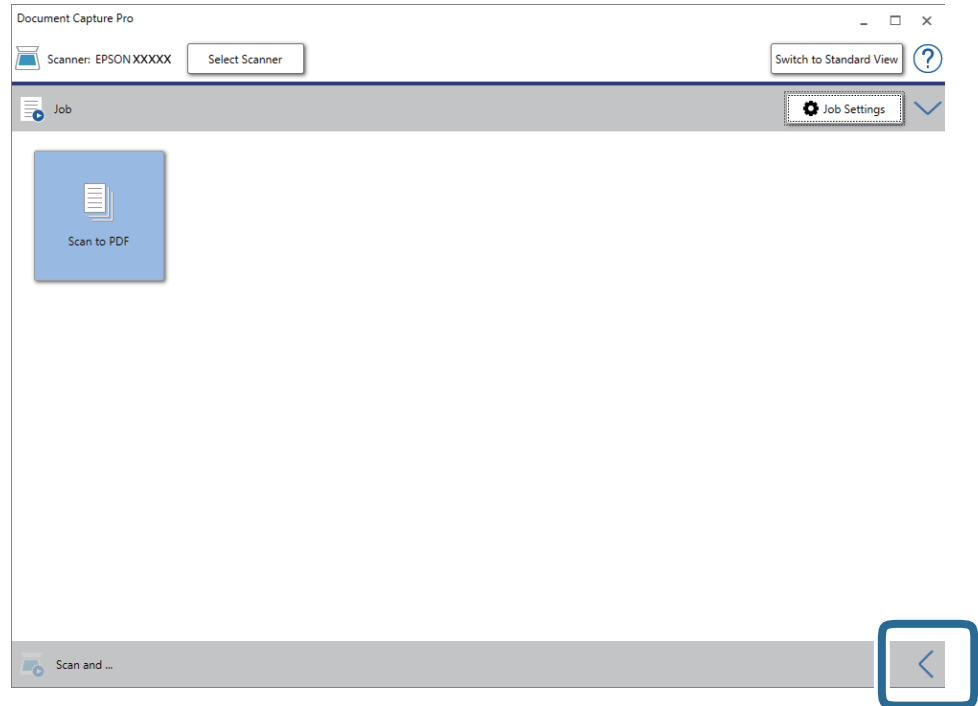

4. Spustelėkite **Scan Settings**, jeigu norite pamatyti ekraną **Scan Settings**.

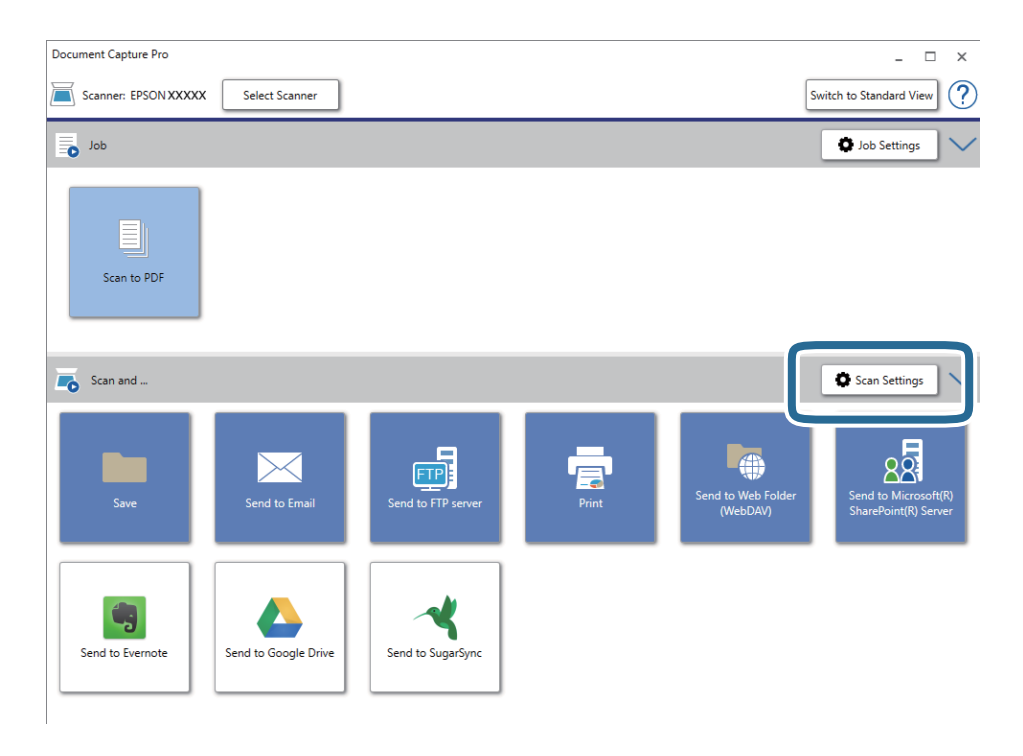

- 5. Pasirinkite nuskaitymo parametrus ir spustelėkite **OK**.
- 6. Spustelėkite vieną iš paskirties vietų piktogramų.

Prasideda nuskaitymas. Baigus nuskaityti rodomas **Save Settings** arba **Transfer Settings** langas.

- 7. Iš sąrašo **File Type** pasirinkite "Office" failo formatą, kuriuo norite įrašyti.
- 8. Spustelėkite **Option**, kad būtų parodytas papildomų nuostatų ekranas.
- 9. Pasirinkite kiekvieno lange rodomo elemento nuostatas, tada spustelėkite **OK**.
- 10. Pasirinkite kitas nuostatas lange **Save Settings** arba **Transfer Settings**, tada spustelėkite **OK**. Nuskaitytas vaizdas išsaugomas "Office" failo formatu.

### **Susijusi informacija**

- $\rightarrow$  ["Nuskaitymas naudojant Document Capture Pro \("Windows"\)" puslapyje 25](#page-24-0)
- $\rightarrow$  ["Originalų specifikacijos ir originalų dėjimas" puslapyje 13](#page-12-0)

## **Užduoties nustatymas (nuskaityti, išsaugoti ir siųsti)**

Atliekant iš eilės, šios operacijos vadinamos užduotimi: **1. Scan** > **2. Save** > **3. Send**.

Iš anksto registruodami operacijų seriją kaip užduotį, naudodami Document Capture Pro ("Windows") arba Document Capture ("Mac OS"), galite atlikti visas operacijas tiesiog pasirinkdami užduotį.

#### *Pastaba:*

Document Capture Pro nepalaiko "Windows Vista", "Windows XP" ir "Windows Server".

### Užduoties kūrimas ir registravimas ("Windows")

Paaiškina, kaip nustatyti užduotį Document Capture Pro. Išsamios informacijos apie funkcijas ieškokite Document Capture Pro žinyne.

- 1. Paleiskite Document Capture Pro.
- 2. Viršutiniame ekrane paspauskite **Job Settings**.

Rodoma **Job List**.

3. Spustelėkite **New Job**.

Rodomas ekranas **Job Settings**.

- 4. Pasirinkite užduoties parametrus ekrane **Job Settings**.
	- ❏ **Job Name**: įveskite užduoties, kurią norite užregistruoti, pavadinimą.
	- ❏ **Scan Settings**: pasirinkite nuskaitymo nustatymus, pvz. originalų dydį arba raišką.
	- ❏ **Save Settings**: nustatykite išsaugojimo paskirties vietą, išsaugojimo formatą, failų pavadinimo taisykles ir t. t. Galite automatiškai rūšiuoti ir išsaugoti tęsiant nuskaitytus vaizdus, naudodami aptikimo būdus, pvz. tarp originalų įterptus tuščius puslapius arba brūkšninius kodus ant originalų.
	- ❏ **Destination Settings**: pasirinkite nuskaitytų vaizdų paskirties vietą. Galite siųsti juos el. paštu arba persiųsti į FTP arba žiniatinklio serverį.
- 5. Spustelėkite **OK**, norėdami grįžti į ekraną **Job List**.

Sukurta užduotis registruojama **Job List**.

6. Paspauskite **OK**, norėdami grįžti į viršutinį ekraną.

### Užduoties kūrimas ir registravimas ("Mac OS")

Paaiškina, kaip nustatyti užduotį Document Capture. Išsamios informacijos apie funkcijas ieškokite Document Capture žinyne.

- 1. Paleiskite Document Capture.
- 2. Spustelėkite piktogramą **ir pagrindiniame lange**. Rodomas langas **Job List**.
- 3. Spustelėkite + piktogramą. Rodomas langas **Job Settings**.
- 4. Pasirinkite užduoties parametrus skirtuke **Job Settings**.
	- ❏ **Job Name**: įveskite užduoties, kurią norite užregistruoti, pavadinimą.
	- ❏ **Scan**: pasirinkite nuskaitymo nustatymus, pvz. originalų dydį arba raišką.
	- ❏ **Output**: nustatykite išsaugojimo paskirties vietą, išsaugojimo formatą, failų pavadinimo taisykles ir t. t.
	- ❏ **Destination**: pasirinkite nuskaitytų vaizdų paskirties vietą. Galite siųsti juos el. paštu arba persiųsti į FTP arba žiniatinklio serverį.
- 5. Spustelėkite **OK**, norėdami grįžti į langą **Job List**. Sukurta užduotis registruojama **Job List**.
- 6. Spustelėkite **OK**, norėdami grįžti į pagrindinį langą.

## **Užduoties paleidimo valdymo skydelyje įgalinimas (mygtuko priskyrimas)**

Jeigu iš anksto priskyrėte užduotį skaitytuvo valdymo skydelyje, naudodami Document Capture Pro ("Windows") arba Document Capture ("Mac OS"), užduotis galite paleisti iš valdymo skydelio.

### *Pastaba:*

Document Capture Pro nepalaiko "Windows Vista", "Windows XP" ir "Windows Server".

### Užduoties priskyrimas valdymo skydeliui ("Windows")

Paaiškina, kaip priskirti užduotį skaitytuvo valdymo skydeliui, naudojant Document Capture Pro. Išsamios informacijos apie funkcijas ieškokite Document Capture Pro žinyne.

- 1. Paleiskite Document Capture Pro.
- 2. Viršutiniame ekrane paspauskite **Job Settings**

### Rodoma **Job List**.

3. Spustelėkite **Button Assignment**.

Rodomas ekranas **Button Assignment**.

- 4. Išskleidžiamame meniu pasirinkite užduotis, kurias norite paleisti valdymo skydelyje.
- 5. Spustelėkite **OK**, norėdami grįžti į ekraną **Job List**. Užduotis priskirta skaitytuvo valdymo skydeliui.
- 6. Paspauskite **OK**, norėdami grįžti į viršutinį ekraną.

### **Susijusi informacija**

- & ["Mygtukai ir lemputės" puslapyje 10](#page-9-0)
- $\blacktriangleright$  ["Nuskaitymas skaitytuvo mygtuku" puslapyje 25](#page-24-0)

## Užduoties priskyrimas valdymo skydeliui ("Mac OS")

Paaiškina, kaip priskirti užduotį skaitytuvo valdymo skydeliui, naudojant Document Capture. Išsamios informacijos apie funkcijas ieškokite Document Capture žinyne.

- 1. Paleiskite Document Capture.
- 2. Spustelėkite piktogramą **ir pagrindiniame lange**. Rodomas langas **Job List**.
- 3. Spustelėkite piktogramą ir pasirinkite **Event Settings**.
- 4. Išskleidžiamame meniu pasirinkite užduotis, kurias norite paleisti valdymo skydelyje.
- 5. Spustelėkite **OK**, norėdami grįžti į langą **Job List**.

Užduotis priskirta skaitytuvo valdymo skydeliui.

6. Spustelėkite **OK**, norėdami grįžti į pagrindinį langą.

### **Susijusi informacija**

- $\rightarrow$  ["Mygtukai ir lemputės" puslapyje 10](#page-9-0)
- $\blacktriangleright$  ["Nuskaitymas skaitytuvo mygtuku" puslapyje 25](#page-24-0)

## Atskyrimo funkcija (tik "Windows")

Naudoti atskyrimo funkciją galite naudodamiesi Document Capture Pro.

Įvesdami brūkšninio kodo arba teksto informaciją galite automatiškai atpažinti ir atskirti arba rūšiuoti sudėtingus dokumentus, naudodami dokumento brūkšninio kodo informaciją arba įterpdami tuščius puslapius tarp dokumento puslapių.

Nuskaitant kelis dokumentus ir naudojant atskyriklio informaciją arba nurodytą puslapių skaičių dokumento atskyrimui į atskirus failus, kiekvieną atskirtą failą galima išsaugoti konkrečiame aplanke.

Pavyzdžiui, galite pasirinkti tokius atskyrimo nustatymus.

#### *Pastaba:*

Document Capture Pro nepalaiko "Windows Vista", "Windows XP" ir "Windows Server".

### **Padalinti duomenis kas tris puslapius ir išsaugoti kaip kelių puslapių PDF (fiksuoti puslapiai)**

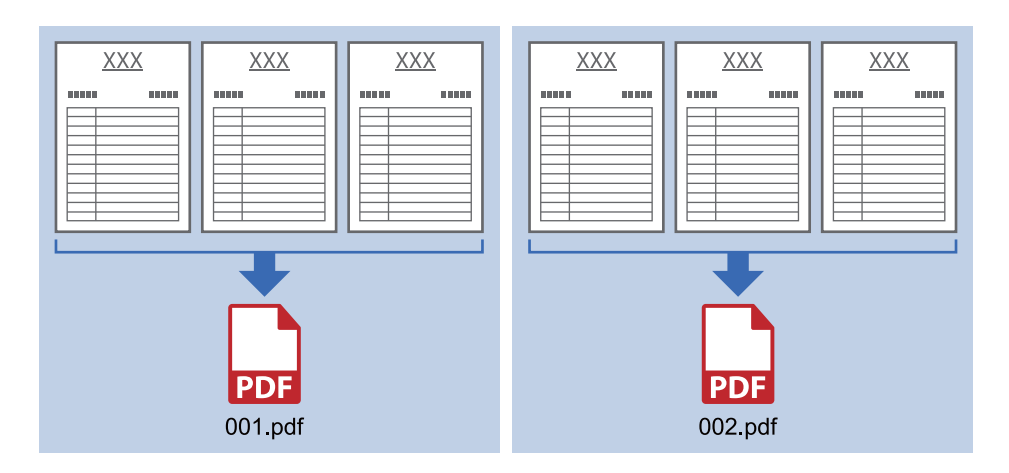

**Įvesti brūkšninio kodo informaciją ir išsaugoti kaip kelių puslapių PDF**

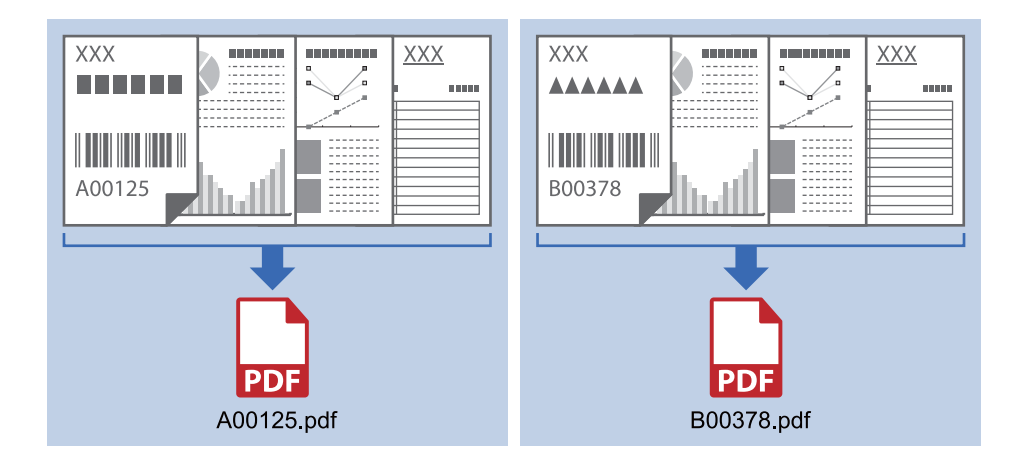

### **Įvesti brūkšninio kodo informaciją ir atskirti į aplankus**

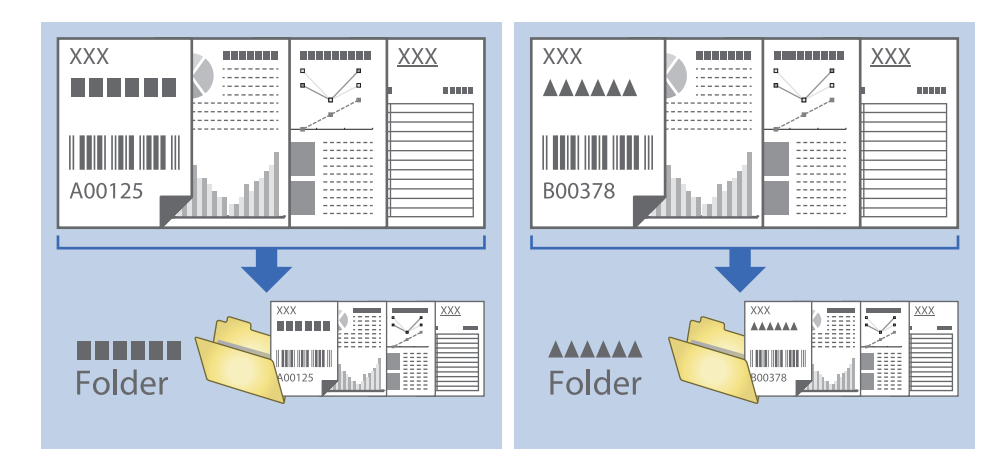

### **Nuskaitytų vaizdų rūšiavimas ir išsaugojimas į atskirą aplanką**

Nuskaitytus vaizdus galite automatiškai rūšiuoti ir išsaugoti juos į atskirą aplanką naudodami Document Capture Pro.

Kad rūšiuotumėte nuskaitytus vaizdus, galite naudoti įvairius aptikimo būdus, pvz., tarp originalų įdėti tuščius puslapius arba originaluose naudoti brūkšninius kodus.

- 1. Paruoškite originalus su indikatoriais, pvz., tuščiais puslapiais, tarp lapų tose vietose, kur norite atskirti nuskaitytus vaizdus.
- 2. Paleiskite Document Capture Pro.
- 3. Spustelėkite **Job Settings**.

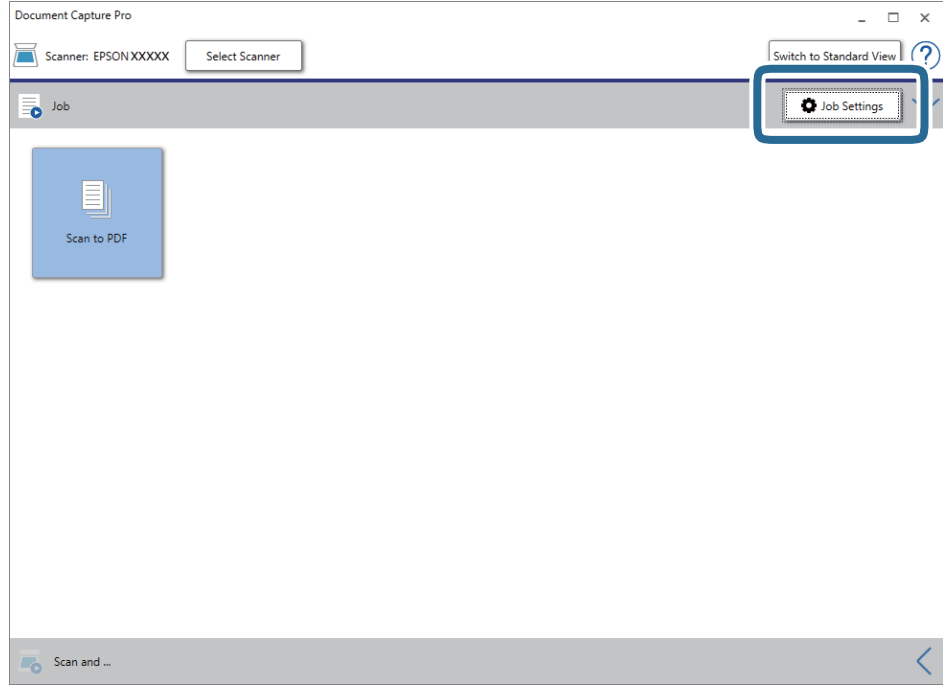

4. Spustelėkite **New Job**.

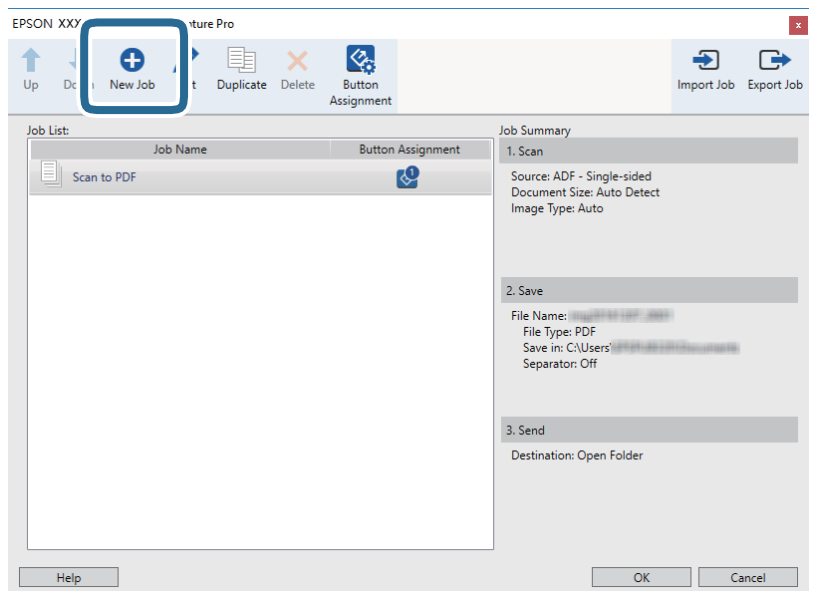

### 5. Nustatykite **Job Name**.

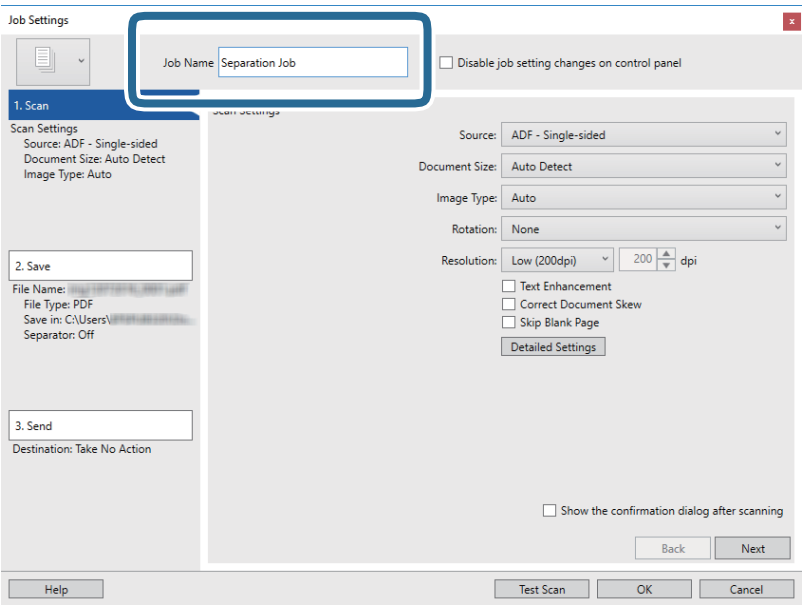

6. Skirtuke **1. Scan** nustatykite nuskaitymo nustatymus.

Pasirinkę **Automatinio padavimo režimas**, originalus galite nuskaityti be pertraukų. Spustelėkite **Detailed Settings** ir pasirinkite **Automatinio padavimo režimas**.

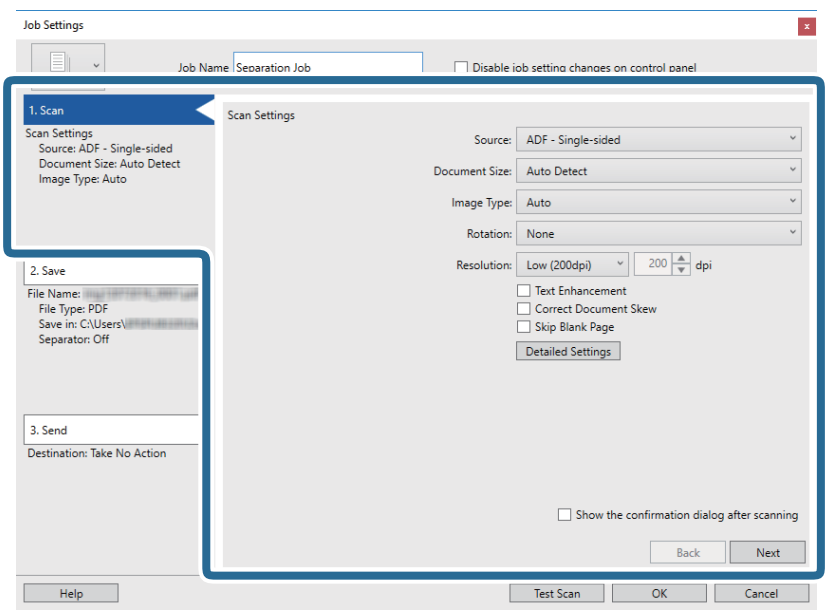

7. Spustelėkite **2. Save**, pasirinkite išsaugojimo nustatymus, tada pasirinkite **Apply job separation**.

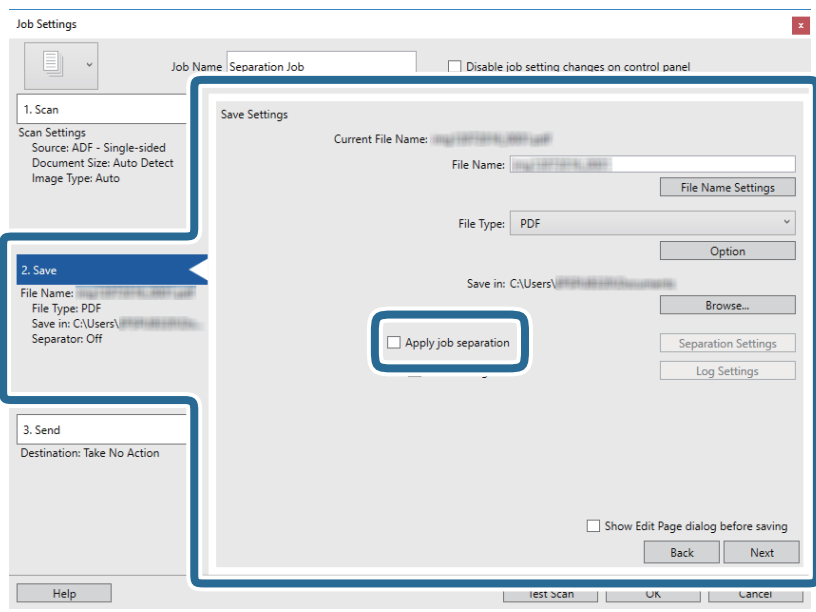

8. Spustelėkite **Separation Settings**.

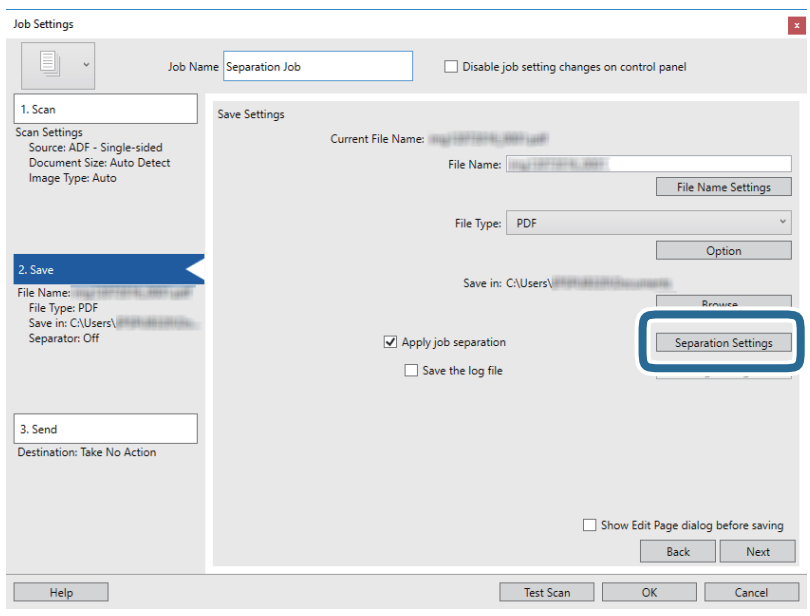

9. Pasirinkite **Separator** ekrane **Job Separation Settings**.

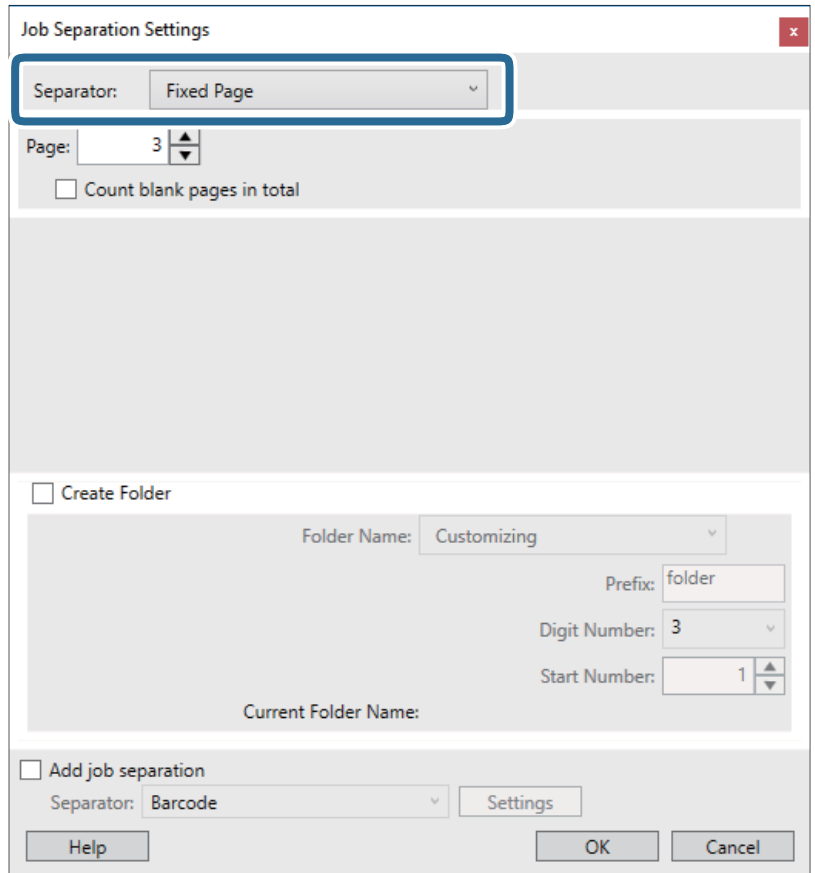

- ❏ **Fixed Page**: pasirinkite, norėdami atskirti pagal kiekvieną nurodytą puslapį ir suskaidyti į failus.
- ❏ **Blank Page**: pasirinkite, norėdami atskirti aptinkant tuščius puslapius.
- ❏ **Barcode**: pasirinkite, norėdami atskirti aptinkant brūkšninius kodus.
- ❏ **OCR**: pasirinkite, norėdami aptikti simbolius naudojant OCR (optinį simbolių atpažinimą) ir atitinkamai atskirti.
- ❏ **Patch Code**: pasirinkite, norėdami atskirti aptinkant **Patch Code**.
- 10. Nustatykite išsamius atskyrimo nustatymus, tada spustelėkite **OK**.

Atskyrimo nustatymai skiriasi, priklausomai nuo pasirinkto **Separator**. Norėdami pamatyti išsamią atskyrimo nustatymų informaciją, lange spustelėkite **Help** ir žr. Document Capture Pro pagalbą.

11. Spustelėkite **3. Send** ir pasirinkite **Destination**.

Paskirties vietos elementai rodomi pagal pasirinktą paskirties vietą. Jei reikia, atlikite išsamius nustatymus. Spustelėkite **Help**, norėdami pamatyti išsamią kiekvieno elemento informaciją.

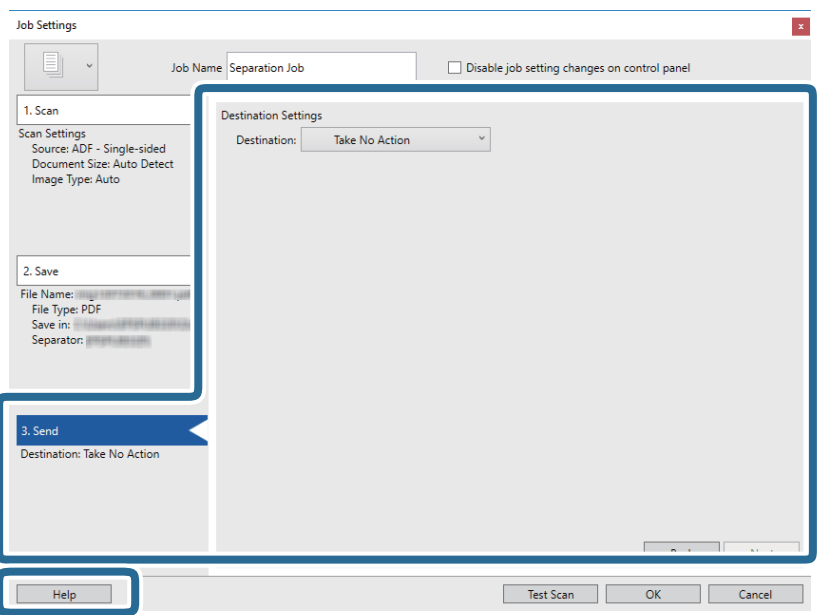

- 12. Spustelėkite **OK**, jeigu norite užverti ekraną **Job Settings**.
- 13. Spustelėkite **OK**, norėdami uždaryti užduočių sąrašo ekraną. Sukurta atskyrimo užduotis.
- 14. Padėkite originalų dokumentą.

15. Spustelėkite užduoties piktogramą.

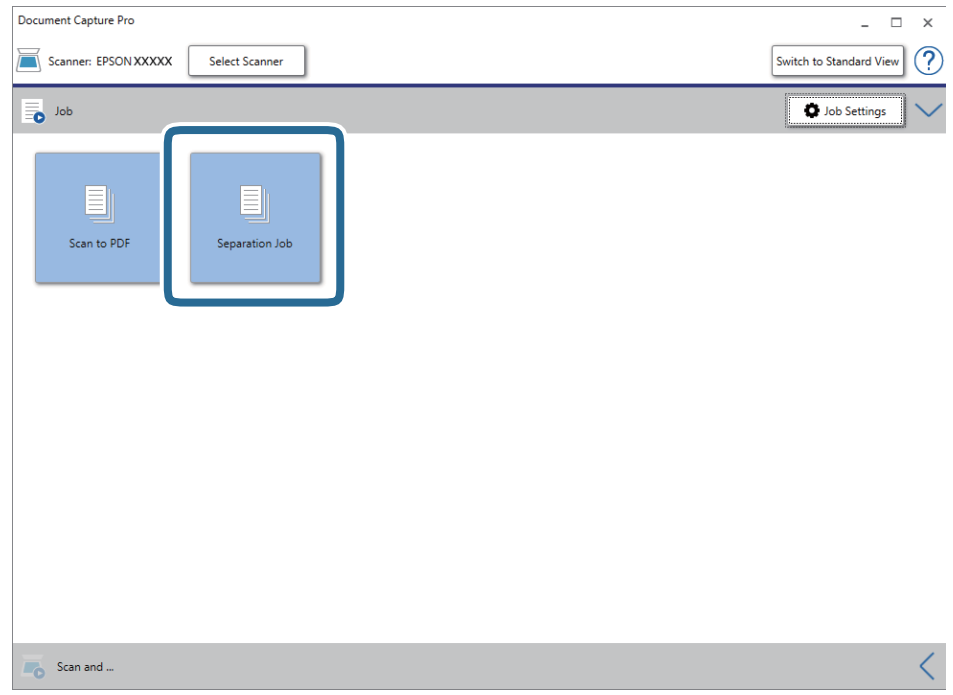

Atliekama atskyrimo užduotis.

16. Vykdykite ekrane pateiktas instrukcijas.

Nuskaitytas vaizdas atskiriamas ir išsaugojamas naudojant užduočiai pasirinktus nustatymus.

### **Susijusi informacija**

- $\rightarrow$  ["Nuskaitymas naudojant Document Capture Pro \("Windows"\)" puslapyje 25](#page-24-0)
- $\rightarrow$  ["Originalų specifikacijos ir originalų dėjimas" puslapyje 13](#page-12-0)

# <span id="page-52-0"></span>**Techninė priežiūra**

## **Skaitytuvo išorės valymas**

Nuvalykite nešvarumus nuo korpuso išorės sausa šluoste ar šluoste, sudrėkinta nedideliu kiekiu valiklio ir vandens.

### c*Svarbu:*

- ❏ Valydami skaitytuvą niekada nenaudokite alkoholio, skiediklio ir kokio koroziją sukeliančio tirpiklio. Gali atsirasti deformacijų ar dėmių.
- ❏ Neleiskite vandeniui patekti į produkto vidų. Tai gali sukelti gedimą.
- ❏ Niekada neatidarykite skaitytuvo korpuso.
- 1. Ištraukite USB laidą.
- 2. Išvalykite išorinę korpuso dalį šluoste, sudrėkinta švelniai veikiančiu valikliu ir vandeniu.

## **Skaitytuvo vidaus valymas**

Naudojant skaitytuvą po kurio laiko ant velenėlio ar ant stiklinės skaitytuvo dalies vidinės pusės nusėdusios popieriaus ir kambario dulkės gali sukelti popieriaus tiekimo ar nuskaityto vaizdo kokybės problemų. Jei taip atsitiktų, išvalykite skaitytuvo vidų, naudodami būtent jūsų įrenginiui skirtą valymo lakštą.

### c*Svarbu:*

- ❏ Naudokite tik drauge su jūsų įrenginiu tiekiamą valymo lakštą, nes priešingu atveju galite apgadinti įrenginio dalis.
- ❏ Valydami skaitytuvą niekada nenaudokite alkoholio, skiediklio ir kokio koroziją sukeliančio tirpiklio. Gali atsirasti deformacijų ar dėmių.
- ❏ Niekada nepurkškite skysčio ar tepalo ant skaitytuvo. Dėl įrangos ir elektros instaliacijos pažeidimo skaitytuvas gali neveikti tinkamai.
- ❏ Niekada neatidarykite skaitytuvo korpuso.
- 1. Įsitikinkite, kad įrenginys prijungtas prie kompiuterio ir įjungtas.
- 2. Įdėkite valymo lakštą į įrenginį.

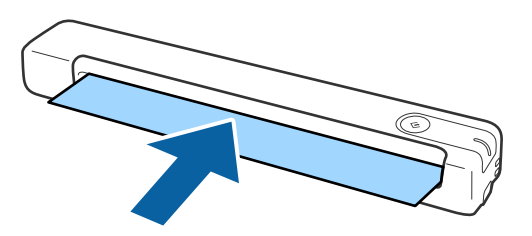

- 3. Paleiskite Epson Scan 2 Utility.
	- $\Box$  . Windows 10"

Spustelėkite pradžios mygtuką ir pasirinkite **Visos taikomosios programos** > **EPSON** > **Epson Scan 2** > **Epson Scan 2 Utility**.

❏ Windows 8.1/Windows 8/Windows Server 2012 R2/Windows Server 2012

**Pradžios** ekranas > **Taikomosios programos** > **Epson** > **Epson Scan 2 Utility**.

❏ Windows 7/Windows Vista/Windows XP/Windows Server 2008 R2/Windows Server 2008/Windows Server 2003 R2/Windows Server 2003

Spustelėkite pradžios mygtuką ir pasirinkite **Visos programos** (arba **Programos**) > **EPSON** > **Epson Scan 2** > **Epson Scan 2 Utility**.

 $\Box$  "Mac OS X"

Pasirinkite **Eiti** > **Programos** > **EPSON Software** > **Epson Scan 2 Utility**.

- 4. Spustelėkite skirtuką **Priežiūra**.
- 5. Spustelėkite mygtuką **Valymas**.

Valymas prasidės. Palaukite maždaug 30 sekundžių.

Baigus valyti, valymo lakštas automatiškai išstumiamas.

Jeigu vieną kartą atlikus šią procedūrą skaitytuvo išvalyti nepavyko, pakartokite ją dar kartą.

#### *Pastaba:*

- ❏ Jeigu lieka nešvarumų, pabandykite naudoti valymo lakštą (drėgną), kuris "Epson" parduotuvėje parduodamas kaip techninės priežiūros lakštas. Išimkite drėgną valymo lakštą iš maišelio, išlankstykite jį ir atlikite tuos pačius veiksmus, kaip ir valydami įrenginį su įprastu valymo lakštu. Drėgną valymo lakštą galima naudoti tik vieną kartą. Jeigu nepavyksta išvalyti įrenginio ir naudojant drėgną valymo lakštą, susisiekite su "Epson" prekybos atstovu. Neardykite šio įrenginio. Drėgnas valymo lakštas tinka naudoti maždaug trejus metus nuo ant pakuotės atspausdintos pagaminimo datos.
- ❏ Valymo lakštą, drėgną valymo lakštą (drėgną) ir kalibravimo lakštą kaip techninės priežiūros lakštus galima įsigyti artimiausioje "Epson" parduotuvėje.
- ❏ Valymo lakštą galima naudoti daugiau nei vieną kartą. Jeigu valymo lakštas pradeda prarasti veiksmingumą, įsigykite naują.
- ❏ Valymas neprasideda, jeigu įrenginio akumuliatorius beveik išsekęs.

### **Susijusi informacija**

& ["Techninės priežiūros lakštų kodai" puslapyje 12](#page-11-0)

## **Skaitytuvo reguliavimas naudojant kalibravimo lakštą**

Nuskaityto vaizdo kokybę galite reguliuoti naudodami kartu su skaitytuvu parduodamą kalibravimo lakštą.

Kalibruoti reikia šiais atvejais:

- ❏ Kai rezultatas neryškus
- ❏ Kai spalvos skiriasi nuo originalo
- ❏ Kai tankis skiriasi nuo originalo
- ❏ Kai rezultatuose rodomos vertikalios linijos
- 1. Įsitikinkite, kad įrenginys prijungtas prie kompiuterio, ir įjunkite jį.
- 2. Įdėkite kalibravimo lakštą į įrenginį.

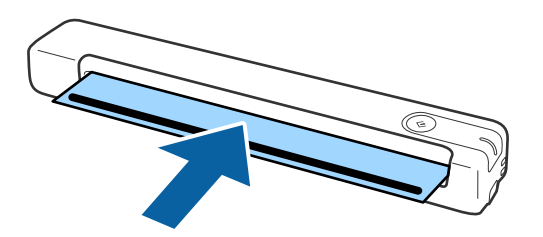

### *Pastaba:*

Prieš įdėdami kalibravimo lakštą į skaitytuvą, patikrinkite, ar jis neapdulkėjęs ir nesuteptas.

- 3. Paleiskite Epson Scan 2 Utility.
	- $\Box$  "Windows 10"

Spustelėkite pradžios mygtuką ir pasirinkite **Visos taikomosios programos** > **EPSON** > **Epson Scan 2** > **Epson Scan 2 Utility**.

❏ Windows 8.1/Windows 8/Windows Server 2012 R2/Windows Server 2012

**Pradžios** ekranas > **Taikomosios programos** > **Epson** > **Epson Scan 2 Utility**.

❏ Windows 7/Windows Vista/Windows XP/Windows Server 2008 R2/Windows Server 2008/Windows Server 2003 R2/Windows Server 2003

Spustelėkite pradžios mygtuką ir pasirinkite **Visos programos** (arba **Programos**) > **EPSON** > **Epson Scan 2** > **Epson Scan 2 Utility**.

 $\Box$  "Mac OS X"

Pasirinkite **Eiti** > **Programos** > **EPSON Software** > **Epson Scan 2 Utility**.

- 4. Spustelėkite skirtuką **Priežiūra**.
- 5. Spustelėkite mygtuką **Kalibravimas**.

Kalibravimas prasideda. Palaukite maždaug vieną minutę.

Baigus kalibruoti, kalibravimo lakštas automatiškai išstumiamas.

### *Pastaba:*

- ❏ Jeigu atlikus kalibravimą vaizdo kokybė nepagerėja, susisiekite su "Epson" prekybos atstovu.
- ❏ Kalibravimo lakštą galite naudoti kelis kartus.
- ❏ Valymo lakštą ir kalibravimo lakštą kaip techninės priežiūros lakštus galima įsigyti artimiausioje "Epson" parduotuvėje.
- ❏ Kalibravimas neprasideda, jeigu įrenginio akumuliatorius beveik išsekęs.

### **Susijusi informacija**

& ["Techninės priežiūros lakštų kodai" puslapyje 12](#page-11-0)

## **Energijos tausojimas**

Galite tausoti energiją naudodami miego režimą, kai skaitytuvas nenaudojamas. Galite nustatyti laiko tarpą, po kurio skaitytuvas persijungs į miego režimą. Bet koks padidinimas turės įtakos produkto energiniam efektyvumui. Prieš atlikdami pakeitimus atsižvelkite į aplinkosaugą.

- 1. Paleiskite Epson Scan 2 Utility.
	- ❏ Windows 10/Windows Server 2016

Spustelėkite pradžios mygtuką ir pasirinkite **EPSON** > **Epson Scan 2** > **Epson Scan 2 Utility**.

❏ Windows 8.1/Windows 8/Windows Server 2012 R2/Windows Server 2012

**Pradžios** ekranas > **Taikomosios programos** > **Epson** > **Epson Scan 2 Utility**.

❏ Windows 7/Windows Vista/Windows XP/Windows Server 2008 R2/Windows Server 2008/Windows Server 2003 R2/Windows Server 2003

Spustelėkite pradžios mygtuką ir pasirinkite **Visos programos** (arba **Programos**) > **EPSON** > **Epson Scan 2** > **Epson Scan 2 Utility**.

 $\Box$  "Mac OS"

Pasirinkite **Eiti** > **Programos** > **EPSON Software** > **Epson Scan 2 Utility**.

- 2. Spustelėkite skirtuką **Energijos taupymas**.
- 3. Nustatykite **Išj. laikmatis (minutės)**, tada spustelėkite **Nustatyti**.

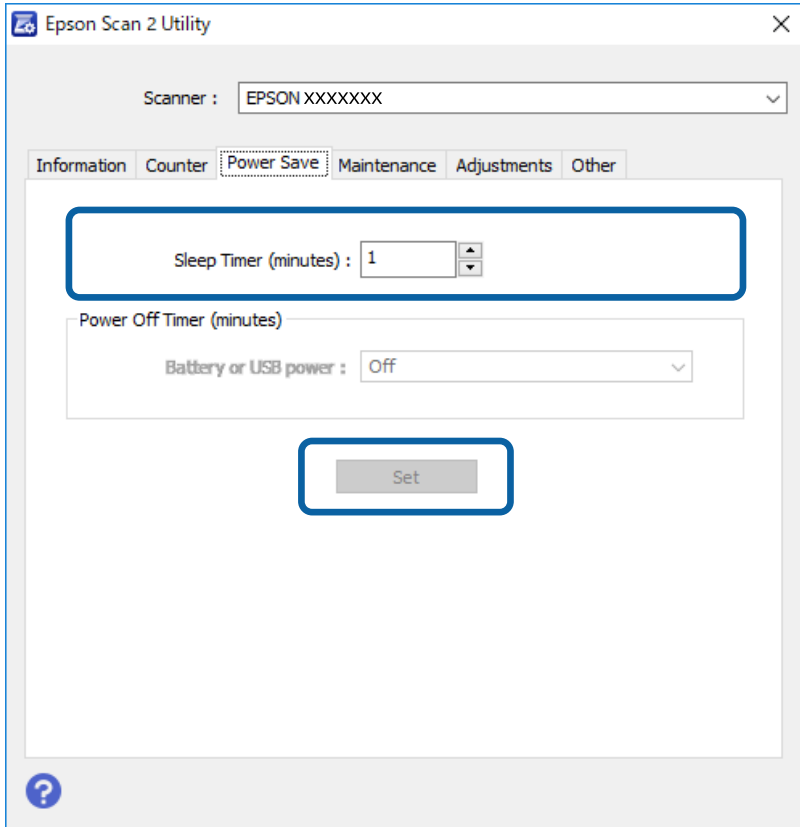

## **Skaitytuvo nešimas**

Jeigu reikia nešti arba transportuoti skaitytuvą, kad jį perkeltumėte arba remonto tikslais, vadovaukitės skaitytuvo pakuotės apačioje pateiktais nurodymais.

### !*Perspėjimas:*

❏ Stiprūs smūgiai gali pažeisti skaitytuvą.

- ❏ Nelaikykite skaitytuvo ant tiesioginių saulės spindulių ir nepalikite šalia šildytuvų, vietose, kur galima aukšta temperatūrą, pavyzdžiui, automobilių viduje ir pan. Karštis gali deformuoti korpusą.
- ❏ Jei keliaujate lėktuvu, rekomenduojame skaitytuvą gabenti kaip rankinį bagažą. Susisiekite su savo oro linijomis ir gaukite patvirtinimą, kad galite gabenti įrenginį jų lėktuvuose. Priklausomai nuo to, kaip su juo elgiamasi oro uoste, skaitytuvas gali būti pažeistas stipriu smūgiu.
- 1. Ištraukite USB laidą.
- 2. Kai gabenate skaitytuvą, uždėkite pakavimo medžiagas, kurios buvo pateiktos kartu su skaitytuvu, tada vėl supakuokite skaitytuvą į originalią arba į panašią tvirtą dėžę.

## **Taikomųjų programų ir programinės aparatinės įrangos naujinimas**

Naujindami taikomąsias programas arba programinę aparatinę įrangą, galite išspręsti tam tikras problemas, pagerinti esamas funkcijas arba pridėti naujų. Įsitikinkite, kad naudojate naujausias taikomųjų programų ir programinės aparatinės įrangos versijas.

### c*Svarbu:*

❏ Naujinimo metu neišjunkite kompiuterio arba skaitytuvo.

1. Įsitikinkite, kad skaitytuvas sujungtas su kompiuteriu, o kompiuteris prijungtas prie interneto.

2. Paleiskite EPSON Software Updater ir naujinkite taikomąsias programas arba programinę aparatinę įrangą.

### *Pastaba:*

"Windows Server" operacinės sistemos yra nepalaikomos.

 $\Box$  "Windows 10"

Spustelėkite pradžios mygtuką ir pasirinkite **Epson Software** > **EPSON Software Updater**.

 $\Box$  "Windows 8.1" / "Windows  $8$ "

Pagrindinio ieškos mygtuko lauke įveskite programos pavadinimą ir pasirinkite rodomą piktogramą.

 $\Box$  "Windows 7" / "Windows Vista" / "Windows XP"

Spustelėkite pradžios mygtuką, tada pasirinkite **Visos programos** arba **Programos** > **Epson Software** > **EPSON Software Updater**.

 $\Box$  ... Mac OS"

Pasirinkite **Eiti** > **Programos** > **Epson Software** > **EPSON Software Updater**.

#### *Pastaba:*

Jei sąraše norimos atnaujinti programos nėra, naudodami EPSON Software Updater jos atnaujinti negalėsite. Naujausios taikomųjų programų versijos ieškokite vietinėje "Epson" interneto svetainėje.

[http://www.epson.com](http://www.epson.com/)

# **Problemų sprendimas**

## **Skaitytuvo triktys**

### **Skaitytuvo lemputės rodo klaidą**

Jei skaitytuvo lemputės rodo klaidą, patikrinkite šiuos dalykus.

- ❏ Įsitikinkite, kad skaitytuvo viduje nėra užstrigusių originalų.
- ❏ Įsitikinkite, kad skaitytuvas tinkamai prijungtas prie kompiuterio.
- ❏ Įsitikinkite, kad programa Epson Scan 2 įdiegta tinkamai.
- ❏ Jei nepavyksta programinės aparatinės įrangos naujinimas ir skaitytuvas įsijungia į atkūrimo režimą, vėl atnaujinkite programinę aparatinę įrangą naudodami USB jungtį.
- ❏ Atjunkite USB laidą nuo kompiuterio ir vėl jį prijunkite. Jei tai neišsprendžia problemos, skaitytuvas gali būti sugedęs arba gali reikėti pakeisti skaitytuvo šviesos šaltinį. Kreipkitės į pardavėją.

### **Susijusi informacija**

 $\rightarrow$  ["Mygtukai ir lemputės" puslapyje 10](#page-9-0)

### **Skaitytuvas neįsijungia**

- ❏ Įsitikinkite, kad USB laidas patikimai prijungtas prie skaitytuvo ir kompiuterio.
- ❏ Prijunkite skaitytuvą tiesiogiai prie kompiuterio USB prievado. Skaitytuvas gali veikti netinkamai, jeigu jis prie kompiuterio prijungtas per vieną ar daugiau USB šakotuvų.
- ❏ Naudokite su skaitytuvu tiekiamą USB laidą.
- ❏ Prijungę USB laidą truputį palaukite. Kol skaitytuvas įsijungs, gali praeiti kelios sekundės.

## **Problemos su nuskaitymo pradžia**

### Nepavyksta paleisti Document Capture Pro ("Windows") arba **Document Capture ("Mac OS")**

- ❏ Įsitikinkite, kad įdiegta ši programinė įranga:
	- □ Document Capture Pro ("Windows") arba Document Capture ("Mac OS")
	- ❏ Epson Scan 2
	- ❏ Epson Event Manager
	- Jei ši programinė įranga neįdiegta, įdiekite ją iš naujo.
- ❏ Document Capture Pro nepalaiko "Windows Vista", "Windows XP" ir "Windows Server". Vietoj jos naudokite Epson Scan 2.
- ❏ Patikrinkite, ar Document Capture Pro ("Windows") arba Document Capture ("Mac OS") skaitytuvo mygtukui priskirtas tinkamas parametras.
- ❏ Patikrinkite USB laido jungtį.
	- ❏ Įsitikinkite, kad USB laidas patikimai prijungtas prie skaitytuvo ir kompiuterio.
	- ❏ Naudokite su skaitytuvu tiekiamą USB laidą.
	- ❏ Prijunkite skaitytuvą tiesiogiai prie kompiuterio USB prievado. Skaitytuvas gali veikti netinkamai, jeigu jis prie kompiuterio prijungtas per vieną ar daugiau USB šakotuvų.
- ❏ Įsitikinkite, kad skaitytuvas įjungtas.
- ❏ Palaukite, kol nustos mirksėti būsenos lemputė, ir skaitytuvas bus parengtas nuskaitymui.
- ❏ Jei naudojate bet kurią su TWAIN suderinamą taikomąją programą, įsitikinkite, kad skaitytuvo arba šaltinio nustatymuose pasirinktas tinkamas skaitytuvas.

### **Susijusi informacija**

- $\blacktriangleright$  ["Nuskaitymas skaitytuvo mygtuku" puslapyje 25](#page-24-0)
- $\rightarrow$  ["Programų diegimas" puslapyje 67](#page-66-0)
- & ["Epson Scan 2" puslapyje 11](#page-10-0)

## **Užstrigusių originalių dokumentų pašalinimas iš skaitytuvo**

Jeigu skaitytuvo viduje užstrigo popierius, pašalinkite jį švelniai traukdami ta kryptimi, kuria jaučiamas mažiausias pasipriešinimas.

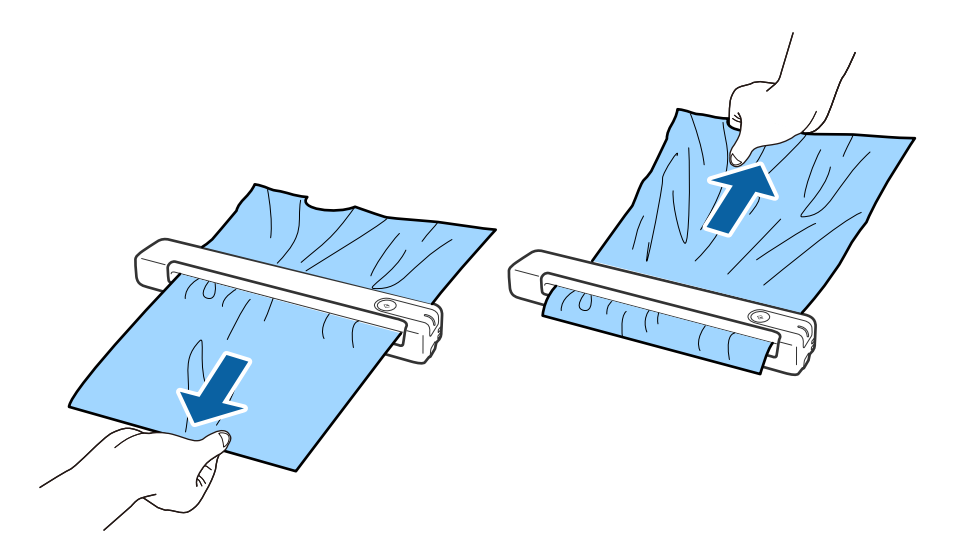

### *Pastaba:*

- ❏ Jeigu popieriaus lapelis įstrigo velenėlyje ir lieka skaitytuvo viduje, suimkite jį pincetu ir lėtai ištraukite išvesties angos kryptimi. Jeigu popieriaus pašalinti negalite, kreipkitės į vietinį prekybos atstovą.
- ❏ Netraukite įstrigusio popieriaus pernelyg stipriai, nes galite šiek tiek sugadinti dokumentą.

## **Išsitepa originalūs dokumentai**

Išvalykite skaitytuvo vidų.

### **Susijusi informacija**

 $\blacktriangleright$  ["Skaitytuvo vidaus valymas" puslapyje 53](#page-52-0)

## **Nuskaitymas trunka labai ilgai**

- ❏ Esant aukštai skiriamajai gebai nuskaitymas gali ilgiau užtrukti.
- ❏ Kompiuteriai su USB 2.0 ("Hi-Speed") prievadais gali nuskaityti greičiau, nei tie, kuriuose yra USB 1.1 prievadai. Jei su skaitytuvu naudojate USB 2.0 prievadą, patikrinkite, ar jis atitinka reikalavimus sistemai.
- ❏ Naudodami saugos programinę įrangą, įtraukite TWAIN.log į nestebimų failų sąrašą arba nustatykite TWAIN.log kaip tik skaitomą failą. Daugiau informacijos apie saugos programinės įrangos funkcijas: žr. programinės įrangos žinyną ir kitą informaciją. TWAIN.log išsaugomas šiose vietose.
	- $\Box$ , Windows 10" / "Windows 8.1" / "Windows 8" / "Windows 7" / "Windows Vista": C:\Users\(vartotojo vardas)\AppData\Local\Temp
	- $\Box$  . Windows XP":

C:\Documents and Settings\(vartotojo vardas)\Local Settings\Temp

## **Nuskaityto vaizdo problemos**

### **Nuskaitytame vaizde matomi dryžiai**

Jeigu į skaitytuvą patenka nešvarumų arba purvo, vaizde gali būti matomi dryžiai.

- ❏ Išvalykite skaitytuvo vidų.
- ❏ Pašalinti bet kokius nešvarumus arba purvą nuo originalo.
- ❏ Kad vaizde neatsirastų dryžių, stenkitės nenaudoti skaitytuvo tiesioginiuose saulės spinduliuose.

### **Susijusi informacija**

 $\blacktriangleright$  ["Skaitytuvo vidaus valymas" puslapyje 53](#page-52-0)

### **Vaizdų fone atsiranda poslinkis**

Nuskaitytame vaizde gali matytis kitoje originalaus dokumento pusėje esantys vaizdai.

<span id="page-61-0"></span>❏ Jeigu **Automat.**, **Spalva** arba **Pilkumo tonai** pasirinkti kaip **Vaizdo tipas**,

❏ įsitikinkite, kad pažymėta parinktis **Pašalinti foną**. Ši funkcija prieinama tik "Windows".

Lange **Scan Settings** spustelėkite **Scan Settings** > **Detailed Settings**, tada lange Epson Scan 2 > **Pašalinti foną** spustelėkite skirtuką **Papildomi nustatymai**.

❏ įsitikinkite, kad pažymėta parinktis **Teksto patobulinimas**.

Spustelėkite **Scan Settings** > **Teksto patobulinimas**.

❏ Jeigu **Juoda & balta** pasirinktas kaip **Vaizdo tipas**,

❏ įsitikinkite, kad pažymėta parinktis **Teksto patobulinimas**.

Spustelėkite **Scan Settings** > **Teksto patobulinimas**.

Atsižvelgdami į nuskaityto vaizdo būklę, spustelėkite **Nustatymai** ir pabandykite nustatyti mažesnį **Ribos** paryškinimas lygį arba didesnį Iškraipymo mažinimo lygis lygį. Ši funkcija prieinama tik "Windows".

### **Nuskaitytas vaizdas arba tekstas neryškus**

Nuskaityto vaizdo arba teksto išvaizdą galite reguliuoti didindami raišką arba reguliuodami vaizdo kokybę.

❏ Pakeiskite vaizdo raišką, tada nuskaitykite dar kartą.

Nustatykite nuskaityto vaizdo panaudojimo tikslui tinkamą raišką.

Spustelėkite **Scan Settings** > **Skiriamoji geba**, esančius lange **Scan Settings**.

❏ Patikrinkite, ar pasirinkta teksto kokybės gerinimo funkcija.

Spustelėkite **Scan Settings** > **Teksto patobulinimas**, esančius lange **Scan Settings**.

❏ Jeigu **Juoda & balta** pasirinktas kaip **Vaizdo tipas**,

Atsižvelgdami į nuskaityto vaizdo būklę, spustelėkite **Nustatymai** ir pabandykite nustatyti mažesnį **Ribos** paryškinimas lygį arba didesnį Iškraipymo mažinimo lygis lygį. Ši funkcija prieinama tik "Windows".

❏ Jeigu nuskaitytą informaciją įrašote JPEG formatu, pabandykite pakeisti glaudinimo lygį.

Lange **Save Settings** spustelėkite **Option**.

### **Jūsų tikslui rekomenduojamų skyrų sąrašas**

Vadovaudamiesi lentele nustatykite nuskaityto vaizdo panaudojimo tikslui tinkamą skyrą.

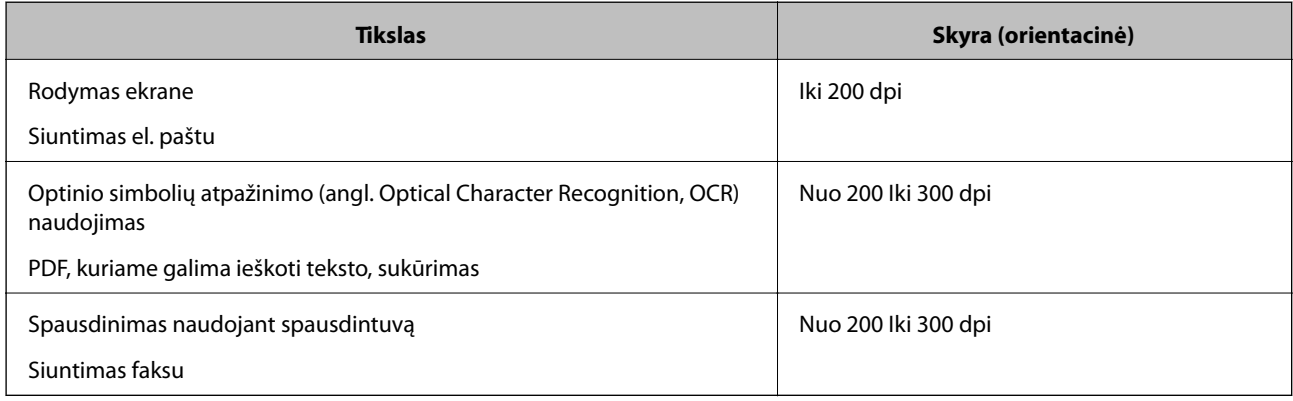

## <span id="page-62-0"></span>**Matomi muarų raštai (į tinklą panašūs šešėliai)**

Jeigu originalas yra išspausdintas dokumentas, nuskaitytame vaizde gali būti matomi muarų raštai (į tinklą panašūs šešėliai).

❏ įsitikinkite, kad pažymėta parinktis **Muarų pašalinimas**. Ši funkcija prieinama tik "Windows".

Lange **Scan Settings** spustelėkite **Scan Settings** > **Detailed Settings**, tada lange Epson Scan 2 > **Muarų pašalinimas** spustelėkite skirtuką **Papildomi nustatymai**.

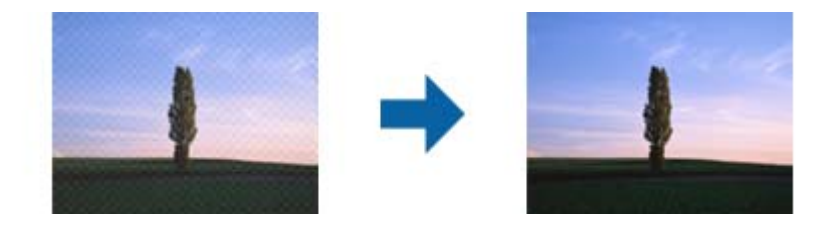

❏ Pakeiskite vaizdo raišką, tada nuskaitykite dar kartą.

Spustelėkite **Scan Settings** > **Skiriamoji geba**, esančius lange **Scan Settings**.

### **Susijusi informacija**

 $\blacktriangleright$  ["Jūsų tikslui rekomenduojamų skyrų sąrašas" puslapyje 62](#page-61-0)

### **Originalo kraštas nenuskaitomas automatiškai aptinkant originalo dydį**

Priklausomai nuo originalo, originalo kraštas gali būti nenuskaitomas automatiškai aptinkant originalo dydį

❏ Spustelėkite **Scan Settings** > **Detailed Settings** lange **Scan Settings**, tada spauskite skirtuką **Pagrindiniai nustat.** > **Dokumento dydis** > **Nustatymai**. Lange **Dokumento dydžio nustatymai** reguliuokite **Kirpti** paraštes dydžiui "Automat.".

Ši funkcija prieinama tik "Windows".

❏ Priklausomai nuo originalaus dokumento, originalo sritis gali būti tinkamai neaptikta naudojant **Automatinis aptikimas** funkciją. Pasirinkite apytikslį originalaus dokumento dydį iš **Dokumento dydis** sąrašo.

Spustelėkite **Scan Settings** >**Dokumento dydis**.

### *Pastaba:*

Jei originalo, kurį norite nuskaityti, dydžio nėra sąraše, pasirinkite *Tinkinti* ir nustatykite dydį rankiniu būdu. Ši funkcija prieinama tik "Windows".

Spustelėkite *Scan Settings* > *Detailed Settings* lange *Scan Settings*, tada spauskite skirtuką *Pagrindiniai nustat.* > *Dokumento dydis* > *Nustatymai* ir pasirinkite *Tinkinti*

### **Neteisingai atpažintas simbolis**

Norėdami padidinti OCR (optinio simbolių atpažinimo) spartą, patikrinkite toliau išvardytus dalykus.

❏ Patikrinkite, ar originalus dokumentas padėtas tiesiai.

- ❏ Naudokite originalų dokumentą, kurio tekstas aiškus. Teksto atpažinimas gali sumažėti dėl šių originalų tipų.
	- ❏ Originalūs dokumentai, kurie jau buvo kelis kartus nuskaityti
	- ❏ Originalūs dokumentai, gauti faksu (mažos raiškos)
	- ❏ Originalūs dokumentai, kuriuose tarpai tarp raidžių ar eilučių yra per maži
	- ❏ Originalūs dokumentai, kuriuose yra linijų ar pabraukto teksto
	- ❏ Ranka rašyti originalūs dokumentai
	- ❏ Susiglamžę ar susiraukšlėję originalūs dokumentai
- ❏ Dokumentų iš terminio popieriaus, pavyzdžiui, čekių, kokybė gali pablogėti dėl amžiaus arba trinties. Nuskaitykite juos kuo greičiau.
- ❏ Įrašydami informaciją į "Microsoft® Office" arba **PDF, kuriame galima vykdyti paiešką** failus patikrinkite, ar buvo pasirinktos teisingos kalbos.

**Kalba** tikrinkite kiekviename įrašymo parametrų lange.

### **Susijusi informacija**

- $\blacktriangleright$  ["Nuskaitytas vaizdas arba tekstas neryškus" puslapyje 62](#page-61-0)
- & ["PDF, kuriame galima ieškoti įrašymas" puslapyje 39](#page-38-0)

### **Nuskaityto vaizdo išplėtimas arba suspaudimas**

Išplėsdami arba suspausdami nuskaitytą vaizdą galite reguliuoti išsiplėtimo santykį naudodami funkciją Reguliavimas Epson Scan 2 Utility. Ši funkcija prieinama tik "Windows".

### *Pastaba:*

Epson Scan 2 Utility – tai viena iš programų, parduodamų drauge su skaitytuvo programine įranga.

- 1. Paleiskite Epson Scan 2 Utility.
	- ❏ Windows 10/Windows Server 2016

Spustelėkite pradžios mygtuką ir pasirinkite **EPSON** > **Epson Scan 2** > **Epson Scan 2 Utility**.

❏ Windows 8.1/Windows 8/Windows Server 2012 R2/Windows Server 2012

Pagrindinio ieškos mygtuko lauke įveskite programos pavadinimą ir pasirinkite rodomą piktogramą.

❏ Windows 7/Windows Vista/Windows XP/Windows Server 2008 R2/Windows Server 2008/Windows Server 2003 R2/Windows Server 2003

Spustelėkite pradžios mygtuką ir pasirinkite **Visos programos** arba **Programos** > **EPSON** > **Epson Scan 2** > **Epson Scan 2**.

- 2. Pasirinkite skirtuką **Reguliavimas**.
- 3. Naudokite **Padidinimas / sumažinimas**, kad reguliuotumėte nuskaitytų vaizdų išsiplėtimo santykį.
- 4. Spustelėkite **Nustatyti**, kad pritaikytumėte nustatymus skaitytuvui.

### **Nuskaitytas plastikinės kortelės vaizdas yra padidintas**

Pakeiskite kortelės padėtį ir nuskaitykite dar kartą. Jei rezultatai nepagerėja, pašalinkite nešvarumus nuo kortelės ir naudodami valymo lakštą išvalykite skaitytuvo vidų.

### **Susijusi informacija**

 $\blacktriangleright$  ["Skaitytuvo vidaus valymas" puslapyje 53](#page-52-0)

### **Nepavyksta išspręsti problemų nuskaitytame vaizde**

Jei išbandėte visus šiuos sprendimus ir neišsprendėte problemos, įjunkite programos parametrus naudodami Epson Scan 2 Utility.

### *Pastaba:*

Epson Scan 2 Utility – tai viena iš programų, parduodamų drauge su skaitytuvo programine įranga.

- 1. Paleiskite Epson Scan 2 Utility.
	- ❏ Windows 10/Windows Server 2016

Spustelėkite pradžios mygtuką ir pasirinkite **EPSON** > **Epson Scan 2 Utility**.

❏ Windows 8.1/Windows 8/Windows Server 2012 R2/Windows Server 2012

Pagrindinio ieškos mygtuko lauke įveskite programos pavadinimą ir pasirinkite rodomą piktogramą.

❏ Windows 7/Windows Vista/Windows XP/Windows Server 2008 R2/Windows Server 2008/Windows Server 2003 R2/Windows Server 2003

Spustelėkite pradžios mygtuką ir pasirinkite **Visos programos** arba **Programos** > **EPSON** > **Epson Scan 2** > **Epson Scan 2**.

❏ Mac OS

Pasirinkite **Eiti** > **Programos** > **Epson Software** > **Epson Scan 2 Utility**.

- 2. Pasirinkite skirtuką **Kita**.
- 3. Spustelėkite **Atstatyti**.

### *Pastaba:*

Jei įjungimas neišsprendžia problemos, pašalinkite ir vėl įdiekite Epson Scan 2.

## **Taikomųjų programų diegimas ir šalinimas**

### **Taikomųjų programų šalinimas**

Sprendžiant tam tikras problemas arba naujovinant operacinę sistemą gali tekti pašalinti ir iš naujo įdiegti taikomąsias programas. Prisijunkite prie kompiuterio administratoriaus teisėmis. Jei kompiuteris jus paragins, įveskite administratoriaus slaptažodį.

### Taikomųjų programų šalinimas "Windows" sistemoje

- 1. Uždarykite visas atidarytas taikomąsias programas.
- 2. Atjunkite skaitytuvą nuo kompiuterio.

### 3. Atverkite valdymo skydą:

❏ Windows 10/Windows Server 2016

Dešiniuoju pelės mygtuku spustelėkite pradžios mygtuką arba paspauskite ir laikykite jį nuspaudę ir pasirinkite **Valdymo skydas**.

❏ Windows 8.1/Windows 8/Windows Server 2012 R2/Windows Server 2012

Pasirinkite **Darbalaukis** > **Nustatymai** > **Valdymo skydas**.

❏ Windows 7/Windows Vista/Windows XP/Windows Server 2008 R2/Windows Server 2008/Windows Server 2003 R2/Windows Server 2003

Spustelėkite pradžios mygtuką ir pasirinkite **Valdymo skydas**.

- 4. Atverkite **Pašalinti programą** (arba **Pridėti arba šalinti programas**):
	- ❏ Windows 10/Windows 8.1/Windows 8/Windows 7/Windows Vista/Windows Server 2016/Windows Server 2012 R2/Windows Server 2012/Windows Server 2008 R2/Windows Server 2008

Pasirinkite **Pašalinti programą** kategorijoje **Programos**.

❏ Windows XP/Windows Server 2003 R2/Windows Server 2003

Spustelėkite **Pridėti arba šalinti programas**.

- 5. Pasirinkite programą, kurią norite pašalinti.
- 6. Programų pašalinimas:
	- ❏ Windows 10/Windows 8.1/Windows 8/Windows 7/Windows Vista/Windows Server 2016/Windows Server 2012 R2/Windows Server 2012/Windows Server 2008 R2/Windows Server 2008

Spustelėkite **Pašalinti / keisti** arba **Pašalinti**.

❏ Windows XP/Windows Server 2003 R2/Windows Server 2003

Spustelėkite **Keisti / pašalinti** arba **Pašalinti**.

### *Pastaba:*

Jei rodomas vartotojo abonemento valdymo langas, spustelėkite "Tęsti".

7. Vykdykite ekrane pateiktas instrukcijas.

### *Pastaba:*

Gali būti parodytas pranešimas, raginantis iš naujo paleisti kompiuterį. Tokiu atveju įsitikinkite, kad pažymėta *Noriu nedelsiant paleisti kompiuterį iš naujo*, ir spustelėkite *Baigti*.

### Taikomųjų programų pašalinimas "Mac OS" sistemoje

### *Pastaba:*

Įsitikinkite, kad įdiegta programa EPSON Software Updater.

1. Naudodamiesi EPSON Software Updater atsisiųskite šalinimo programą.

Po to, kai vieną kartą atsisiųsite šalinimo programą, jos nebereikės atsisiųsti kaskart, kai norėsite šalinti programą.

- 2. Atjunkite skaitytuvą nuo kompiuterio.
- 3. Norėdami pašalinti skaitytuvo tvarkyklę, pasirinkite **Sistemos nuostatos** iš meniu > **Spausdintuvai ir skaitytuvai** (arba **Spausdinti ir nuskaityti**, **Spausdinti ir siųsti faksu**) ir iš pateikto skaitytuvų sąrašo pašalinkite skaitytuvą.
- <span id="page-66-0"></span>4. Uždarykite visas atidarytas taikomąsias programas.
- 5. Pasirinkite **Eiti** > **Programos** > **Epson Software** > **Šalinimo programa**.
- 6. Pasirinkite programą, kurią norite pašalinti, ir spustelėkite "Pašalinti".

### c*Svarbu:*

Šalinimo programa iš kompiuterio pašalins visas "Epson" skaitytuvų tvarkykles. Jeigu naudojate kelis "Epson" skaitytuvus, bet norite pašalinti tik kai kurias tvarkykles, pirmiausia pašalinkite jas visas, o tuomet reikiamas skaitytuvų tvarkykles įdiekite iš naujo.

### *Pastaba:*

Jeigu sąraše nerandate programos, kurią norite pašalinti, galite ją pašalinti, naudodamiesi šalinimo programa. Tokiu atveju pasirinkite *Eiti* > *Taikomosios programos* > *Epson Software*, pasirinkite programą, kurią norite pašalinti, ir nuvilkite ant piktogramos "Šiukšlės".

### **Programų diegimas**

Kad įdiegtumėte reikalingas problemas, laikykitės toliau nurodytų žingsnių.

### *Pastaba:*

- ❏ Prisijunkite prie kompiuterio administratoriaus teisėmis. Jei kompiuteris jus paragins, įveskite administratoriaus slaptažodį.
- ❏ Prieš iš naujo įdiegdami programas, pirmiausia turite jas pašalinti.
- 1. Uždarykite visas atidarytas taikomąsias programas.
- 2. Diegdami Document Capture Pro ("Windows") arba Document Capture ("Mac OS"), laikinai atjunkite skaitytuvą ir kompiuterį.

### *Pastaba:*

Nejunkite skaitytuvo ir kompiuterio, kol nebus nurodyta tai padaryti.

3. Įdiekite programą, vadovaudamiesi šioje svetainėje toliau pateiktais nurodymais.

### [http://epson.sn](http://epson.sn/?q=2)

### *Pastaba:*

"Windows" operacinėje sistemoje galite naudoti drauge su skaitytuvu pristatomą programinės įrangos diską.

# **Techniniai duomenys**

## **Bendri skaitytuvo techniniai duomenys**

#### *Pastaba:*

Techniniai duomenys gali būti pakeisti neįspėjus.

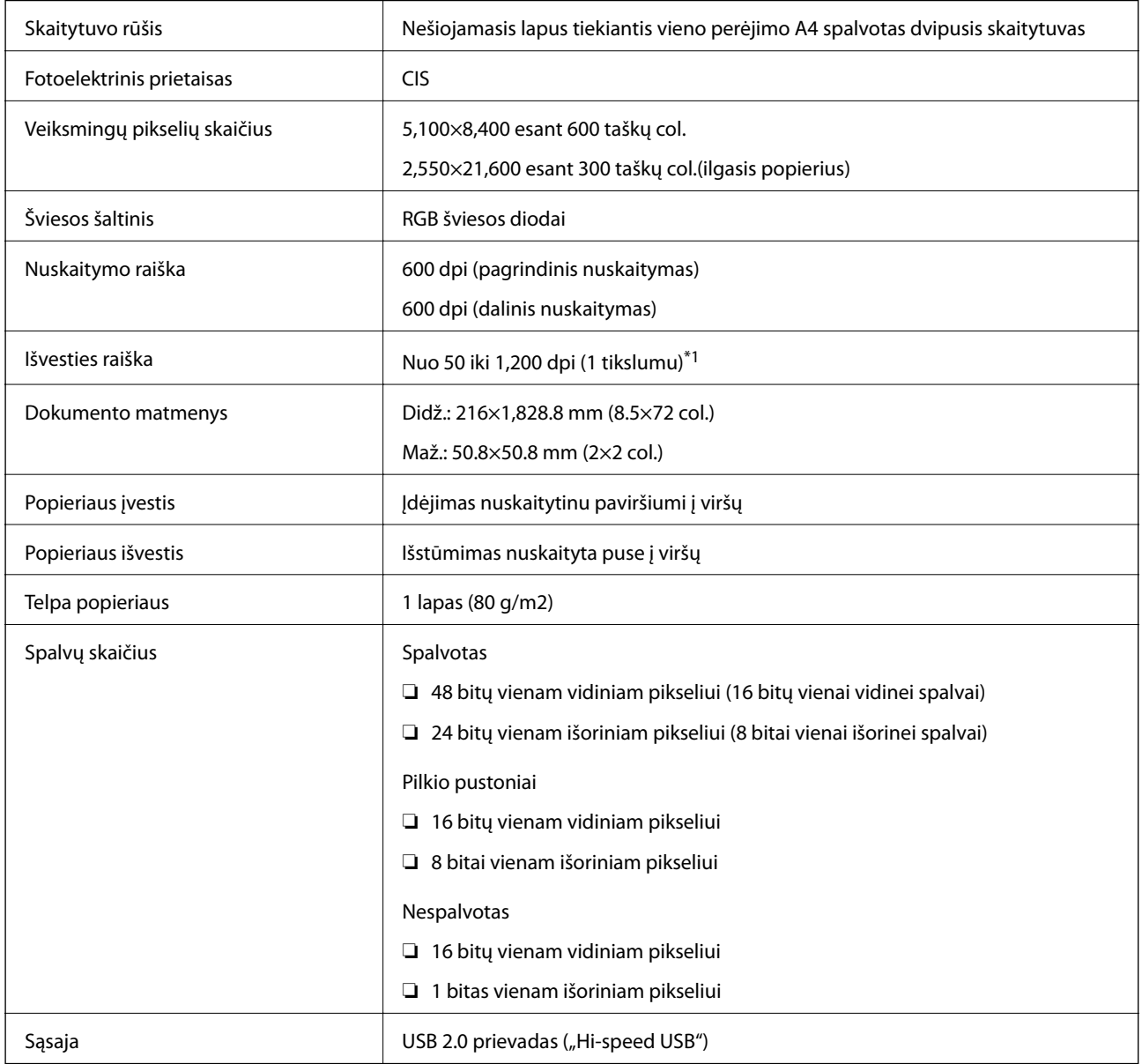

\*1 50 iki 300 dpi (355.6 iki 1,828.8 mm (14 iki 72 col.) ilgio)

## **Matmenų duomenys**

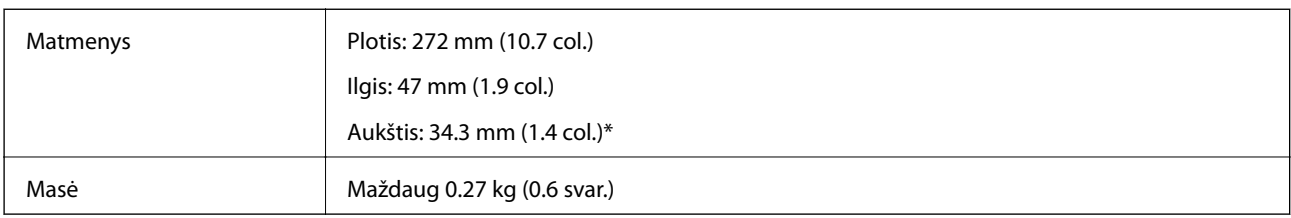

\* Be išsikišančių dalių.

## **Elektros parametrai**

## **Skaitytuvo elektros specifikacijos**

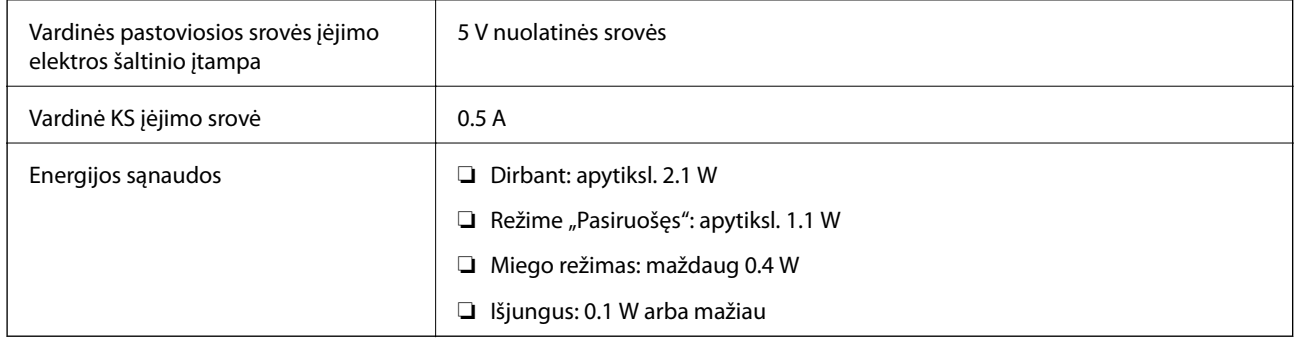

## **Aplinkos sąlygos**

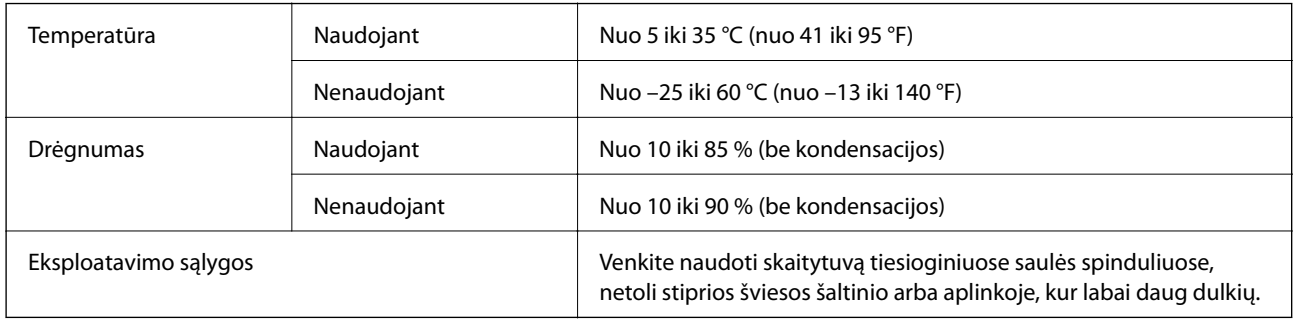

## **Sistemos reikalavimai**

Toliau pateikiami sistemos reikalavimai Epson Scan 2. Kai kurios programos gali nepalaikyti visų operacinių sistemų.

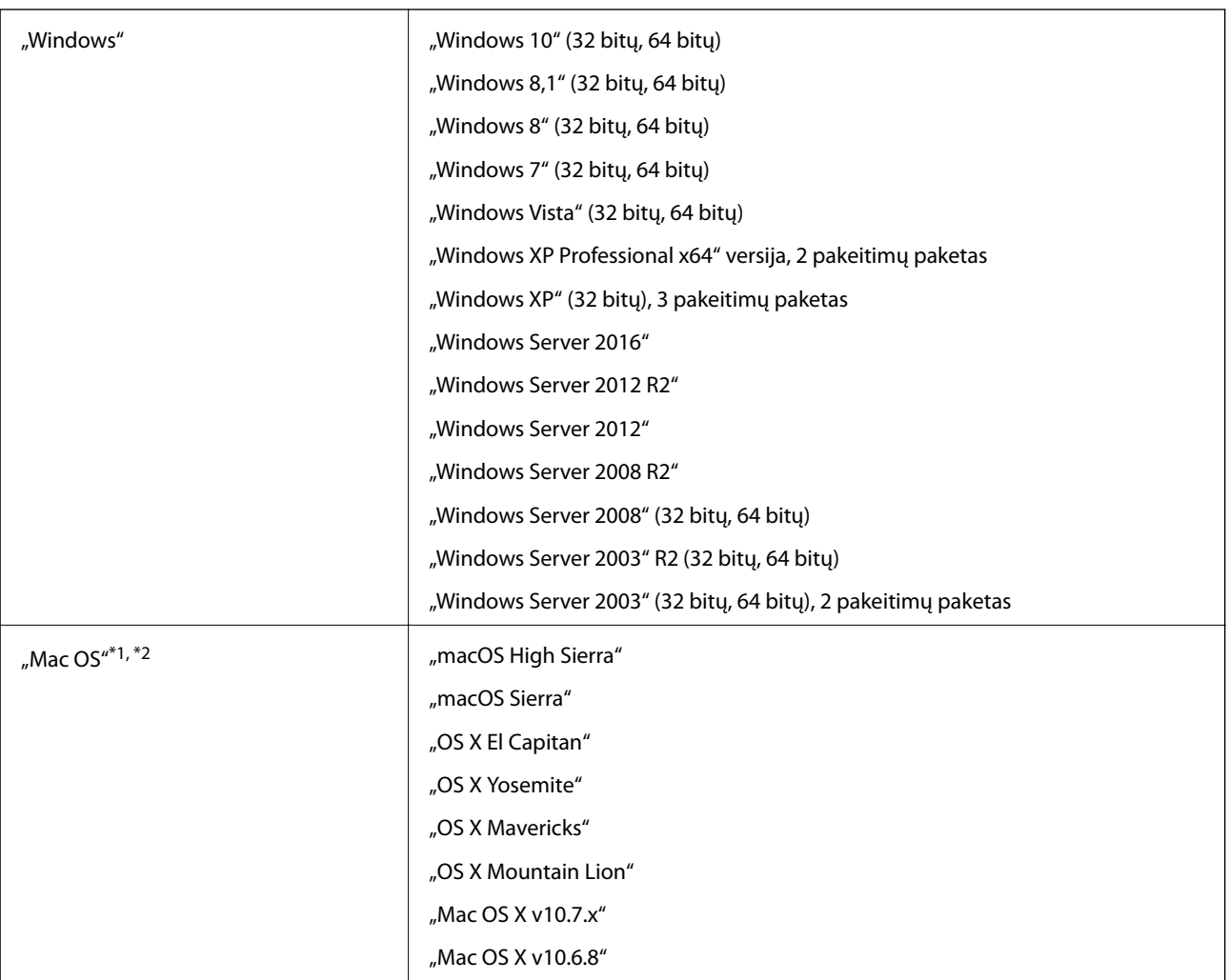

\*1 Greitasis naudotojų keitimas "Mac OS" arba naujesnėje versijoje nepalaikomas.

\*2 UNIX failų sistema (UFS), skirta "Mac OS", nepalaikoma.

# **Standartai ir patvirtinimai**

## **JAV modeliui taikomi standartai ir patvirtinimai**

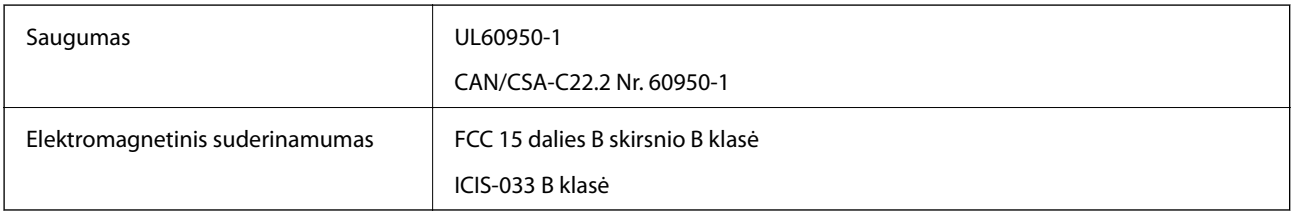

## **Europos modeliams taikomi standartai ir patvirtinimai**

Šis modelis yra pažymėtas CE ženklu ir atitinka visas taikomas ES direktyvas. Išsamesnė informacija: apsilankykite toliau nurodytame tinklalapyje, kad peržiūrėtumėte visą atitikčių deklaraciją su nuorodomis į direktyvas ir darniuosius standartus, naudojamus deklaruoti atitiktį.

<http://www.epson.eu/conformity>

J421B

Siekiant laikytis reikalavimų dėl radijo dažnių poveikio, tarp šio gaminio antenos ir netoliese esančių žmonių visada privaloma išlaikyti bent 20 cm atstumą.

## **Australijos modeliams taikomi standartai ir patvirtinimai**

Elektromagnetinis suderinamumas | AS/NZS CISPR32 B klasė

# **Kur ieškoti pagalbos**

## **Techninio klientų aptarnavimo svetainė**

Jei reikia daugiau pagalbos, apsilankykite toliau nurodytoje "Epson" klientų aptarnavimo svetainėje. Pasirinkite savo šalį arba regioną ir pereikite į klientų aptarnavimo skyrių vietinėje "Epson" svetainėje. Svetainėje taip pat rasit naujausias tvarkyklių versijas, DUK, vadovus ir kitą atsisiųsti siūlomą medžiagą.

<http://support.epson.net/>

<http://www.epson.eu/Support> (Europoje)

Jei "Epson" gaminys veikia netinkamai ir problemos išspręsti nepavyksta, pagalbos kreipkitės į "Epson" klientų aptarnavimo tarnybas.

## Kreipimasis į "Epson" klientų aptarnavimo skyrių

### **Prieš kreipiantis į "Epson"**

Jei "Epson" gaminys veikia netinkamai ir vadovaujantis trikčių diagnostikos informacija problemos išspręsti nepavyksta, pagalbos kreipkitės į "Epson" klientų patarnavimo tarnybas. Jei "Epson" klientų aptarnavimo skyriaus jūsų regione toliau nenurodytas, kreipkitės į pardavėją iš kurio pirkote gaminį.

Pagalbos iš "Epson" klientų aptarnavimo skyriaus sulauksite gerokai greičiau, jei pateiksite toliau nurodytą informaciją.

❏ Gaminio serijos numeris

(Paprastai serijos numeris būna nurodytas užpakalinėje gaminio pusėje.)

- ❏ Gaminio modelis
- ❏ Gaminio programinės įrangos versija

(Spustelėkite **Apie**, **Versijos informacija** arba panašų gaminio programinės įrangos mygtuką.)

- ❏ Naudojamo kompiuterio gamintojas ir modelis
- ❏ Naudojamo kompiuterio operacinės sistemos pavadinimas ir versija
- ❏ Programinės įrangos programų, kurias paprastai naudojate su gaminiu, pavadinimai ir versijos

#### *Pastaba:*

Atsižvelgiant į gaminį, gaminio atmintyje gali būti saugomas su fakso ir (arba) tinklo nustatymais susijęs renkamų numerių sąrašas. Gaminiu sugedus arba jį taisant galite prarasti duomenis ir (arba) nustatymus. Net garantijos galiojimo laikotarpio "Epson" neatsako už jokių domenų praradimą, neprivalo sukurti atsarginių duomenų ir (arba) nustatymų kopijų arba jų atkurti. Atsargines duomenų kopijas arba įrašus rekomenduojame kurti patiems.

### **Pagalba naudotojams Europoje**

Kaip kreiptis į "Epson" klientų aptarnavimo skyrių, žr. visos Europos garantijos dokumente.
# **Pagalba naudotojams Taivane**

Kontaktiniai duomenys, norint gauti informacijos, pagalbos ir paslaugų:

## **Tinklalapis**

#### [http://www.epson.com.tw](http://www.epson.com.tw/)

teikiama informacija, susijusi su gaminio techniniais duomenimis, siūlomomis atsisiųsti tvarkyklėmis ir gaminių užklausomis.

## **"Epson" pagalbos skyrius**

Tel.: +886-2-80242008

Mūsų pagalbos skyriaus komanda gali padėti jums telefonu toliau išvardytais klausimais.

- ❏ Dėl pardavimo užklausų ir gaminio informacijos
- ❏ Dėl gaminio naudojimo arba problemų
- ❏ Dėl remonto paslaugų ir garantijos

#### **Remonto paslaugų centras**

#### <http://www.tekcare.com.tw/branchMap.page>

Bendrovė "TekCare" yra "Epson Taiwan Technology & Trading Ltd" įgaliotasis techninės priežiūros centras.

# **Pagalba naudotojams Australijoje**

"Epson Australia" yra pasirengusi suteikti itin kokybiškas klientų techninio aptarnavimo paslaugas. Informacijos siūlome ieškoti ne tik gaminio vadovuose, bet ir toliau nurodytuose šaltiniuose.

### **Interneto URL**

#### [http://www.epson.com.au](http://www.epson.com.au/)

Prisijunkite prie "Epson Australia" tinklalapių. Verta pasiimti savo modemą net ir įprastai naršant internete! Svetainėje siūloma atsisiųsti tvarkyklių, pateikti "Epson" kontaktiniai duomenys, informacija apie naujus gaminius ir klientų aptarnavimą techniniais klausimais (el. paštas).

### **"Epson" pagalbos skyrius**

Telefonas: 1300-361-054

"Epson" pagalbos skyrius yra galutinė priemonė, užtikrinanti, kad klientams bus suteikta pagalba. pagalbos skyriaus operatoriai gali padėti įdiegti, sukonfigūruoti ir naudoti "Epson" gaminius. Pagalbos skyriaus už prekybos skatinimą atsakingi darbuotojai gali pateikti informacijos apie naujus "Epson" gaminius ir informuoti, kur rasit artimiausią pardavėją arba paslaugų agentą. Čia atsakoma į įvairiausias užklausas.

Prieš skambinant siūlome surinkti visą reikiamą informaciją. Kuo daugiau informacijos surinksite, tuo greičiau galėsime padėti išspręsti problemą. Reikalinga informacija, susijusi su "Epson" gaminio vadovais, kompiuterio tipu, operacine sistema, programomis, ir kita, jūsų manymu, būtina informacija.

### **Gaminio gabenimas**

"Epson" rekomenduoja išsaugoti gaminio pakuotę gaminiui gabenti vėliau.

# **Pagalba naudotojams Singapūre**

Toliau nurodyti informacijos šaltiniai, techninė pagalba ir paslaugos, kurias teikia "Epson Singapore".

### **Tinklalapis**

[http://www.epson.com.sg](http://www.epson.com.sg/)

Galima gauti informaciją apie gaminio techninius duomenis, parsisiųsti tvarkykles, rasti atsakymus į dažnai užduodamus klausimus (DUK), pardavimo užklausas ir gauti techninę pagalbą el. paštu.

## **"Epson" pagalbos skyrius**

Nemokamas numeris: 800-120-5564

Mūsų pagalbos skyriaus komanda gali padėti jums telefonu toliau išvardytais klausimais.

- ❏ Dėl pardavimo užklausų ir gaminio informacijos
- ❏ Klausimai apie gaminių naudojimą arba problemų spendimas
- ❏ Dėl remonto paslaugų ir garantijos

# **Pagalba naudotojams Tailande**

Kontaktiniai duomenys, norint gauti informacijos, pagalbos ir paslaugų:

### **Tinklalapis**

### [http://www.epson.co.th](http://www.epson.co.th/)

Pateikta su gaminių techniniais duomenimis susijusi informacija, siūloma atsisiųsti tvarkykles, išvardyti dažnai užduodami klausimai (DUK) ir nurodytas el. paštas.

### **"Epson" skambučių centras**

Tel.: 66-2685-9899

El. pšt. support@eth.epson.co.th

Mūsų skambučių centro komanda gali padėti Jums telefonu šiais klausimais:

- ❏ Dėl pardavimo užklausų ir gaminio informacijos
- ❏ Dėl gaminio naudojimo arba problemų
- ❏ Dėl remonto paslaugų ir garantijos

# **Pagalba naudotojams Vietname**

Kontaktiniai duomenys, norint gauti informacijos, pagalbos ir paslaugų:

### **"Epson" paslaugų centras**

65 Truong Dinh Street, District 1, Hochiminh City, Vietnam.

Telefonas (Hošimino mieste): 84-8-3823-9239, 84-8-3825-6234

29 Tue Tinh, Quan Hai Ba Trung, Hanoi City, Vietnam

Telefonas (Hanojaus mieste): 84-4-3978-4785, 84-4-3978-4775

# **Pagalba naudotojams Indonezijoje**

Kontaktiniai duomenys, norint gauti informacijos, pagalbos ir paslaugų:

## **Tinklalapis**

[http://www.epson.co.id](http://www.epson.co.id/)

❏ Pateikta su gaminio techniniais duomenimis susijusi informacija, siūloma atsisiųsti tvarkyklių

❏ Dažnai užduodami klausimai (DUK), užklausos apie pardavimą, el. paštu pateikti klausimai

## **"Epson" specialioji telefono linija**

Tel.: +62-1500-766

Faks. +62-21-808-66-799

Mūsų specialiosios telefono linijos komanda gali padėti Jums telefonu arba faksu šiais klausimais:

- ❏ Dėl pardavimo užklausų ir gaminio informacijos
- ❏ Techninis aptarnavimas

## **"Epson" paslaugų centras**

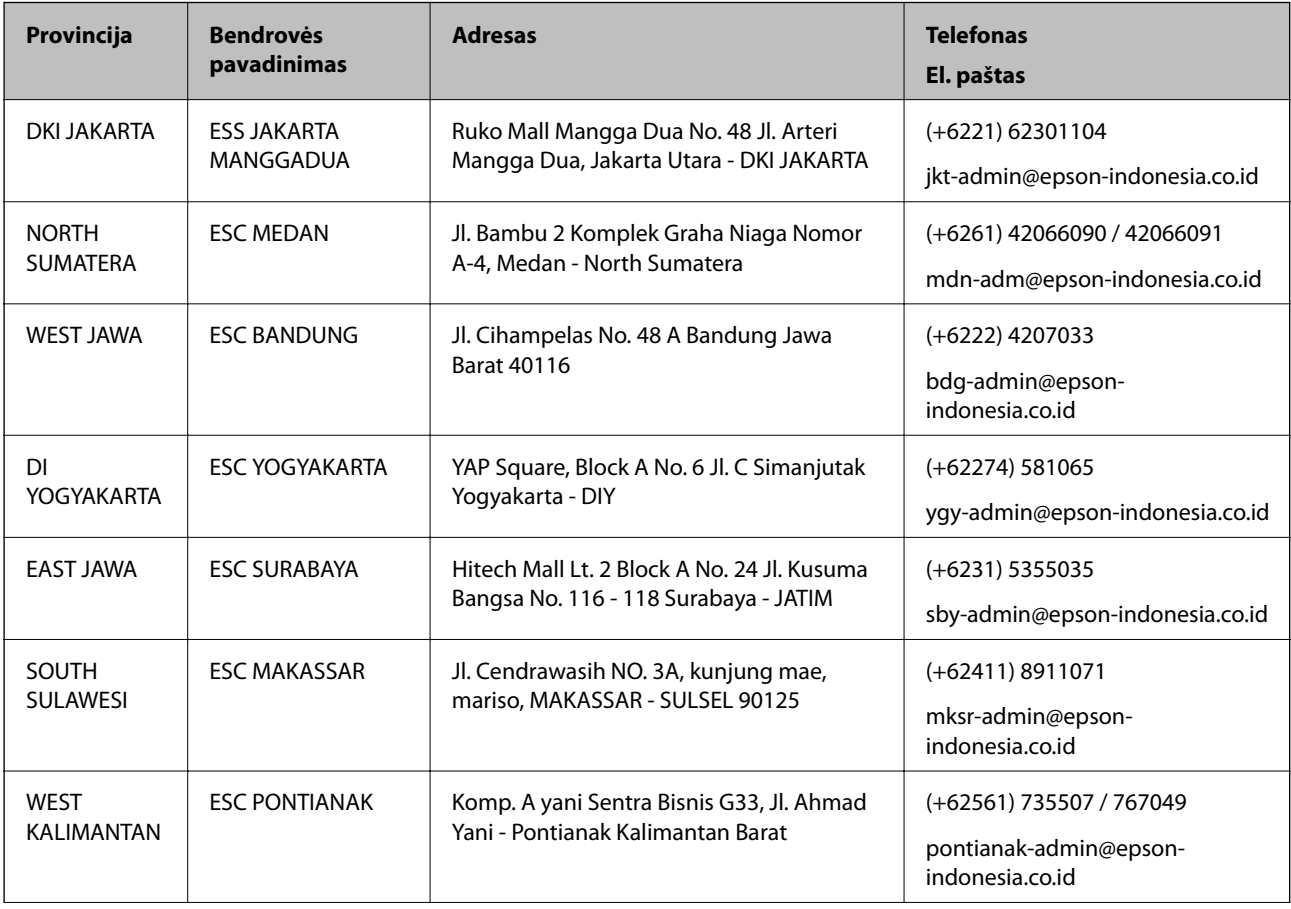

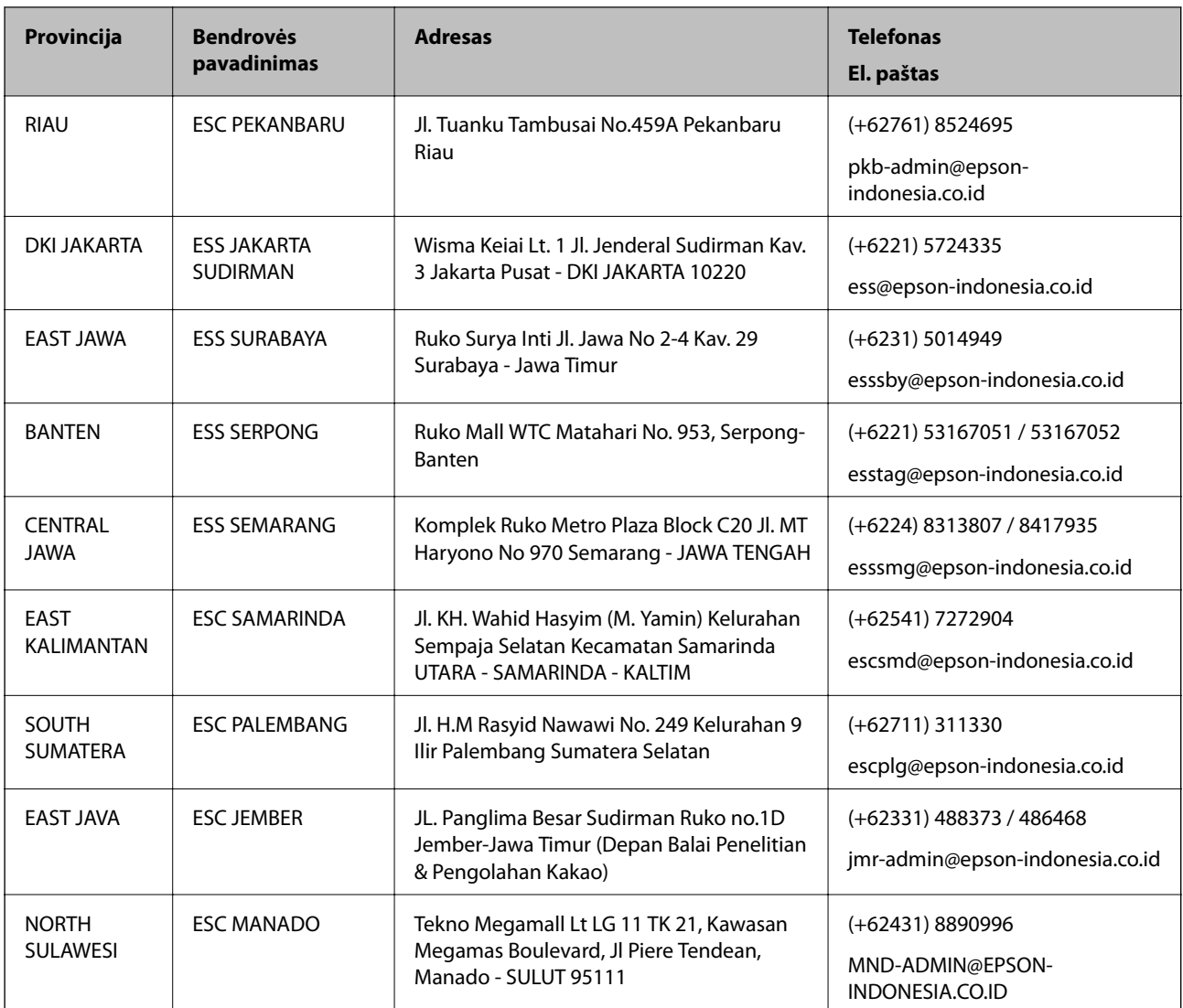

Dėl kitų čia neišvardytų miestų skambinkite mūsų specialiąja linija: 08071137766.

# **Pagalba naudotojams Honkonge**

Norintys gauti techninės pagalbos ir kitų garantinių ir negarantinių paslaugų, naudotojai kviečiami kreiptis į "Epson Hong Kong Limited".

## **Pagrindinis puslapis internete**

## [http://www.epson.com.hk](http://www.epson.com.hk/)

"Epson Hong Kong" sukūrė vietinį tinklalapį kinų ir anglų kalbomis, kuriame naudotojams teikiama toliau nurodyta informacija.

- ❏ Informacija apie gaminį
- ❏ Atsakymai į dažnai užduodamus klausimus (DUK)
- ❏ Naujausios "Epson" gaminių tvarkyklių versijos

## **Techninės pagalbos specialioji telefono linija**

Taip pat galite kreiptis į mūsų techninius darbuotojus šiais telefono ir fakso numeriais: Telefonas: 852-2827-8911 Faks. 852-2827-4383

# **Pagalba naudotojams Malaizijoje**

Kontaktiniai duomenys, norint gauti informacijos, pagalbos ir paslaugų:

## **Tinklalapis**

## [http://www.epson.com.my](http://www.epson.com.my/)

- ❏ Pateikta su gaminio techniniais duomenimis susijusi informacija, siūloma atsisiųsti tvarkyklių.
- ❏ Dažnai užduodami klausimai (DUK), užklausos apie pardavimą, el. paštu pateikti klausimai

## **"Epson" skambučių centras**

Telefonas: +60 1800-8-17349

- ❏ Dėl pardavimo užklausų ir gaminio informacijos
- ❏ Dėl gaminio naudojimo arba problemų
- ❏ Užklausos dėl remonto paslaugų ir garantijos

# **Pagrindinis biuras**

Telefonas: 603-56288288 Faks. 603-5628 8388/603-5621 2088

# **Pagalba naudotojams Indijoje**

Kontaktiniai duomenys, norint gauti informacijos, pagalbos ir paslaugų:

## **Tinklalapis**

### [http://www.epson.co.in](http://www.epson.co.in/)

teikiama informacija, susijusi su gaminio techniniais duomenimis, siūlomomis atsisiųsti tvarkyklėmis ir gaminių užklausomis.

### **Pagalbos linija**

❏ Aptarnavimas, informacija apie gaminius ir vartojamųjų reikmenų užsakymas (BSNL linijos)| Nemokamas numeris: 18004250011

Veikia nuo 9.00 iki 18.00, pirmadieniais–šeštadieniais (išskyrus valstybines šventes)

❏ Aptarnavimas (CDMA ir mobiliųjų naudotojai)

Nemokamas numeris: 186030001600

Veikia nuo 9.00 iki 18.00, pirmadieniais–šeštadieniais (išskyrus valstybines šventes)

# **Pagalba naudotojams Filipinuose**

Norėdami gauti techninės pagalbos bei kitų paslaugų po pardavimo, naudotojai gali kreiptis į "Epson Philippines Corporation" toliau nurodytais telefonų, fakso numeriais ir el. pašto adresais:

# **Tinklalapis**

## [http://www.epson.com.ph](http://www.epson.com.ph/)

Galima gauti informacijos apie gaminio techninius duomenis, atsisiųsti tvarkykles, rasti atsakymus į dažnai užduodamus klausimus (DUK) ir pateikti užklausas el. paštu.

## **"Epson Philippines" klientų aptarnavimas**

Nemokamas numeris: (PLDT) 1-800-1069-37766

Nemokamas numeris: (skaitmeninis) 1-800-3-0037766

"Metro Manila": (+632)441-9030

Interneto svetainė: <https://www.epson.com.ph/contact>

El. paštas: customercare@epc.epson.som.ph

Veikia nuo 9.00 iki 18.00, pirmadieniais–šeštadieniais (išskyrus valstybines šventes)

Mūsų klientų aptarnavimo komanda gali padėti Jums telefonu šiais klausimais:

❏ Dėl pardavimo užklausų ir gaminio informacijos

❏ Dėl gaminio naudojimo arba problemų

❏ Dėl remonto paslaugų ir garantijos

## **"Epson Philippines Corporation"**

Tarpmiestinė linija: +632-706-2609 Faks. +632-706-2663